# <span id="page-0-0"></span>**PXL**

## *FELHASZNÁLÓI LEÍRÁS*

**Készült: 2019. 10. 13.**

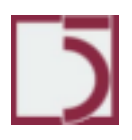

<span id="page-1-0"></span>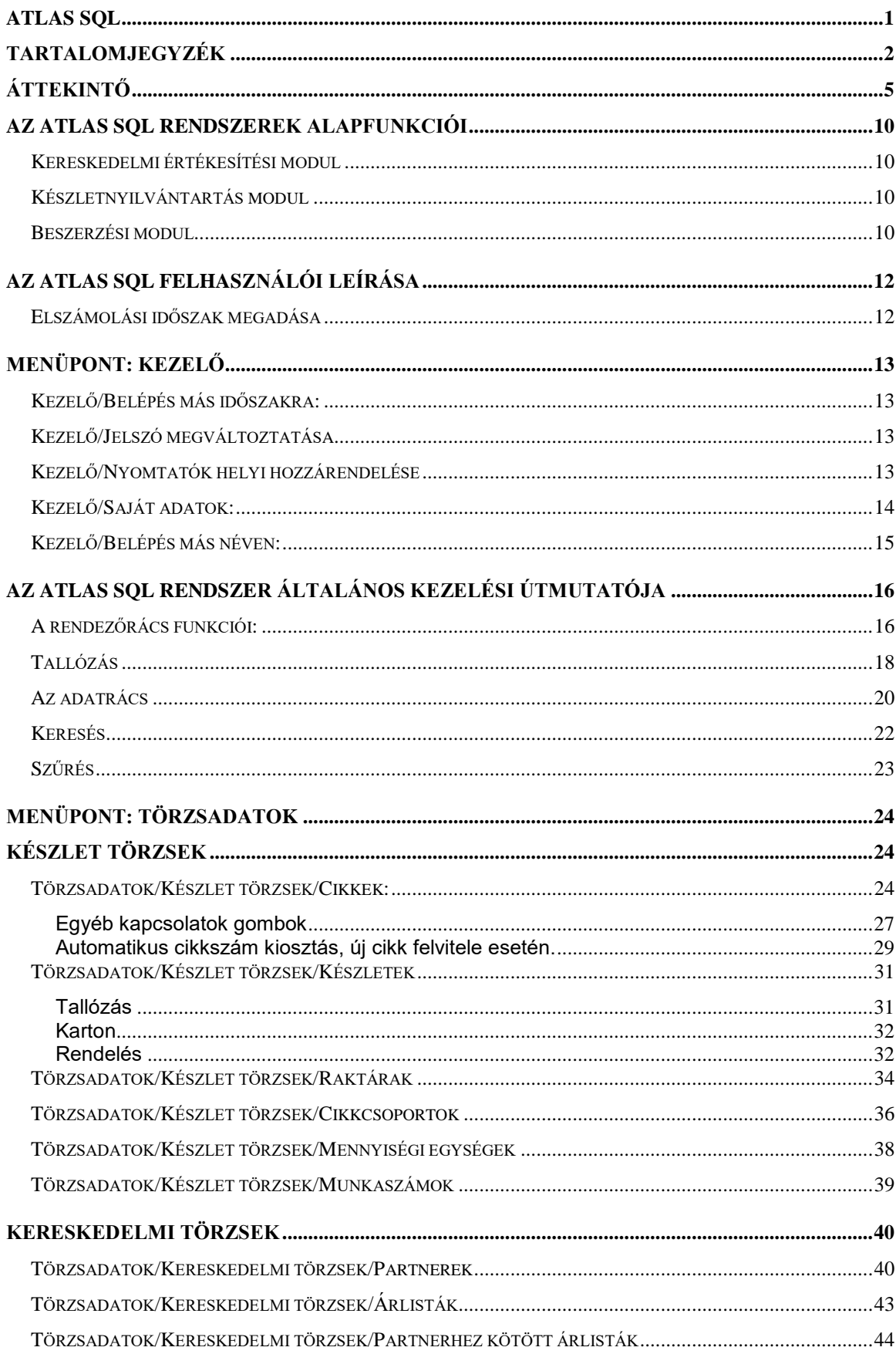

## Tartalomjegyzék

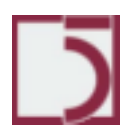

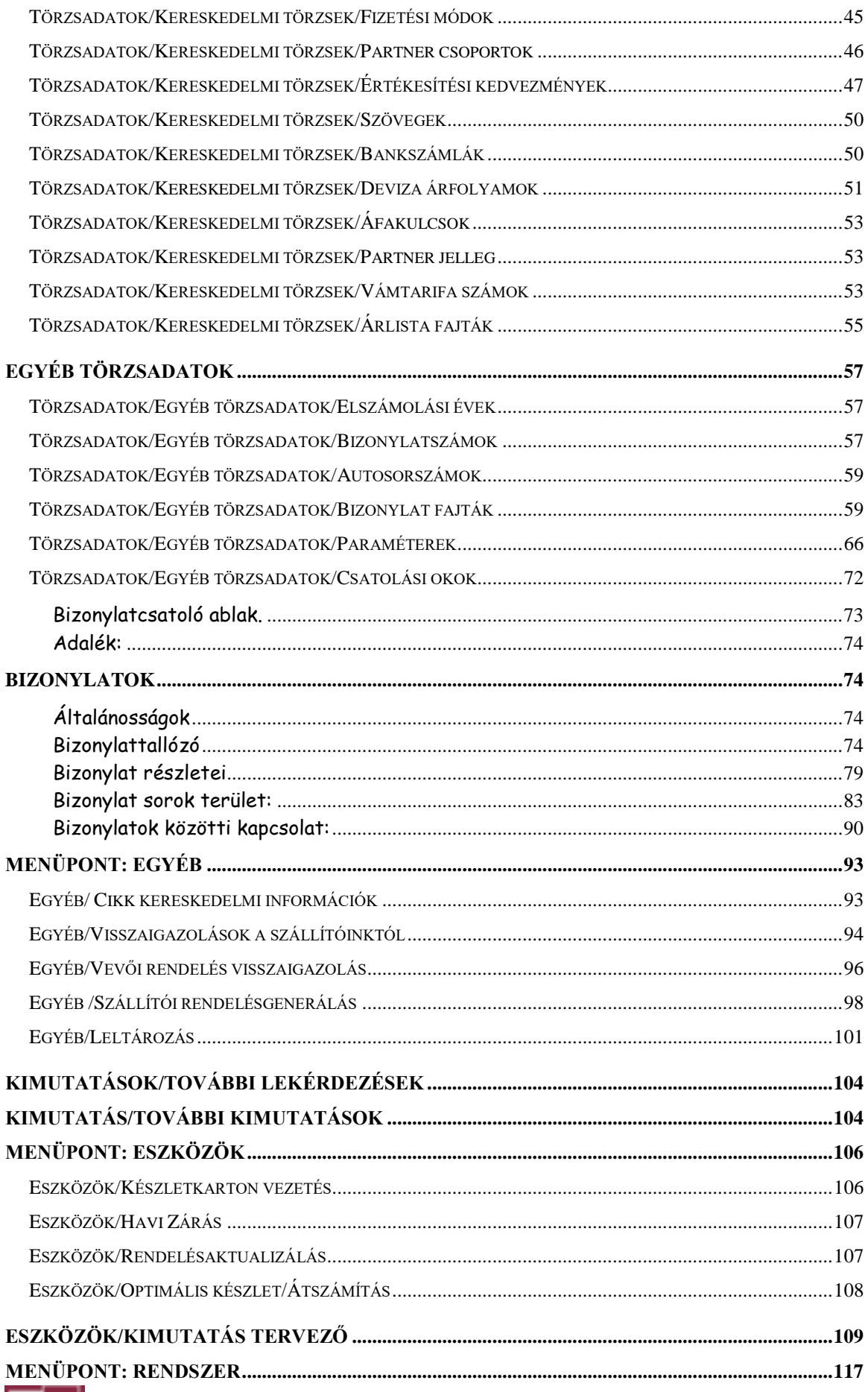

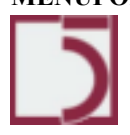

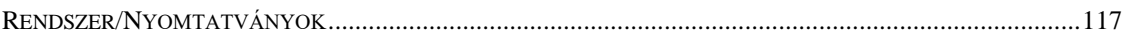

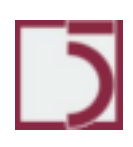

## <span id="page-4-0"></span>**Áttekintő**

A rendszer kis-, és közepes vállalatok számára készült, alkalmas készlet-nyilvántartási, értékesítési, beszerzési feladatok ellátására. Az Atlasz ügyviteli rendszer sok paraméterrel rendelkezik, ezek beállításával a program működése nagymértékben befolyásolható. Az Atlasz programrendszer három különböző tevékenységet integrál magába: az első a készletnyilvántartás, a második a beszerzés, a harmadik az értékesítés. A készletnyilvántartás alkalmas cikkelemes nyilvántartásra haladó átlagáron, bármilyen készletmozgás csak a számítógép által szigorúan sorszámozott bizonylatokkal képzelhető el. A rendszerben tetszőleges számú raktár vehető fel. A készletek mennyiségbeli és értékbeli nyilvántartása raktáranként, azon belül cikkenként történik. A rendszer képes helyesen kezelni a negatív készletet. Erre azért van szükség, mert az esetleges bevételezés elmaradása nem akadályozhatja meg az értékesítési tevékenységet.

Az ATLAS programrendszer modulokból épül fel. A modulok többsége önálló működésre is képes, de összekapcsolva egy rendszert alkotnak. Ebből adódóan minden adatot csak egyszer kell rögzíteni.

A modulok felhasználói kezelése azonos elveket követ, ezért a betanulás folyamata lerövidül.

A beépített általános lekérdező és kimutatás tervező segítségével, a szállított kimutatásokon túl egyéni adattartalmú és formájú output-ok is kialakíthatók.

Az alábbi felsorolás bemutatja azokat a funkciókat, jellemzőket, amelyek a rendszerben globálisan vannak jelen.

- **O** Felhasználók és felhasználói csoportok azonosítása
- ⊙ A funkciók beállítható jogosultságai
- ⊙ Nyomtatók belső névvel történő azonosítása
- ⊙ Általános lekérdező és kimutatás/nyomtatványtervező
- ⊙ Kimutatások elmentése, archívum későbbi kinyomtatása
- ∩ Egyéni parancsikonok révén gyors menüpont elérés
- ⊙ Felhasználó által testre-szabható megjelenítés
- Öt nyelven definiálható kimutatások
- ◉ Adatexport lehetősége Excel felé
- **Elszámolási egységek kezelése**
- **Tetszőleges számú devizanem kezelése**
- Ügyletek/projectek követése
- **O** Több ügyviteli év adatbázisban tartása, statisztikákhoz, elemzésekhez.

**Készletnyilvántartás** 

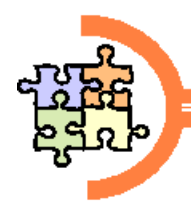

A készletnyilvántartás modul szervesen kapcsolódik a beszerzési, az értékesítési és a készletgazdálkodási rendszerekhez. Feladata a készletek változásának nyomon követése, mind mennyiségben, mind pedig értékben.

A készletek nyilvántartásának eszköze a készletkarton. Segítségével több évre visszamenőleg követhetjük a cikkek mozgásait. Haladó átlagáras módszerrel értékeli a készleteket, ez biztosítja, hogy minden pillanatban pontos készletérték kimutatás áll rendelkezésünkre. Lehetőség van a beszerzési árak utólagos korrekciójára. Az alábbi felsorolás a készlet-nyilvántartási rendszerbe opcionálisan beépített funkciókat mutatja.

- ⊙ Leltárjegy alapú leltározás
- Bizonylati kapcsolatok felderítése, bejárása
- ⊙ Selejtezés
- ⌒ "Árnyék" készlet vezetés a raktárosok elszámoltatására
- ∩ Bizományosi raktárak kezelése
- **Vonalkódos azonosítás**
- ⊙ Negatív készlet megengedése /csak ha nincs készletgazdálkodás/
- ∩ Raktár-cikkcsoport kizárás vagy összerendelés.

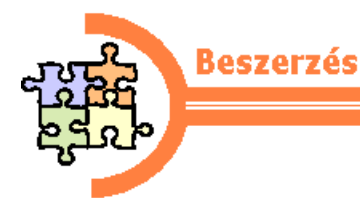

Hozzájutni a megfelelő termékhez/szolgáltatáshoz, a megfelelő időben, a megfelelő helyen és főként a megfelelő áron – erről gondoskodik a beszerzési modul. Egy beszerzési igényt indukálhat a raktárkészlet csökkenése, vevői rendelés vagy termelési nyersanyag szükséglet. Ha az igény megjelent, ebből azonnal beszerzési rendelés készíthető, mely kinyomtatható, vagy közvetlenül elküldhető faxon. A szállítók illetve a gyártás visszaigazolásait be lehet rögzíteni a rendszerbe, ez alapot teremt arra, hogy automatikusan visszaigazolást adjunk a megrendelőinknek. Lehetőség van az úton lévő, és vámolás alatt lévő áruk megkülönböztetésére.

A beérkezett anyagok a beszerzési rendeléssel összehasonlításra kerülnek, és minden eltérést rögzítenek a rendszerben. Az alábbi felsorolás a beszerzési rendszerbe opcionálisan beépített funkciókat sorolja fel.

- ∩ Hiányzó vámtarifaszám felvitele bevételezéskor
- ⌒ Úton lévő, vámolás alatt lévő állapot visszajelzése a megrendelő felé
- ⊙ Szállítói visszaigazolás fogadása /gépi formában is/
- Árajánlatok kezelése, összehasonlítása

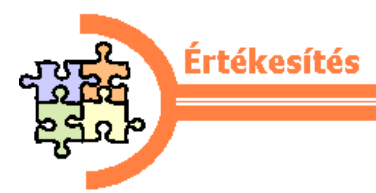

Az értékesítési modul alkalmas az árajánlatadástól az eladásig az értékesítési folyamat lebonyolítására. Az értékesítési kondíciók finoman hangolhatók.

Az alábbi felsorolás az értékesítési rendszerbe opcionálisan beépített funkciókat sorolja fel.

- Vevők cikkszámrendszerének nyilvántartása és számlán szerepeltetése
- ⌒ Több árlista kezelése ártörténettel is
- **Egyedi árlisták partnerekre**
- $\bullet$ Szerződés alapú értékesítési kedvezmény logika
- **Projectek eltérő kezelhetősége**
- $\bullet$ Partner csoportok kialakítása
- ◉ Skontó kedvezmény kezelése
- Kedvezmények szintekre osztása ⊙
- **Akciók kezelése**
- ⊙ Árajánlatok készítése
- **Jóváíró számlák kezelése**
- **Partnerfüggő nyomtatvány használata**
- Ajánlat rendelés szállítólevél számla kapcsolódása
- **Bonusz elszámolása**

#### 10*. oldal*

## <span id="page-9-0"></span>**Az ATLAS SQL rendszerek alapfunkciói**

#### <span id="page-9-1"></span>**Kereskedelmi értékesítési modul**

A kereskedelmi szervezet munkaeszköze. Egységes rendszerbe foglalja az értékesítési tevékenységet az árajánlatoktól a megrendeléseken keresztül a kiszállításokig, a készlet-nyilvántartási modulra támaszkodva a megrendelt készleteket leköti, és figyelemmel kíséri azok teljesítését. A rendszer fő funkciói az árjegyzékek, árajánlatok nyilvántartása, rendelések generálása, karbantartása, teljesítésük figyelése, kiszállítások szállítóleveleinek és számláinak generálása/elkészítése.

#### <span id="page-9-2"></span>**Készletnyilvántartás modul**

A raktári mennyiségi nyilvántartás (a raktári adminisztráció) munkaeszköze. Alkalmas a készletek mennyiségben és értékben vezetett nyilvántartására és bizonylatolására. Fő funkciói a raktári be- és kivételezési mozgások bizonylatolása, és valamennyi mozgás készletkarton szerinti nyilvántartása.

#### <span id="page-9-3"></span>**Beszerzési modul**

A készletgazdálkodás munkaeszköze, az anyaggazdálkodási tevékenységet hivatott támogatni. Egységes rendszerbe foglalja a beszerzési tevékenységet az árajánlat-kéréstől a rendeléseken keresztül a beszállításokig, folyamatosan figyeli a készletszinteket a Készletek rendszer nyilvántartási moduljára támaszkodva, ill. a rendelkezésre álló információkból generált előrejelzések alapján és igényléseket generál a szükségesnek ítélt beszerzésekre.

Készletgazdálkodási szempontból megkülönbözteti a minimum szintű, a 'kézi vezérlésű' az allokációs (előzetesen meghatározott igények alapján történő beszerzés és felhasználás) és az elfekvő készleteket.

A rendszer fő funkciói a készletek figyelése és lekérdezése, az igénylések generálása, karbantartása és figyelése, árjegyzékek, árajánlatok nyilvántartása,

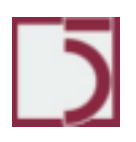

11*. oldal* rendelések generálása, karbantartása, teljesítésük figyelése, beszállítások követése.

#### 12*. oldal*

## <span id="page-11-0"></span>**Az ATLAS SQL felhasználói leírása**

A programot az 'asztalon' található ikonnal indíthatjuk. A program elindítása után meg kell adnunk a felhasználói nevet. Amennyiben Önnek nincsen felhasználói neve, forduljon a rendszer telepítőjéhez vagy a rendszergazdához.

Ha megadta felhasználói nevét, a program bekéri az Ön jelszavát. A jelszó lehet üres, de ajánlatos jelszót megadni, ugyanis a program minden felvitt adathoz megjegyzi, hogy ki volt az, aki rögzítette. Amennyiben jelszóval látja el a felhasználói nevét, s a jelszavát titokban tartja, mentesülhet attól, hogy bárki más visszaéljen felhasználói nevével.

#### <span id="page-11-1"></span>**Elszámolási időszak megadása**

Az ügyvitel menete megkívánja az adatok rögzítésében és feldolgozásában a havi ritmusosságot, ezért a program minden bejelentkezőtől megkérdezi, hogy milyen elszámolási időszakra kíván tételeket rögzíteni a rendszerben. Ennek az a jelentősége, hogy minden bizonylat, amit rögzítünk, magára veszi azt a dátumot, amit belépéskor megadtunk.

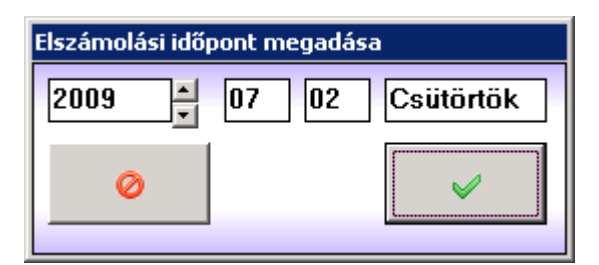

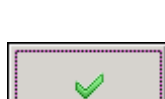

Kilép a programból

Egyetért a megadott dátummal

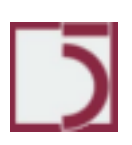

## <span id="page-12-0"></span>**Menüpont: Kezelő**

Rendszergazdai beállítások megvalósítása. Ebben a menüpontban történik a számlafejben kiíratásra kerülő cég paraméterek felvitele, nyomtatók, felhasználók és jelszavak beállítása.

### <span id="page-12-1"></span>**Kezelő/Belépés más időszakra:**

Itt lehet módosítani a bejelentkezéskor megadott elszámolási időszakot.

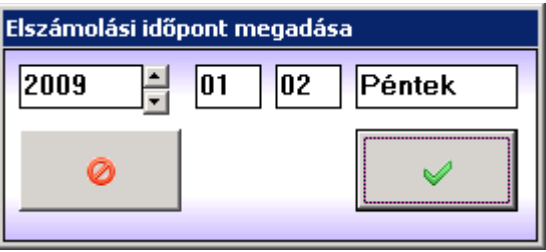

## <span id="page-12-2"></span>**Kezelő/Jelszó megváltoztatása**

Itt lehet egy új jelszót hozzárendelni a felhasználói névhez, ezzel a régi jelszó automatikusan felülíródik.

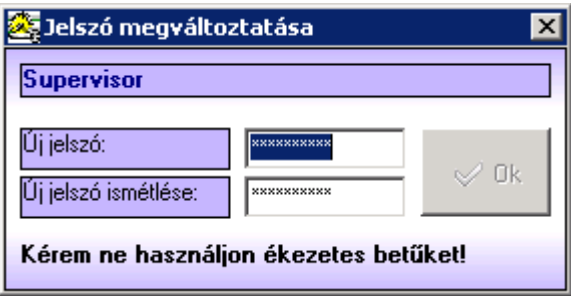

## <span id="page-12-3"></span>**Kezelő/Nyomtatók helyi hozzárendelése**

Az ATLAS SQL rendszerben globálisan logikai nyomtatókat lehet definiálni. Ezeket a rendszergazda a SETUP programmal végezheti el. Ez után minden felhasználó a saját gépén telepített lokális nyomtatókat hozzárendelheti, megfeleltetheti egyegy ATLAS SQL-es logikai nyomtatónak. Ezzel a megoldással elérhető, hogy kimutatás tervezési fázisban már meghatározhatjuk a használni kívánt nyomtatót.

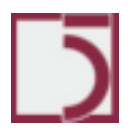

14*. oldal* Például előre nyomtatott fejléces papírra történő feladatoknál ez nagyon kényelmes.

**Figyelem!** Amíg helyi nyomtatók nem kerültek összerendelésre, addig az ATLAS SQL rendszerből nem lehet nyomtatni.

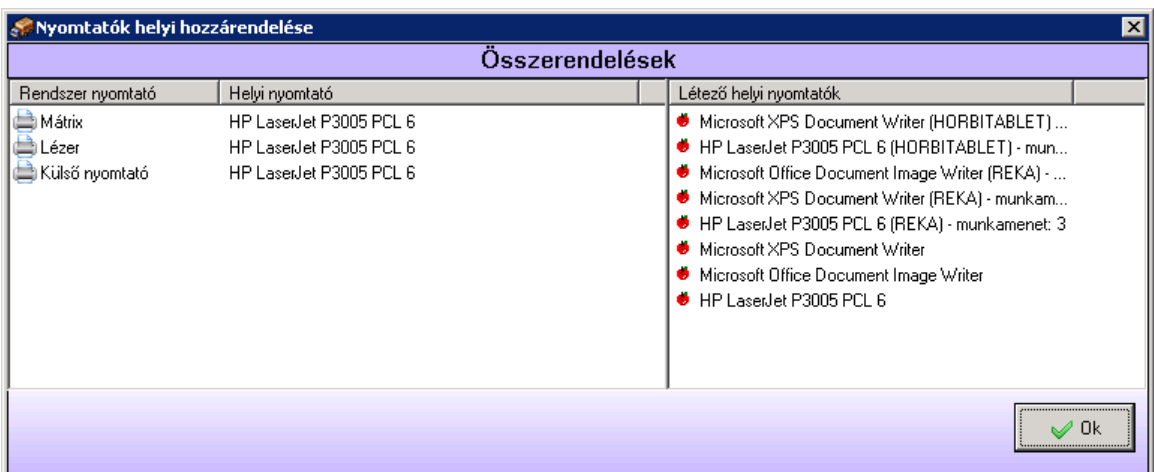

Az összerendelést egérhúzási művelettel lehet elvégezni. A jobb oldali listából kell kiválasztani egy elemet, majd lenyomva tartott bal egérgombbal át kell húzni a jobb oldali lista 'Rendszernyomtató' oszlopának kívánt elemére.

<span id="page-13-0"></span>**Kezelő/Saját adatok:**

Az alkalmazó cég adatainak rögzítése. Az itt megadott adatok kerülnek a kimenő számlákra. Lehetőség lesz a tervezett kimutatásokban, az itt megadott értékek nyomtatott listákon történő feltüntetésére is.

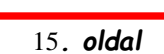

*PXL*

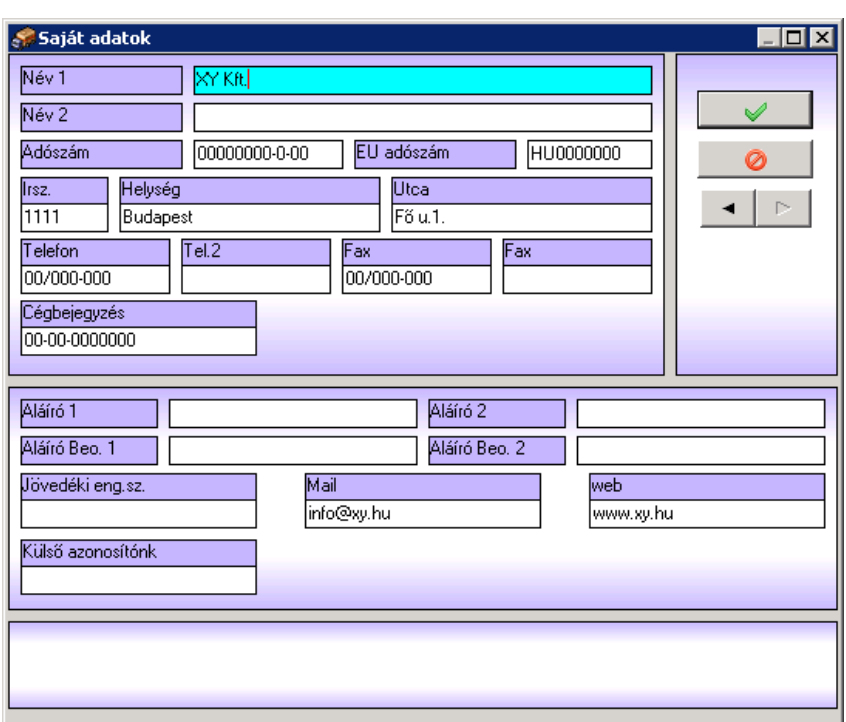

Az adatmezőkbe berögzített adatok a 'pipa' gomb megnyomásával tárolódnak el.

#### <span id="page-14-0"></span>**Kezelő/Belépés más néven:**

A programból való kilépés nélkül megváltoztatható a felhasználó.

Ha a program használata közben szükségessé válna egy másik felhasználói néven történő belépés, például azért, mert bizonyos jogkörök csak ekkor elérhetők, nem szükséges a programból való kilépés és újra bejelentkezés. A belépés más néven menüpontban a rendszer bekéri a belépő felhasználó nevét és jelszavát. Ha ezt sikeresen megadtuk, a rendszerbe új belépési jogot kapunk.

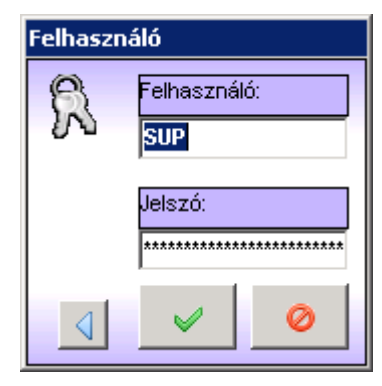

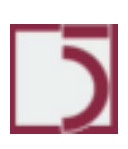

## <span id="page-15-0"></span>**Az ATLAS SQL rendszer általános kezelési útmutatója**

Az ATLAS SQL grafikus felületen futó kereskedelmi rendszer. Működtetése a számítógéppel dolgozók számára ismerős kezelési eljárásokat, valamint billentyűkombinációkat tartalmaz. A következőkben néhány példaképernyő kezelésének bemutatásával megismertetjük a felhasználóval az ATLAS SQL rendszer könnyen megtanulható kezelését.

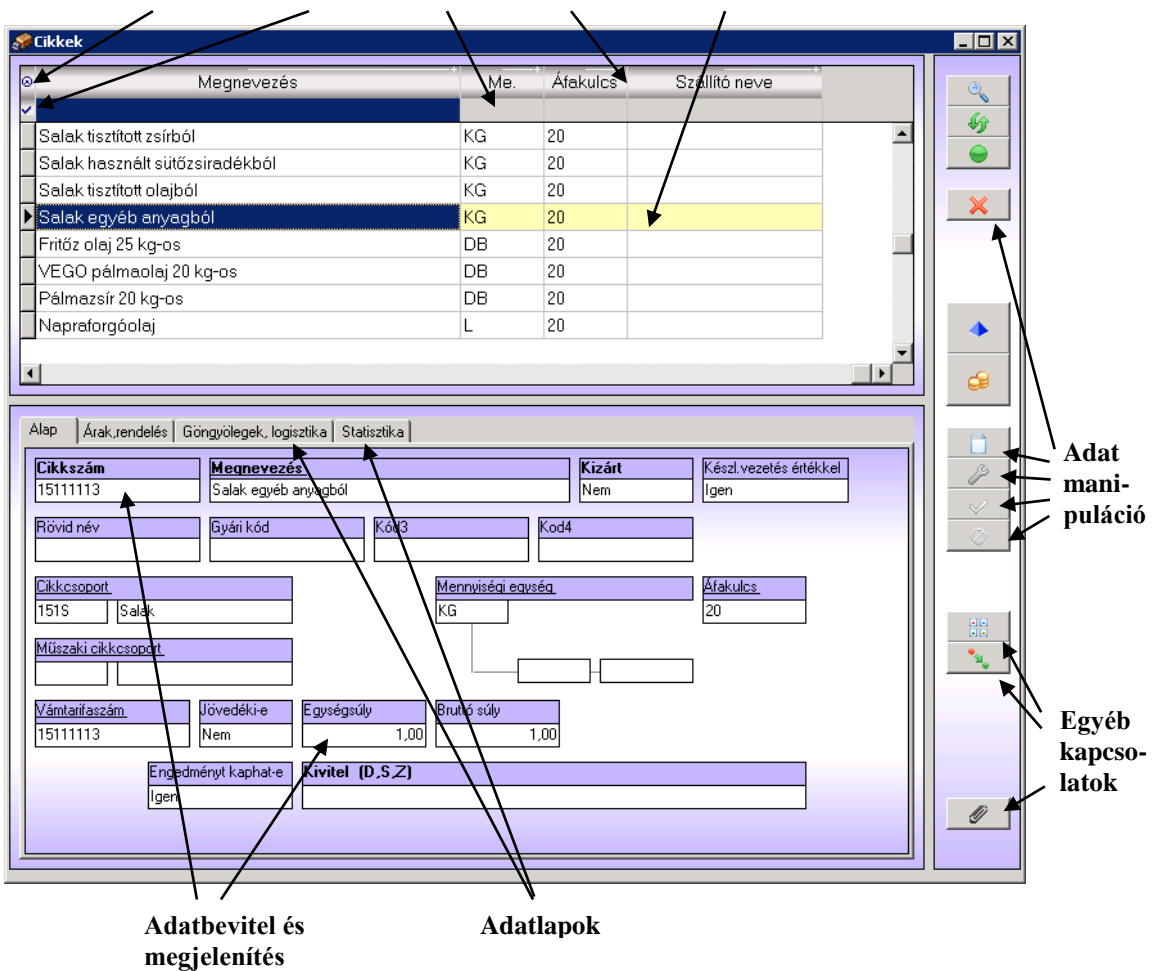

**Testreszabás Szőrőmenü Szőrőrács Rendezőrács Adatrács**

*1. ábra*

<span id="page-15-1"></span>**A rendezőrács funkciói:**

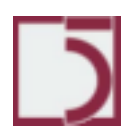

*PXL*

17*. oldal*

1. A kiválasztott oszlopra való bal kattintással az adott rács rendezettsége megváltoztatható. Egy kis zöld háromszög (•) jelzi az aktuális növekvő rendezettséget.

2. Az adott oszlop szélességének megváltoztathatósága. Úgy lehet a szélességet megváltoztatni, hogy az oszlop bal felén lévő elválasztó vonalra ráállunk, megjelenik az átméretező kurzor, és az egér bal gombjának lenyomásával és húzással a szélesség megváltoztatható.

3. A megjelenített oszlopok sorrendjének megváltoztatása. Ebben az esetben az adott oszlopot a területén bal gombbal megfogjuk, és áthúzzuk arra a mezőre, ami után szeretnénk, hogy következzen.

4. Keresés. Úgy lehet a rendezőrács alatt adott oszlop adataira keresni, hogy ráállunk az oszloprendező fejlécére (Kod ) és a jobb gomb lenyomására megjelenik a keresés ablak (ld.: 4. ábra).

5. Szűrőrács. A szűrőrács a rendezőrács alatt helyezkedik el, funkciója, hogy az adatrácsban megjelenő adatokat, valamilyen feltétel szerint szűkítsük. A szűrést mezőkre lehet beállítani. Úgy lehet elérni a szűrést, hogy a szűrőrács adat oszlopának területére bal gombbal kattintunk, ebben az esetben megjelenik az 5. ábrán látható ablak, ami a szűrés beállító ablak.

6. Szűrőmenü. A szűrőmenüt bal egérgomb kattintással hozhatjuk fel. Ebben előre a rendszerfejlesztők által elkészített szűrések kapcsolhatók be és ki.

7. A menük között választható ill. váltó menüpontok találhatók, a választhatók ki- , be-kapcsolhatók, a váltók, pedig egymást kizárva választhatók. Ennek a menünek az első eleme a Minden szűrés alaphelyzetben. Ha ezt a menüpontot választjuk, akkor a szűrőrács az alaphelyzetbe áll vissza, ez nem jelenti feltétlenül azt, hogy minden szűrés ki van kapcsolva, lehetnek olyan szűrések, amelyek alaphelyzetben bekapcsolva vannak.

8. A testre-szabás. A testre-szabást szintén az egér bal gombjának kattintásával érhetjük el. ekkor megjelenik a 2. ábrán látható beállító ablak, ennek az ablaknak a funkciója, hogy az előző ablakban lévő beállításokon túl, egyéb beállítások, illetve a beállítások mentése végezhető el.

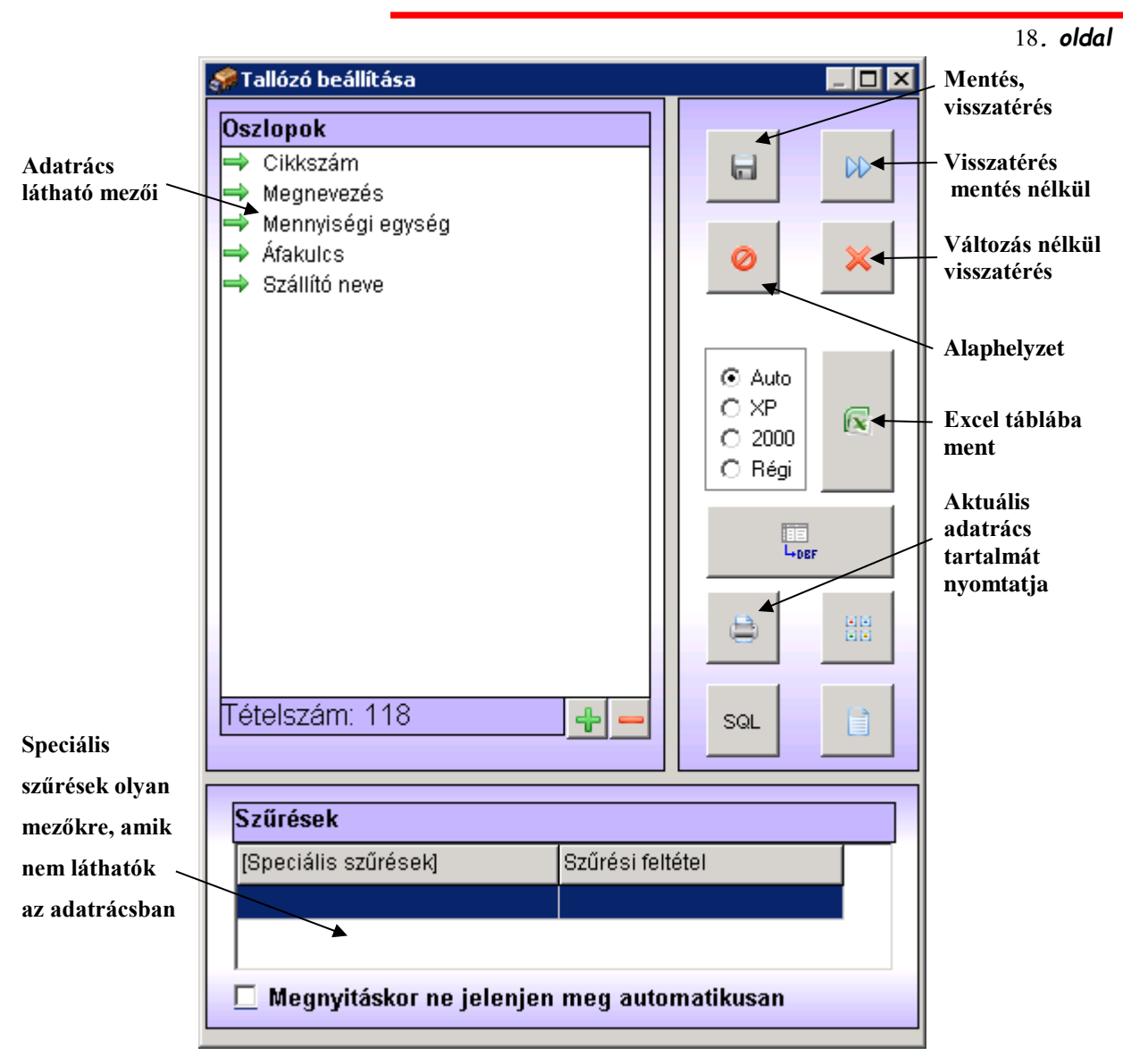

*2. sz. ábra*

#### <span id="page-17-0"></span>**Tallózás**

A tallózó ablak első része az oszlopokról szól, felsorolva látjuk a megjelenítés sorrendjében azokat a mezőket, amelyek az adatrácsban is megjelennek.

Amennyiben bővíteni szeretnénk ezt a listát, akkor az oszlopok felsorolásának területén jobb egérgomb kattintásával előjön egy pop-up menü, amelyből a hozzáadás menüpontot választva eljutunk ahhoz a lehetőséghez, hogy új mezőket vehessünk fel a rácsunkhoz.

Új mező hozzáadásának ablaka a 3. ábrán látható.

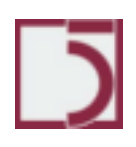

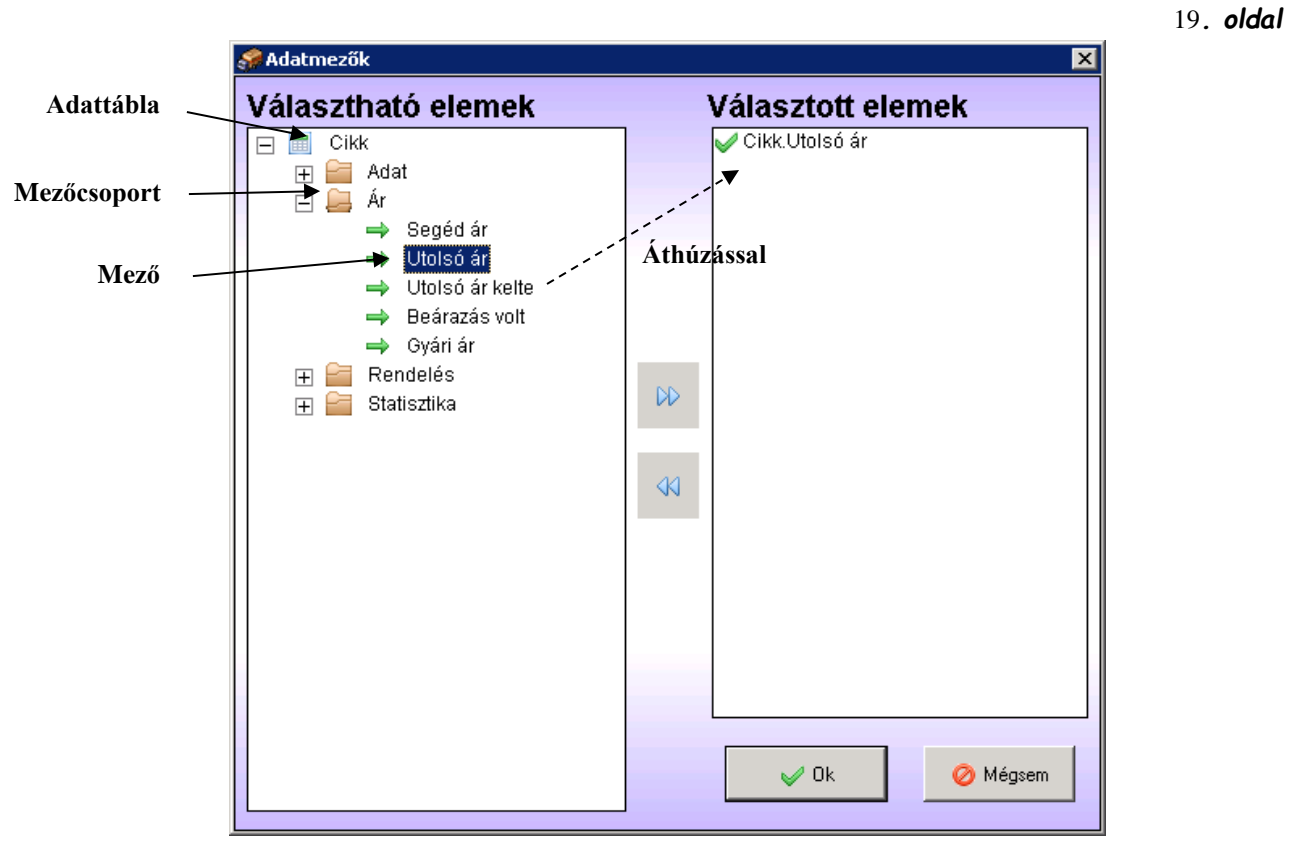

*3. sz. ábra*

Az adatmezők kiválasztása úgy történik, hogy az adatmezők közül áthúzzuk a kiválasztottat a választott elemek közé. Egyszerre több mezőt is át lehet húzni. A választható elemek keretfelépítése háromszintű, az első szinten az adattáblák találhatók, mint például a cikk, a cikken belül mező csoportok, mint például az azonosító és az adat, és e csoportokon belül találhatók a mezők. A mezők áthúzhatók a választott elemekhez, a csoportok és a táblák nem. A csoportok segítik a mezők közötti eligazodást. Egyszerre több tábla mezői is szerepelhetnek a választott elemek között.

Az áthúzás után a választott elemek listája bővül, ha szükség lenne ezek közül egynéhány törlésére, akkor álljunk rá a törlendő elemre és a jobb egérgomb megnyomásával felhozott menüből, válasszuk a törlés menüpontot. Amennyiben a választott elemek listája megfelelő, nyomjuk meg az OK gombot.

Ezek után a tallózóban (2. ábra) az oszlopok között a kiválasztott elemek megjelennek. A sorrendet itt is meg tudjuk változtatni húzással. Az oszlopok alatt a szűrések ablak alkalmas arra, hogy olyan szűrési feltételeket állítsunk be az adatrácsra, amely mezők az adatrácsban nem jelennek meg, azonban itt erre

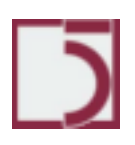

#### 20*. oldal*

feltételeket lehet szabni, a feltételszabás módja teljesen azonos a szűrőrácsban alkalmazott módszerrel.

Amennyiben a beállításokat hosszútávon is szeretnénk elmenteni, akkor a floppy lemezt, ábrázoló gombot kell megnyomni. Ebben az esetben a mezők listája, azok sorrendje, szélessége, elmentődik, azaz a legközelebbi bejelentkezéskor ill. ablak megjelenítéskor ezek a beállítások érvénybe lépnek, ha szeretnénk visszatérni a program telepítésekor fennálló helyzetbe, akkor az alaphelyzetbe hoz gombot, kell megnyomni, ekkor a legutolsó mentés törlődik, és az alaphelyzet áll elő. Változások nélkül visszatérhetünk a "mégsem" gombbal, illetve a >> jellel jelölt gombbal. Ez utóbbi esetben a beállítások érvénybe lépnek, de nem mentődnek, a legközelebbi belépéskor az utolsó mentés állapota, vagy az alaphelyzet áll elő. Itt van lehetőség arra, hogy az adatrács aktuális tartalmát kinyomtassuk, illetve Excel táblába mentsük. Ez azért jó megoldás, mert így később ezekkel az adatokkal további feldolgozásokat lehet végrehajtani.

#### <span id="page-19-0"></span>**Az adatrács**

Az adatrácsban (1. sz. ábra) jelennek meg táblázatos formában az éppen elérhető adatok. Az adatrácsnak mindig van egy aktuális sora. Az aktuális sort az adatrács bal szélén lévő státusz jel (jobbra mutató fekete háromszög) mutatja.

Minden adatmanipuláció, illetve kapcsolat az adatrács aktuális sorára vonatkozik. Az adatrácsnak van egy aktuális oszlopa is, ami nem feltétlenül esik egybe a rendezés sorrendjével. Amennyiben a keresőgombot megnyomjuk, vagy használjuk az F9 billentyűt, ami ugyanazt váltja ki, mindig az aktuális oszlop mezőjére keresünk, és nem az aktuális sorrendre.

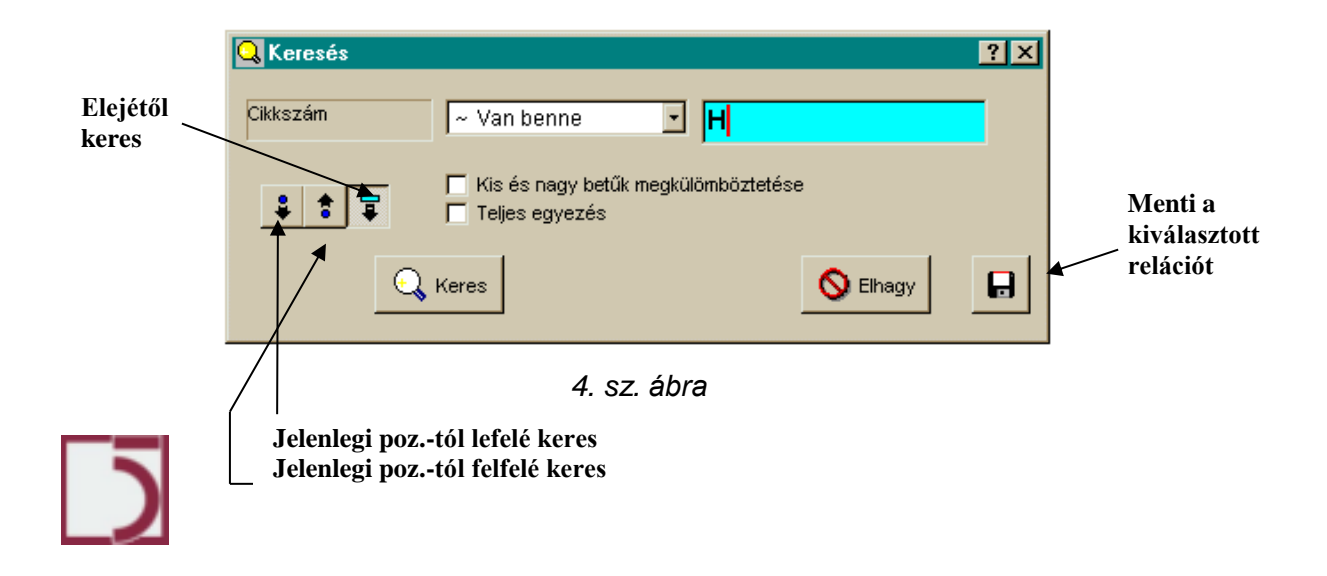

21*. oldal*

Az 4. sz. ábrán található kereső ablak tulajdonságai:

#### <span id="page-21-0"></span>**Keresés**

A keresés az adatrács adatai között történik, mindig arra a mezőre történik, amelyik a keretnek a bal szélén van, (a példán ez a cikkszám). Ezután következik a reláció, és sorban utána a feltételként megadott érték. A keresést módosítja a kis és nagy betűk megkülönböztetése. (Alapértelmezésben nem tesz különbséget kis és nagybetűk között.) Ha kérjük a teljes egyezőséget, akkor szótöredékre nem keres, hanem teljes egyezést kér. Az ablak bal oldalán lévő három gomb, a keresés start pontját határozza meg. Az első a jelenlegi pozíciótól lefelé keres csak, a másodok a jelenlegi pozíciótól felfelé, míg a harmadik az elérhető adatok első elemétől lefelé keres (ez az alapértelmezés).

A relációk választéka függ attól, hogy a keresett mezőnek milyen a jellege. Szöveges esetén a legbővebb a lista, de ha dátum vagy számérték, akkor ez a lista szűkül.

Most a legbővebb esetet, egy szöveges értékre való keresés relációit tekintjük át. =: ebben az esetben a cikkszámnak teljes egészében meg kell egyeznie a keresett értékkel.

Kezdete: ebben az esetben elegendő, ha a keresett érték pontosan a cikkszám kezdetével egyenlő, azonban a cikkszám tovább folytatódhat.

Van benne: eredményeképpen a keresett érték teljesen mindegy, hogy hol fordul elő a keresett cikkszámba, az elején, közepén vagy a végén.

<=,>=:esetén ABC sorrendbe rendezzük az elemeket és így értelmezzük, hogy melyik van előbbre, ill. hátra a sorrendben.

<,>: Nem engedi meg az egyenlőséget, határozottan kisebbnek v. nagyobbnak kell lennie a keresett értéknél.

Nem egyenlő: Az = tagadása.

Nincs benne: A "Van benne" tagadása.

Kezdete nem: A Kezdete reláció tagadása.

A keresőablaknak van még egy funkciója, ez a mentés. Ez egy hely-érzékeny funkció, ha megnyomjuk a mentés gombot, például a cikkszám keresése közben, akkor a program az éppen aktuális beállított relációt elmenti, és a legközelebbi

meghíváskor mindig ez a reláció jön fel abban az esetben, hogyha a cikktörzsben a cikkszámra keresünk.

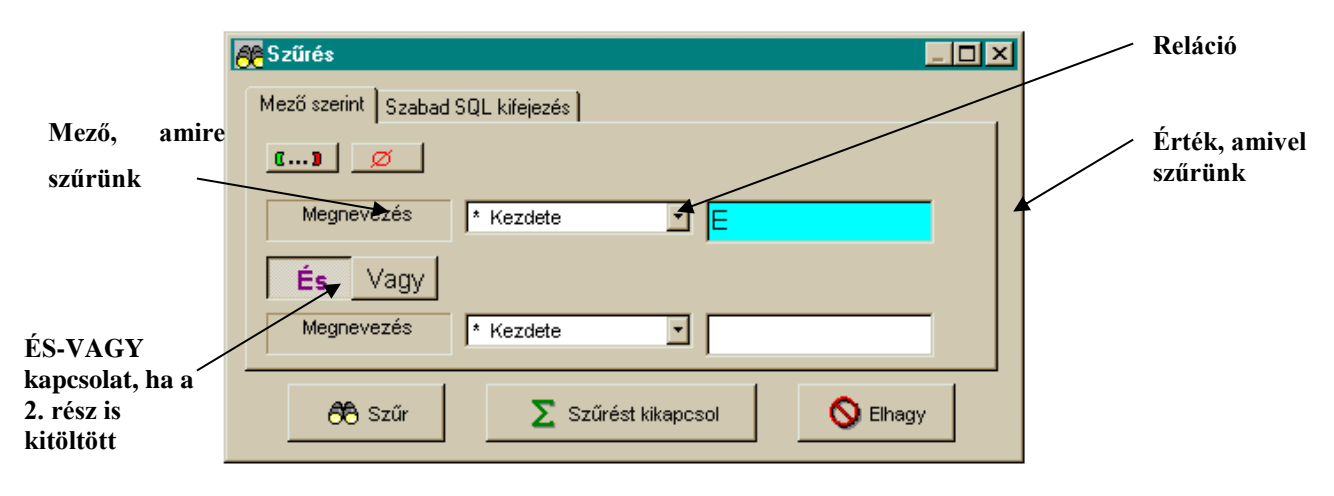

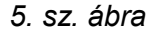

#### <span id="page-22-0"></span>**Szűrés**

A szűrés alkalmas arra, hogy szűkítsük a megjelenítendő adatok körét. Ez mindig valamilyen feltétel vagy feltételek megadásával történik. A legegyszerűbb esetben a szűrést egy megadott mezőre végezzük. A szűrés két részt tartalmazhat, amelyek VAGY illetve ÉS kapcsolatban állhatnak egymással. A szűrés elemei teljesen hasonlóak ahhoz, amit a keresésben már láttunk, tehát mindig egy megadott mezőhöz, valamilyen relációval, valamilyen értéket hasonlítunk, és ha ez az érték megfelel, akkor az adat bekerül az adatrácsba, amennyiben ez a feltétel nem igaz, akkor az adat kimarad a jelenlegi megjelenítésből.

A szűrőrácsban van két speciális gomb, az egyik a -TÓL-IG gomb, amelyet ha megnyomunk, akkor a szűrőrácsot és a relációit úgy állítja be, hogy azok az intervallum alsó és felső határának megadására álljanak be, így a relációk megadásával nem kell foglalkoznunk. A másik gomb, amely egy piros áthúzott kör, ez az üres érték megadása, abban az esetben, ha olyan értéket keresünk, amely éppen üres, akkor ezt --- jellel reprezentált "üres" megadása jelenti.

Ha a szűrést ki szeretném kapcsolni az adott oszlopra, akkor a szűrés kikapcsol gombot, kell megnyomni, ebben az esetben az adott oszlopra vonatkozó szűrés kapcsolódik ki. Az elhagy gomb megnyomásával, nem változik a beállított szűrés.

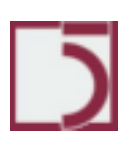

23*. oldal*

## <span id="page-23-0"></span>**Menüpont: Törzsadatok**

## <span id="page-23-1"></span>**Készlet törzsek**

#### <span id="page-23-2"></span>**Törzsadatok/Készlet törzsek/Cikkek:**

A készletrendszer cikkelemes nyilvántartást vezet. Ennek alappillére a cikkek törzse. Minden, aminek készlete lehet a rendszerben, ide a cikktörzsbe felvételre kell, hogy kerüljön.

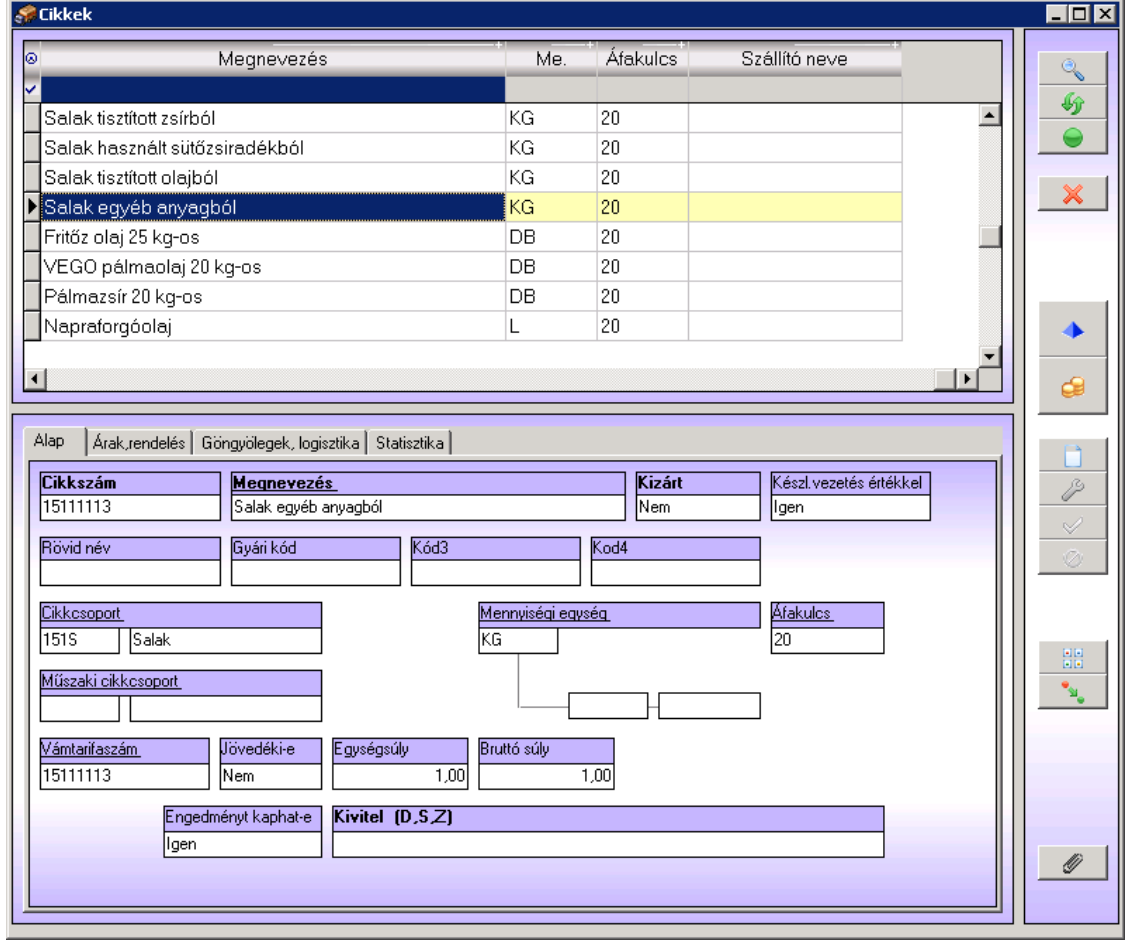

• A *Cikkszám* a cikk gépi azonosítója. Legfeljebb 20 karakter hosszú lehet. Használhatunk saját kialakítású cikkszámrendszert, és használhatunk vonalkódot is. Sőt ezt a két módszert akár egyszerre is.

• A *Megnevezés* mező tartalmazza a cikk nevét legfeljebb 60 karakteren.

• A *Kizárt* funkciójú mező a rendszerben több helyen is megjelenik. Szerepe egy törzsadat-sor átmeneti kizárása a használatból. Ha egy törzsadat-sort kizártnak /Igen értékűre/ minősítünk, akkor ez a tétel már nem használható fel új

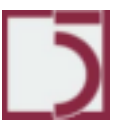

*PXL*

25*. oldal*

tétel kapcsolataként. Nem azonos a törléssel, mert egyrészt a kizárás visszavonható, másrészt a már hozzárendelt kapcsolatok továbbra is érvényesek maradnak.

• A *Másodlagos megnevezés* általában idegen nyelven tartalmazza a cikk megnevezését.

• Az *Másodlagos kód* lehetőséget teremt a cikkhez egy plusz azonosító hozzárendelésére. A rendszerben a bizonylatok felvitelekor indifferens, hogy melyik azonosító kódot adjuk meg, a rendszer mindkettő alapján keresést fog végezni.

• A *Cikkcsoport* kötelezően kitöltendő adat. A cikkcsoport törzsből kell kiválasztanunk egy értéket. A mezőn állva az F2 billentyű megnyomásával segítséget kapunk a kitöltéshez.

• A *Mennyiségi egység* kötelezően kitöltendő adat. A mennyiségi egységek törzsből kell kiválasztanunk egy értéket. A mezőn állva az F2 billentyű megnyomásával segítséget kapunk a kitöltéshez.

• A *Vámtarifaszám* nem kötelezően kitöltendő adat. A vámtarifaszámok törzsből lehet kiválasztanunk egy értéket. A mezőn állva az F2 billentyű megnyomásával segítséget kapunk a kitöltéshez.

• A *Kalkulációs ár* a rendszerben manuálisan karbantartható ár. A rendszer nem használja fel semmilyen számításban. Szerepe egyes kimutatásokon történő feltüntetés.

• A *Segéd ár* a rendszerben manuálisan karbantartható ár. A rendszer nem használja fel semmilyen számításban. Szerepe egyes kimutatásokon történő feltüntetés.

• Az *Utolsó ár* automatikusan vezetett ár. Az utolsó bevételezés jellegű mozgás ár információját menti ide el a rendszer.

• Az *Utolsó ár kelte* automatikusan vezetett érték. Az utolsó bevételezés jellegű mozgás keltezési információját menti ide el a rendszer.

• Az *Minimum készlet* manuálisan megadható készletszint az adott cikkre. Szerepe a készletgazdálkodásban van.

• Az *Optimális készlet* manuálisan vagy automatikusan előálló készletszint az adott cikkre. Szerepe a készletgazdálkodásban van.

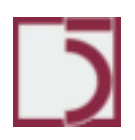

*PXL*

• Az *Optimális készletszámítási mód* határozza, hogy az *Optimális készlet* értéke hogyan viselkedjen.

o Manuális megadás esetén a gép az adott cikkre nem végez optimális készlet átszámítást.

o Kalkulált (1) *esetén* a gép az adott cikkre végez optimális készlet átszámítást.

• A *Raktári forgás* értéke határozza meg, hogy az adott cikkből hány napra elégséges készletet szeretnénk tartani. Gyakorlatilag ez az az időtartam, ami alatt a cikk szállítója képes a megrendeléstől számítva leszállítani a kért árut.

• Az *Beárazás volt* automatikusan vezetett érték. Az utolsó megadott értékesítési ár keltét tartalmazza az adott cikkre.

• Minden cikknek további *statisztikai* azonosítói lehetnek. Ezek paraméterezéssel ki –bekapcsolhatók. Maximum 5-féle statisztikai kód adható meg.

• A *Raktározás* mezőkbe állítható be az adott cikknek a raktári polcrendszerben kiszabott helye. Paraméteresen ki-be kapcsolható a használata.

• Az *Szállítók* minden cikkhez megadható az őt szállító partnerek felsorolása.

Persze lehetnek alternatív lehetőségek. A rendszer képes ezek kezelésére.

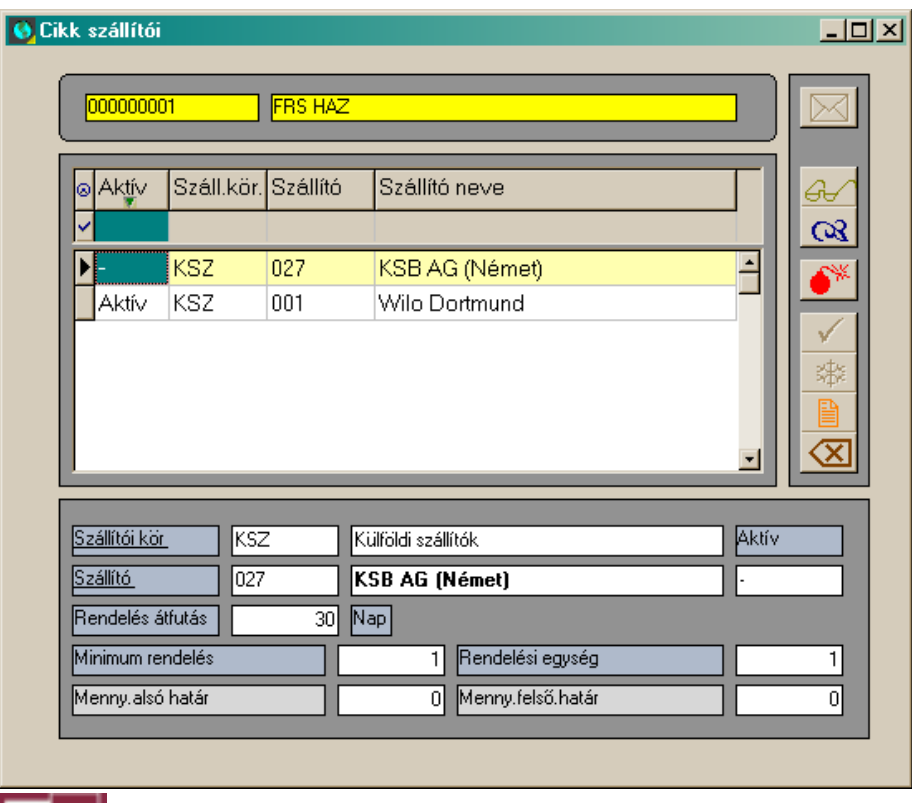

o *Aktív* oszlop mutatja meg, hogy éppen melyik szállítót preferáljuk. Ha meg kívánjuk változtatni ezt, akkor kattintsuk duplán az aktívvá teendő soron.

o *Szállítói kör* megadja a szállító külföldi vagy belföldi-e.

o *Szállító* Megadja magát a szállítót. A partnertörzshöz van törzskapcsolat. az F2 billentyű megnyomásával segítséget kapunk a kitöltéshez.

o *Rendelés átfutás* adja meg, hogy a szállító hány nap alatt tudja rendszerint teljesíteni a megrendeléseinket. Ennek majd a készletgazdálkodásban lesz jelentősége.

o *Minimumrendelés* tartalmazza azt a mennyiségi szintet, aminél kisebb mennyiséget nem lehet az adott szállítótól megrendelni.

o *Rendelési egység* adja meg, hogy mekkora egységekben lehet az adott árut megrendelni.

o *Mennyiségi alsó határ* adja meg azt a mennyiségi szintet, aminél az adott szállító kondíciói előnyőssé válnak.

o *Mennyiségi felső határ* adja meg azt a mennyiségi szintet, ami alatt az adott szállító kondíciói előnyösek. Automatikus szállító kiválasztáskor jut ez az érték szerephez.

o *A Helyettesítő cikk* mezőbe adható meg, egy kifutott cikket helyettesítő újabb cikk. A helyettesített tételt először kizárttá kell tenni, mert csak az után lesz látható a helyettesítő rovata.

#### <span id="page-26-0"></span>**Egyéb kapcsolatok gombok**

Az aktuális cikkhez kapcsolódó adatösszefüggések jeleníthetők meg a cikktörzs karbantartó ablakból.

 $\parallel$ ) értékesítési árak áttekintése.

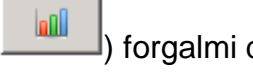

( ) forgalmi diagram

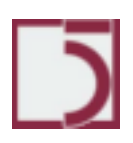

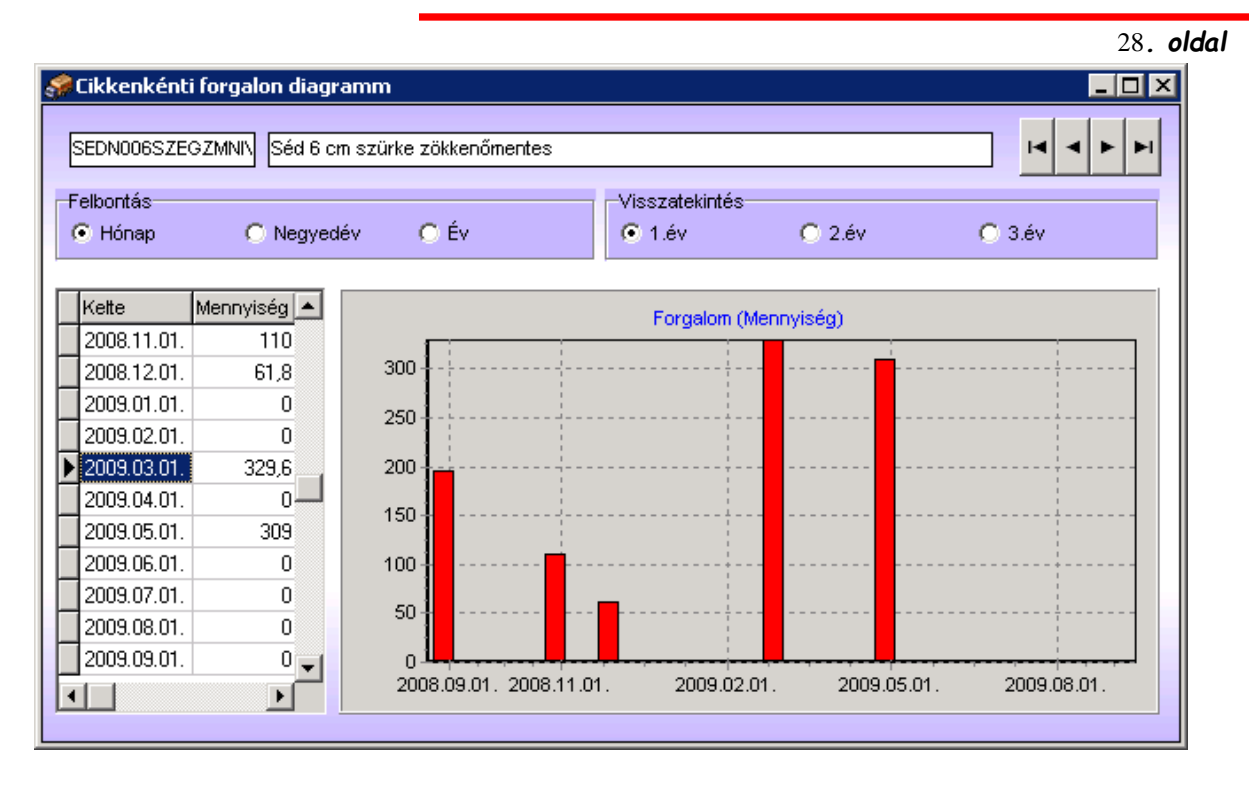

A forgalmi áttekintő diagram segítségével gyorsan és egyszerűen áttekinthetjük az adott cikk forgalmának időbeli alakulását. A részletezés és a visszatekintés időtávlata választógombokkal befolyásolható.

( → ) alkatrészlista. Lehetőség van a cikkelemekhez alkatrészlisták rögzítésére. Minden alkatrészlista saját verziószámmal van megkülönböztetve. Az alkatrészlista elemei szintén a cikktörzsből származhatnak. Az alábbi ábra a kapcsolódó verziókat sorolja fel.

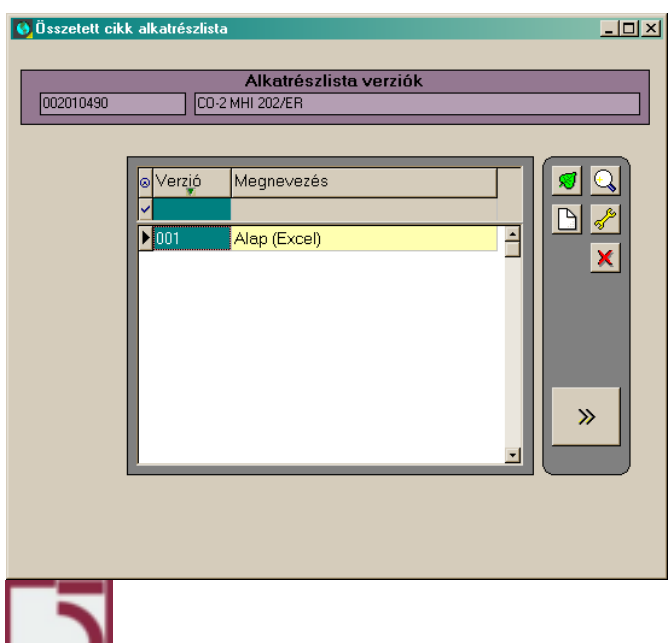

┚

#### *PXL*

*PXL*

A részletek a  $\begin{pmatrix} \infty \\ \infty \end{pmatrix}$  gomb lenyomásával jelennek meg.

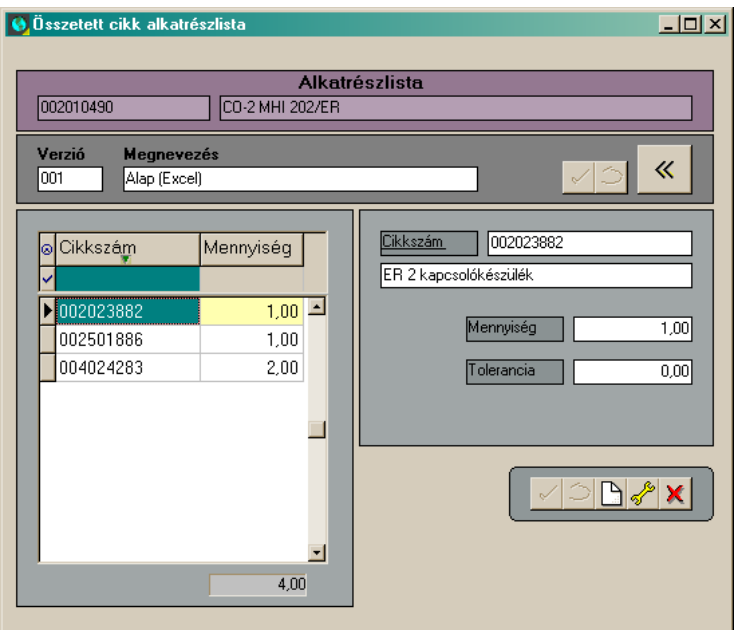

### <span id="page-28-0"></span>**Automatikus cikkszám kiosztás, új cikk felvitele esetén.**

Ha az Ön telepített rendszerében, meg lett határozva, egy cikkszám-tartomány, amibe az új cikkeket kell sorolni, akkor használhatja az alább ismertetett funkciót.

Cikktörzs:

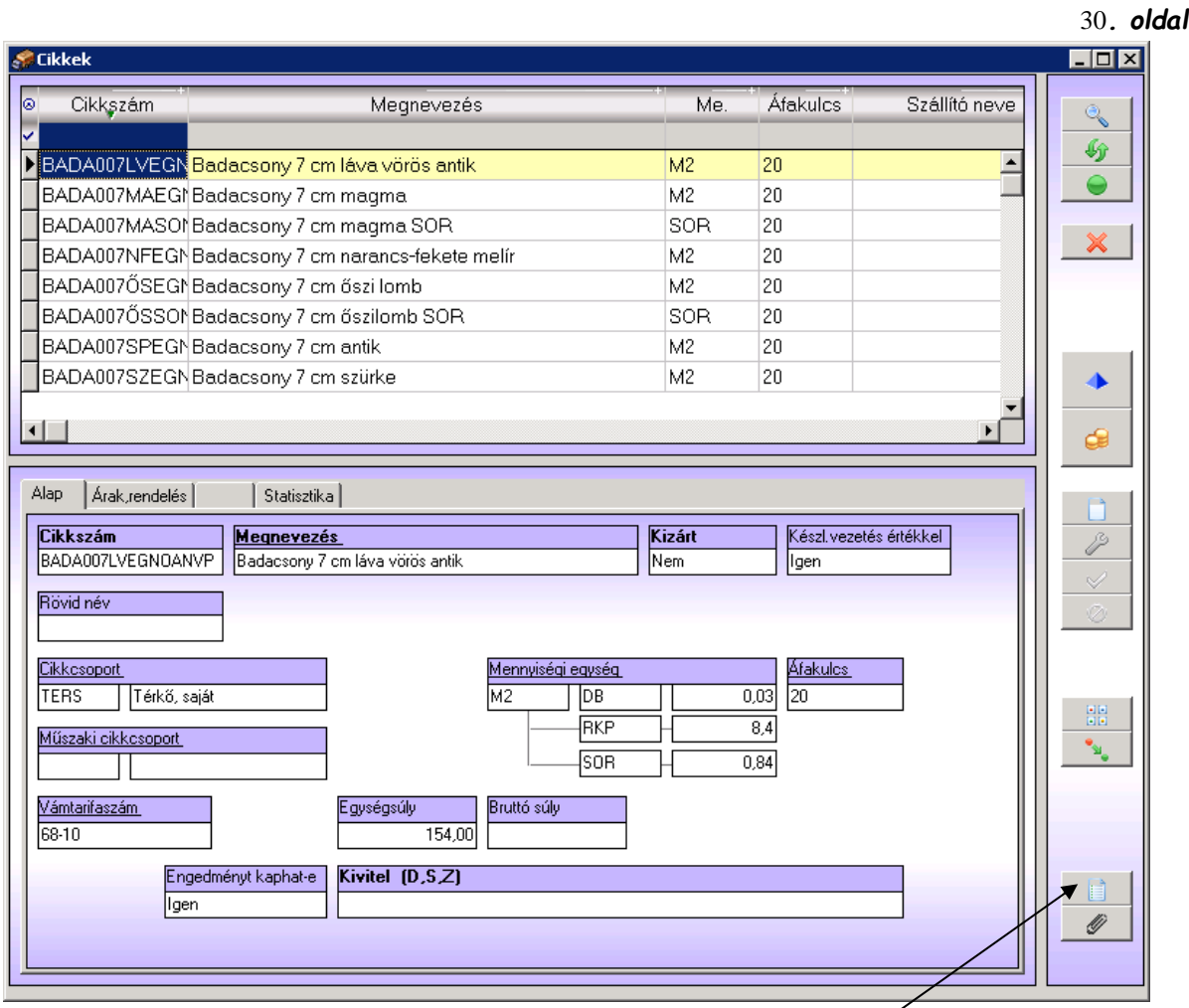

A megjelölt gomb megnyomására megjelenik a választéklista.

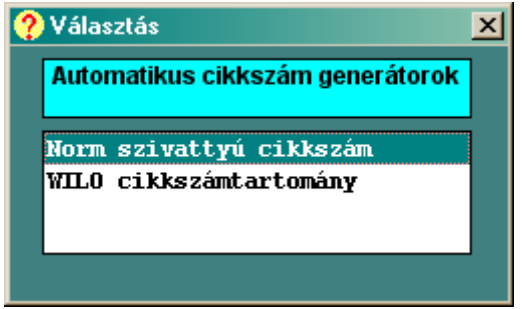

Itt kattintással ki kell választani egy elemet.

A rendszer ekkor egy új cikk felvitelébe kezd, de a cikkszám már kitöltött lesz induláskor.

Megjegyzés: A cikkszám generátorokat a rendszerben a 'Egyéb törzsadatok/Autosorszámok' menüpont alatt tarthatjuk karban.

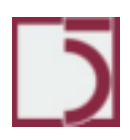

#### <span id="page-30-0"></span>**Törzsadatok/Készlet törzsek/Készletek**

A *Készletek* ablakban vannak összegyűjtve azok az információk, amik a készletek történetének, illetve a készletek jövőbeli alakulásának áttekintéséhez nélkülözhetetlenek.

#### <span id="page-30-1"></span>**Tallózás**

Áttekintő és kereső funkciókat tartalmaz. A bal felső adatrács a cikk jellemzőit jeleníti meg (tetszőlegesen testre-szabható). A jobb felső adatrács az aktuális összes aktuális és szabad készleteket mutatja (nem testre-szabható). Az alsó adatrácsban pedig raktáranként részletezve tekinthető át az aktuális és szabad készlet (tetszőlegesen testre-szabható).

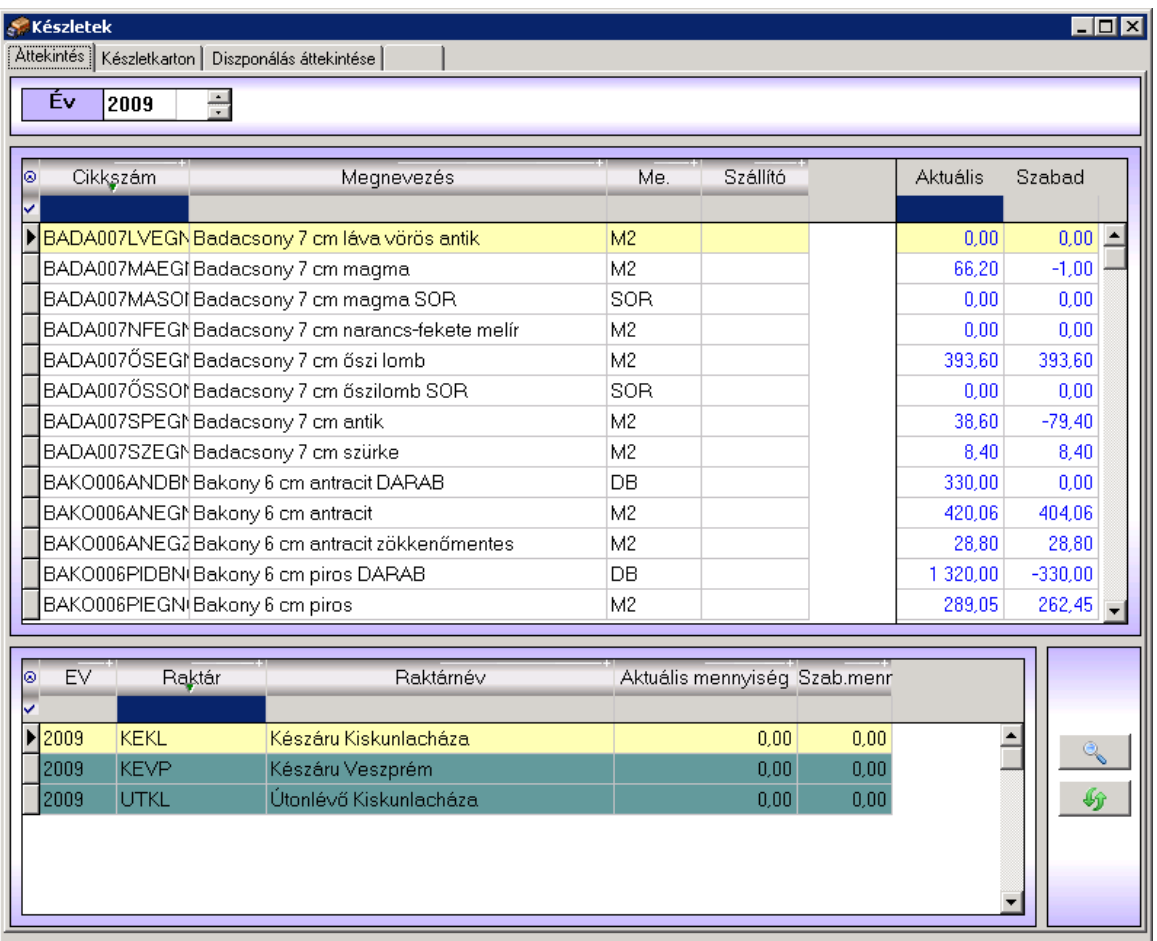

## <span id="page-31-0"></span>**Karton**

Itt tekinthető meg a rendszer által vezetett készletkarton. Ez mutatja a készletek alakulását a nyitó készlet felviteltől az aktuális időpontig.

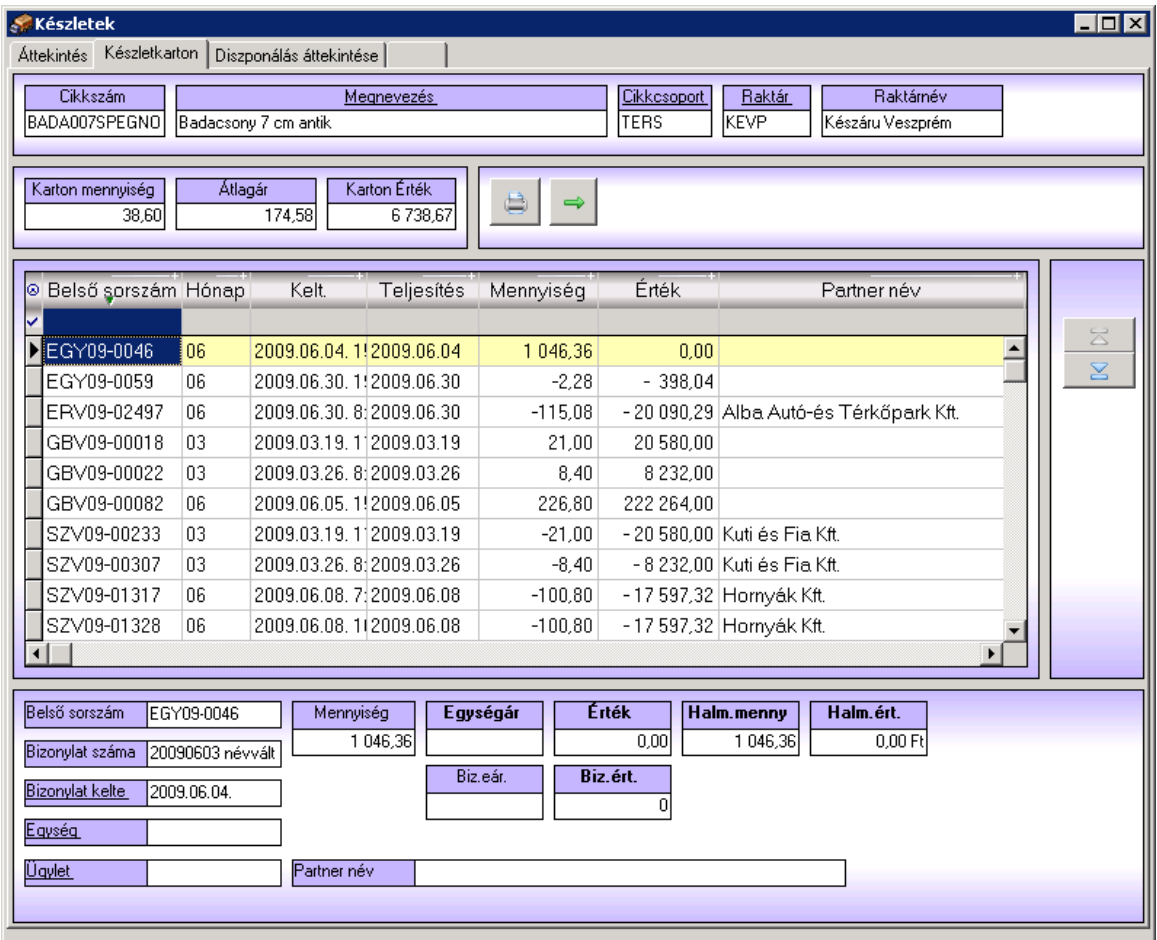

Speciális funkciók

 $\left(\frac{\mathbb{X}}{\mathbb{X}}\right)$  Raktárosi ellenőrző készletek listája. Paraméterrel ki-be kapcsolható.

( <sup>5</sup> ) Kapcsolódó listák lehívása.

## <span id="page-31-1"></span>**Rendelés**

A készletek jövőbeli alakulását tekinthetjük át az alábbi helyen. Az aktuális készletből kiindulva a várható beérkezések és várható kiszállítások ütemezésével. Az állapot mező lehetséges értékei:

o Foglal: a készlet le van foglalva a vevő számára

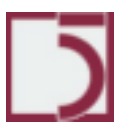

- o Előjegyzett: a rendelést kiadtuk még nincs igazolása
- o Visszaigazolt: a rendelés visszaigazolták
- o Útonlévő: az áru már szállítás alatt van

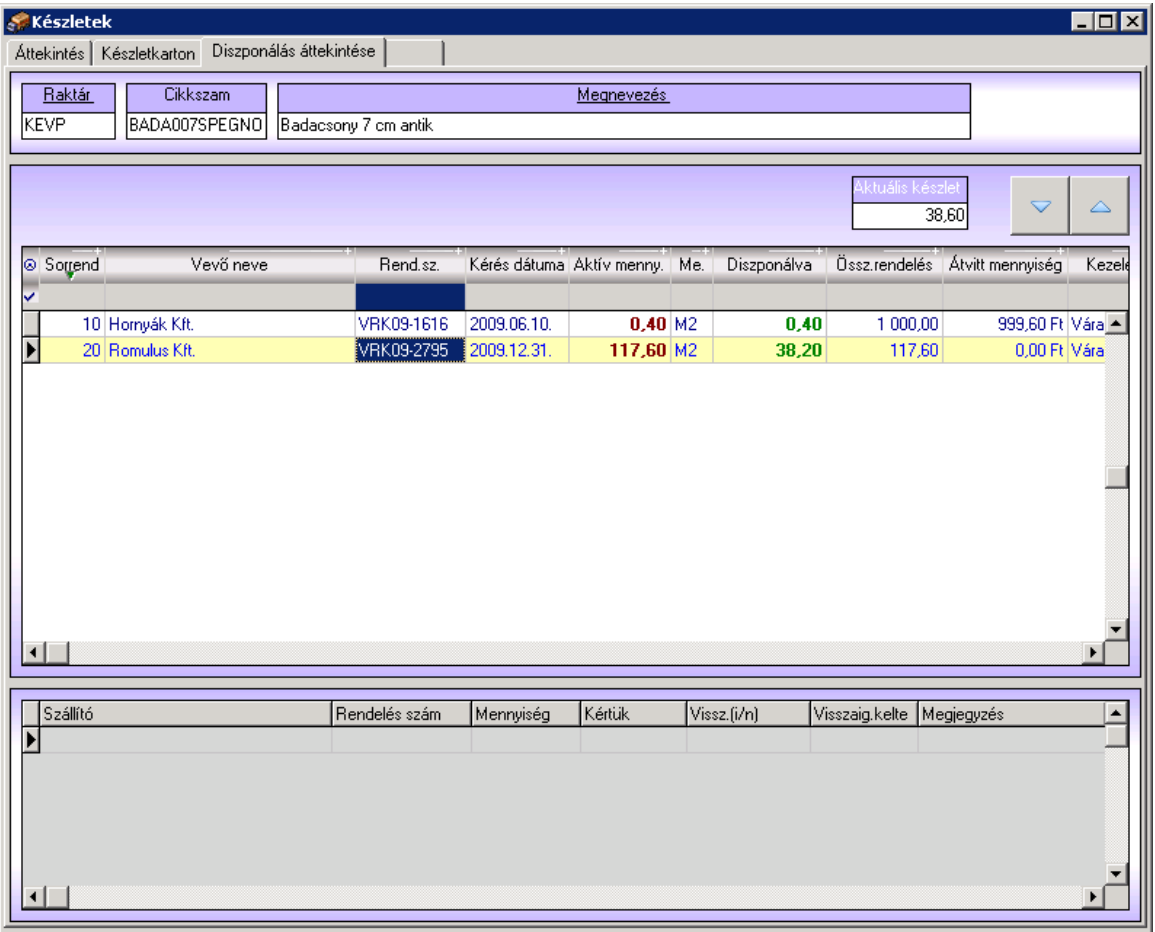

Speciális funkciók

Bizonylat ) Behívja az aktuális rendelési bizonylatot, amit akár módosíthatunk is.

Cikk ) Behívja a cikktörzs adatablakot és rááll az aktuális cikkre.

圈

(**Átszámol**) Átszámolja a táblázatot.  $\frac{9}{66}$ 

(**Felbont**) Egy vevői rendelés tételt ketté lehet vágni a célból, hogy az egyik és a másik fele teljesítés szempontjából más-más jellemzőket vehessen fel.

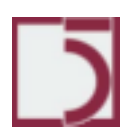

**.**

#### <span id="page-33-0"></span>**Törzsadatok/Készlet törzsek/Raktárak**

A készletek raktárakban helyezkednek el. A rendszerben tetszőleges számú raktár vehető fel. Az alábbi ábra mutatja a raktártörzs adattábláját.

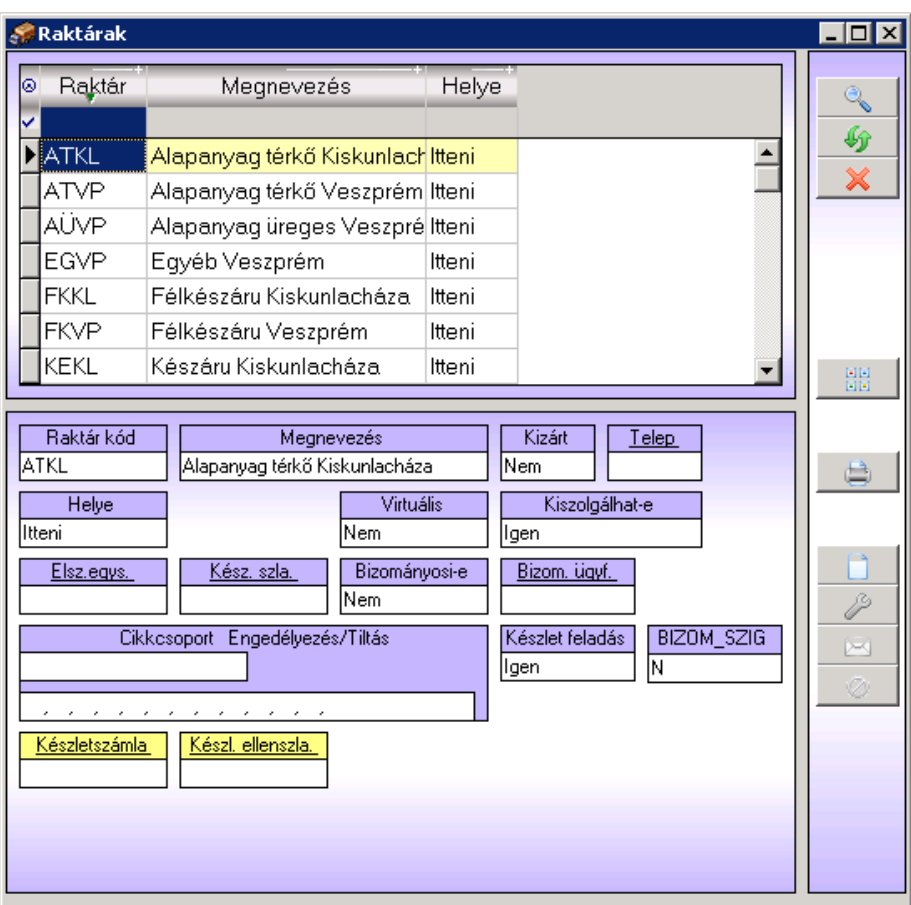

- o *Azonosító* a raktár kódja. Legfeljebb 4 karakter hosszú adat.
- o *Raktár neve*

o *Kizárt* funkciójú mező a rendszerben több helyen is megjelenik. Szerepe egy törzsadat-sor átmeneti kizárása a használatból. Ha egy törzsadat-sort kizártnak /Igen értékűre/ minősítünk, akkor ez a tétel már nem használható fel új tétel kapcsolataként. Nem azonos a törléssel, mert egyrészt a kizárás visszavonható, másrészt a már hozzárendelt kapcsolatok továbbra is érvényesek maradnak.

o *Helye* lehet itteni vagy távoli raktár.

o *Bizományosi* lehet Igen/Nem értékű. A bizományosnak minősített raktárban a partneremhez kihelyezett készleteinket tartjuk nyilván.

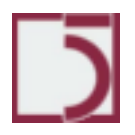

#### 35*. oldal*

*PXL*

o *Cikkcsoport engedély/tiltás* lehetőséget teremt arra, hogy bizonyos raktárakban kizárjunk bizonyos cikkcsoportba tartozó cikkek tárolását.

## <span id="page-35-0"></span>**Törzsadatok/Készlet törzsek/Cikkcsoportok**

A készletrendszer cikkelemes nyilvántartást vezet. Ennek alappillére a cikkek törzse. A cikkeket csoportokba kell sorolnunk. A csoportokhoz tulajdonságokat tudunk rendelni, ami a csoportba tartozó összes cikkre egyaránt vonatkozni fog.

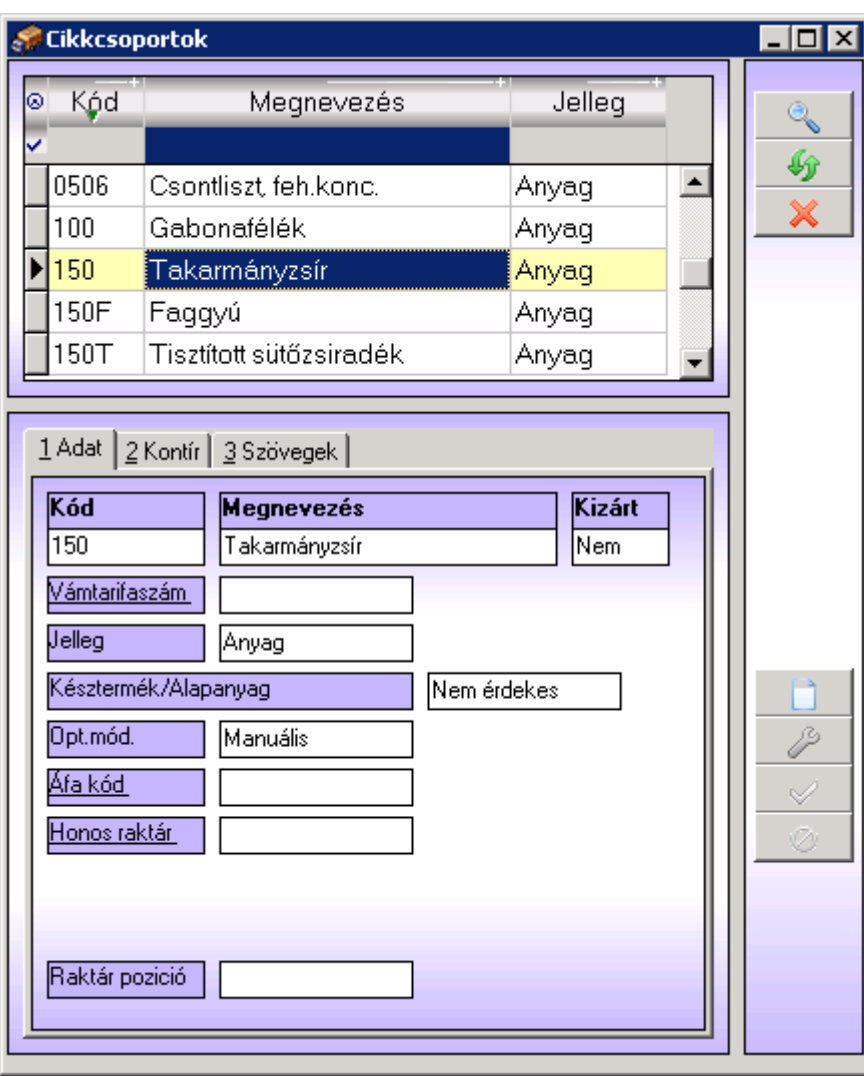

▪ A *Kód* mezőbe egy maximum 4 karakter hosszú azonosítót kell megadni. A megadott értéke emlékeztessen a csoport jellegére, nevére.

A **Megnevezés** mezőbe a cikkcsoport nevét adjuk meg.

A *Kizárt* funkciójú mező a rendszerben több helyen is megjelenik. Szerepe egy törzsadat-sor átmeneti kizárása a használatból. Ha egy törzsadat-sort kizártnak /Igen értékűre/ minősítünk, akkor ez a tétel már nem használható fel új tétel kapcsolataként. Nem azonos a törléssel, mert egyrészt a kizárás visszavonható, másrészt a már hozzárendelt kapcsolatok továbbra is érvényesek maradnak.

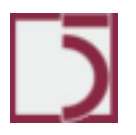
A *Vámtarifaszám*, ha a csoportba tartozó minden cikknek vagy azok nagy részének azonos lenne a vámtarifaszáma, akkor itt a cikkcsoportban megadhatjuk az alapértelmezett értéket. Minden új cikk felvitelekor automatikusan felkínálódik az itt megadott vámtarifaszám. Ez megkönnyítheti a feltöltést, és csökkentheti a hibalehetőséget.

▪ A *Jelleg* mező fontos szerepet tölt be. Magát a cikkcsoportokat sorolja főcsoportokba. Ezek a főcsoportok a rendszerbe beépített értékeket vehetnek fel, úgymint:

- Anyag
- **Szolgáltatás**
- Göngyöleg

Az Szolgáltatás jellegű cikkcsoportba tartozó cikkeknek nincs készletvezetésük. Ez nagyon fontos információ. A többi főcsoportba tartozó cikkeknek van készletkarton vezetése.

Az Opt. mód (optimális készletszámítási mód) mező alapértelmezett értékként kerül felhasználásra az új cikk rögzítésekor. Működése hasonlatos, mint a vámtarifaszám mezőé. Az optimális készletszámítási mód témát a cikkeknél találhatja meg.

Az **Áfa kód** (alapértelmezett áfa kulcs) mező alapértelmezett értékként kerül felhasználásra az új cikk rögzítésekor.

▪ A szöveg mezőkbe tetszőleges leírás adható meg, ami később nyomtatványokon felhasználhatunk. Például: ha a kimenő számlán fel kell tüntetni a cikkcsoporthoz tartozó közleményt.

# **Törzsadatok/Készlet törzsek/Mennyiségi egységek**

Mennyiségi egységek nyilvántartása. Tetszőleges számú mennyiségi egység nyilvántartásba vehető, minden cikk esetében fel kell tüntetni, hogy milyen mennyiségi egységben tartjuk nyilván.

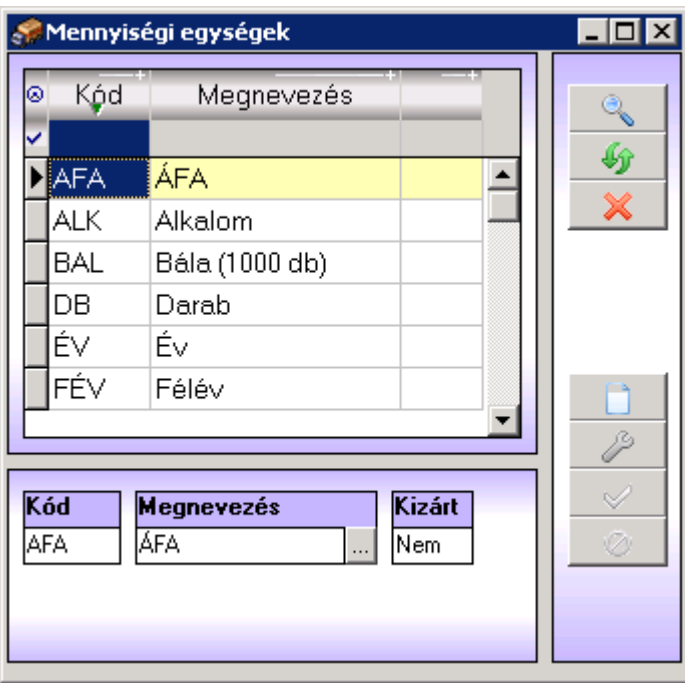

o *Kód* a mennyiségi egység rövid kódja, egyedi azonosító, tehát bármely kettő mennyiségi egység esetén különböznie kell egymástól

o *Megnevezés* a mennyiségi egység megnevezése

o *Kizárt* Az adott mennyiségi egység átmeneti jelleggel kizárható a használatból, a nyilvántartásból nem törlődik

#### **Törzsadatok/Készlet törzsek/Munkaszámok**

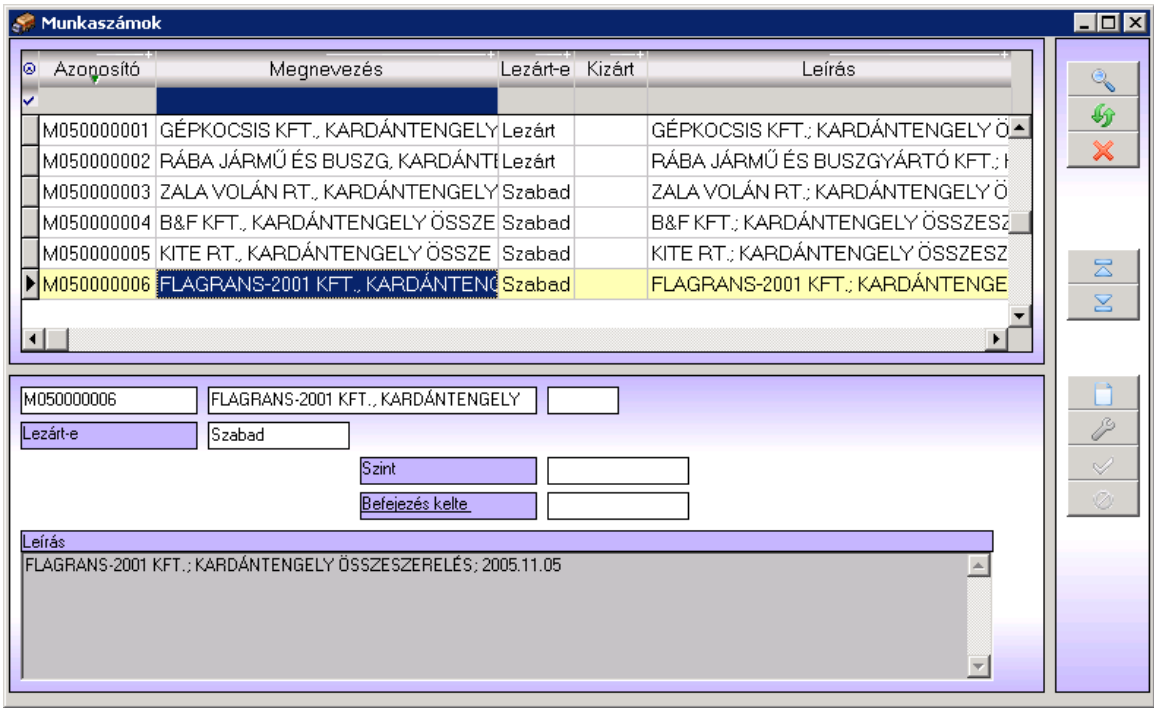

A felhasználó által képzett azonosító 'munkaszám' rögzítése.

Utókalkulációs kód, termelő vállalatoknál a termék szerinti besorolásra, vagy egy kivitelezési munkaszám (projekt) azonosítására szolgál.

# **Kereskedelmi törzsek**

### **Törzsadatok/Kereskedelmi törzsek/Partnerek**

A kereskedelmi tevékenység során használt partnerek adatait lehet rögzíteni, a partnereket a négy beépített partner jelleg valamelyikébe történő besorolás után lehet rögzíteni. A 4 főbb jellegen kívül megjelenik egy ötödik lehetőség is, a potenciális ügyfelek csoportja.

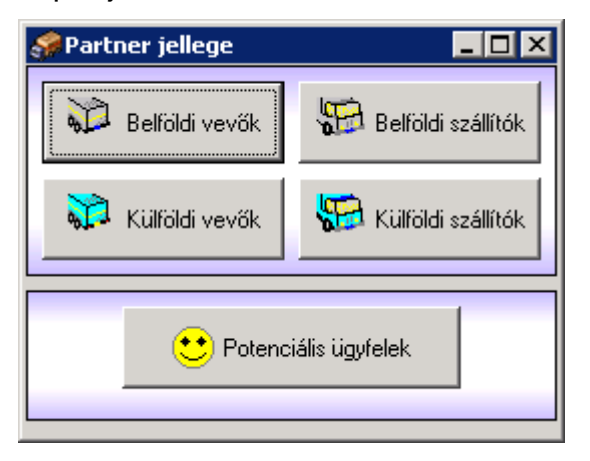

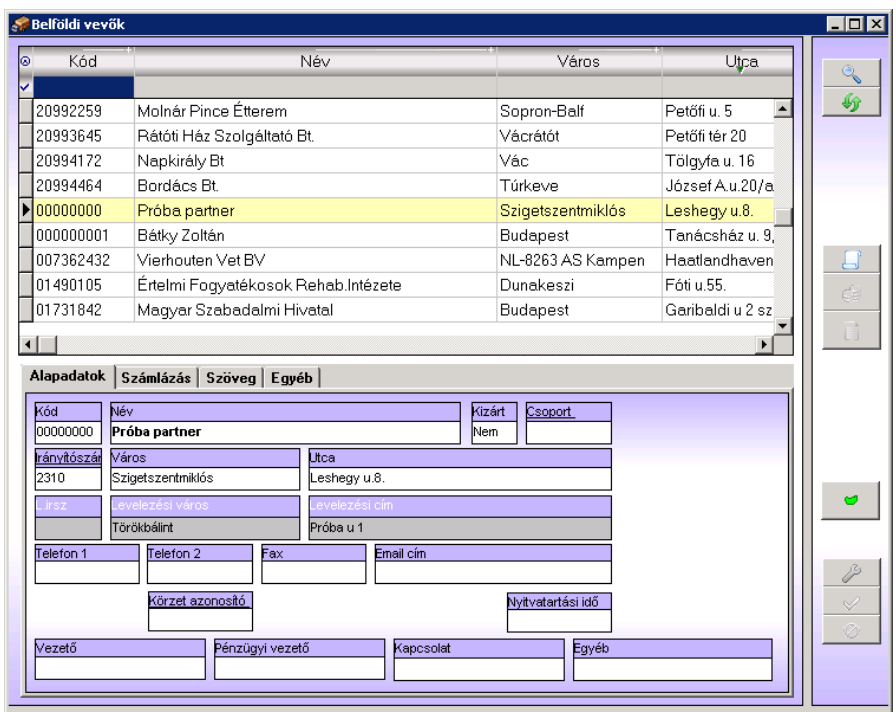

Alapadatok:

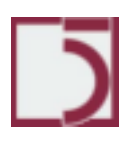

o *Kód:* A partner kódja, egyedi azonosító, a rendszer automatikusan adja növekvő rendben, de a felhasználó is megadhatja

- o *Név:* A partner megnevezése
- o *Kizárt:* A partner átmenetileg kizárható
- o *Csoport:* A partnercsoport, amelybe a partnert be kívánjuk sorolni
- o *Irányítószám:* A partner címének irányítószáma
- o *Város:* A partner címében a város
- o *Utca:* A partner címében az utca és a házszám
- o *Telefon1, 2:* A partner telefonos elérhetőségei
- o *Fax:* A partner fax száma
- o *Email cím:* A partner e-mail címe
- o *Ország:* A partner országa
- o *Vezető:* A partner vezetője
- o *Pénzügyi vezető:* A partner pénzügyi vezetője
- o *Kapcsolat:* A partner kapcsolattartója
- o *Egyéb:* Egyéb szöveges információ, megjegyzés a partnerrel kapcsolatban

### Számlázási adatok:

- o *Adószám:* A partner adószáma
- o *Bankszámlája:* A partner bankszámlája
- o *Bankom* Az a bank, amelyen keresztül a partnerrel kapcsolatban áll

o *Fizetési mód:* A partnerrel végzett pénzügyi tranzakciók során alkalmazott fizetési mód

o *Árlista:* A több árlista közül meg kell adni, hogy a partnerre melyiket alkalmazzuk

o A *Számlacím* mezőbe a partnertörzsből választhatjuk ki a partnerünkhöz tartozó központot. Ekkor majd a kiállított számla költségviselője nem az adott partner, hanem a központ lesz.

o *Ügynök* Az értékesítési ügynök adható meg (nem kötelező) és a százalékos részesedése.

o A *Szállítási címlista* gomb megnyomásával határozhatjuk meg a partnerhez kapcsolható kiszállítási címeket.

#### 42*. oldal*

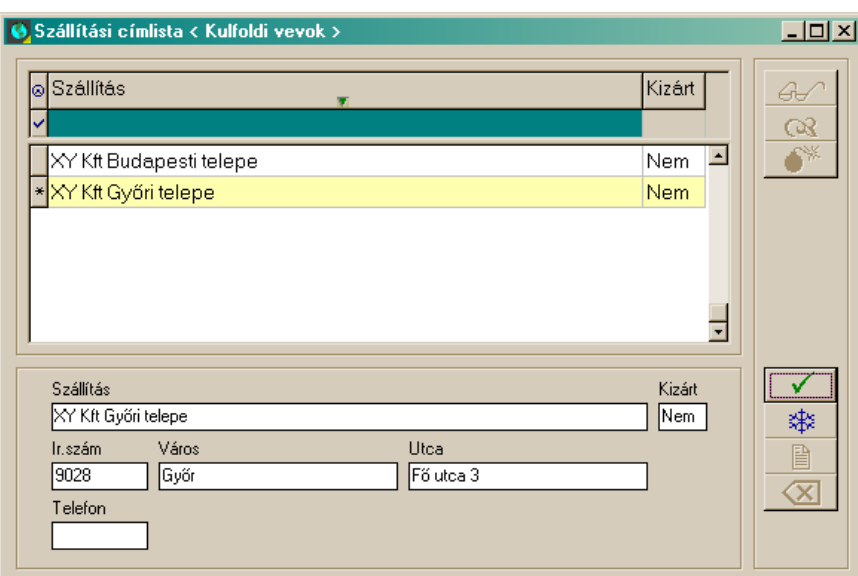

#### Szöveg:

- o *Közl.:* Közlemény a számlán
- o *Lábj.:* Lábjegyzet a számlán

#### Egyéb:

- o *Nyelv:* A partnerrel való kommunikáció nyelve
- o *Bonusz:* Bonusz %

#### Helyettesítő:

Amennyiben egy partnert ideiglenesen kizárunk a használatból, úgy megadható helyette egy helyettesítő partner.

#### Speciális funkciók:

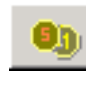

Forgalmi adatok megtekintése

A partnerhez rendelt nyomtatványok megadása, a nyomtatványok kiválasztásán túl a tervező is elérhető.

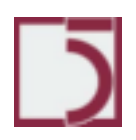

### **Törzsadatok/Kereskedelmi törzsek/Árlisták**

A szoftver képes több fajta árlistát kezelni, ezek tartalmazhatnak egy cikkre többféle árat. Többféle időintervallumban adhatók meg árlisták. Az árak a beszerzési áraktól való százalékos eltérés szerint is kalkulálhatóak, továbbá lehetőség van több cikk automatikus beárazására.

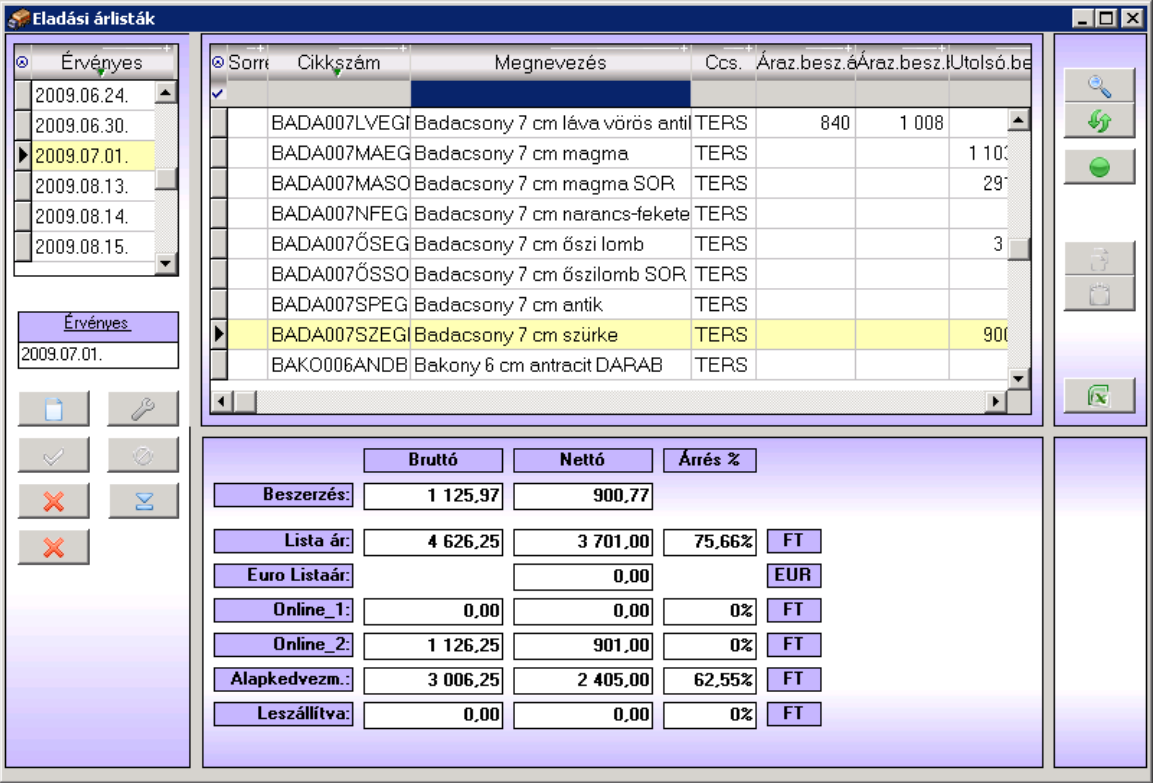

o *Érvényes* Az árlista érvényességi időintervallumának kezdete. Egy árlista addig van érvényben, amíg másik újabb nem kerül rögzítésre.

o *Cikkszám* a beárazandó cikk cikkszáma

- o *Megnevezés* a beárazandó cikk megnevezése
- o *Cikkcsoport* Az a cikkcsoport, amelybe a beárazandó cikk be van sorolva

o *Árváltozás* történt-e árváltozás a legutolsó beárazás óta (beszerzési árra vonatkozik)

o *Árak* Összesen hatféle ár adható meg minden termék esetében (lehet kevesebb is, ha nincs rá szükség, ez paraméterfüggő beállítás), megadható mindegyik árból bruttó és nettó. Az ár a beszerzési árhoz képest megadott százalékos eltéréssel is számolható.

Speciális funkciók:

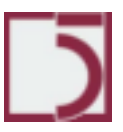

 $\begin{array}{|c|c|} \hline \blacklozenge \\ \hline \end{array}$  A kiválasztott cikk árainak alaphelyzetbe állítása

Automatikus beárazás. Kétféle módon lehet a leszűrt cikkeket automatikusan beárazni. Az egyik módszer a cikktörzsben szereplő utolsó beszerzési árakat veszi figyelembe a kiválasztott cikkek esetében, és erre számol rá még egy megadott árrést. A másik módszer a minden listaárat egy megadott százalékos értékkel változtat meg.

Az automatikus beárazás képernyőképe:

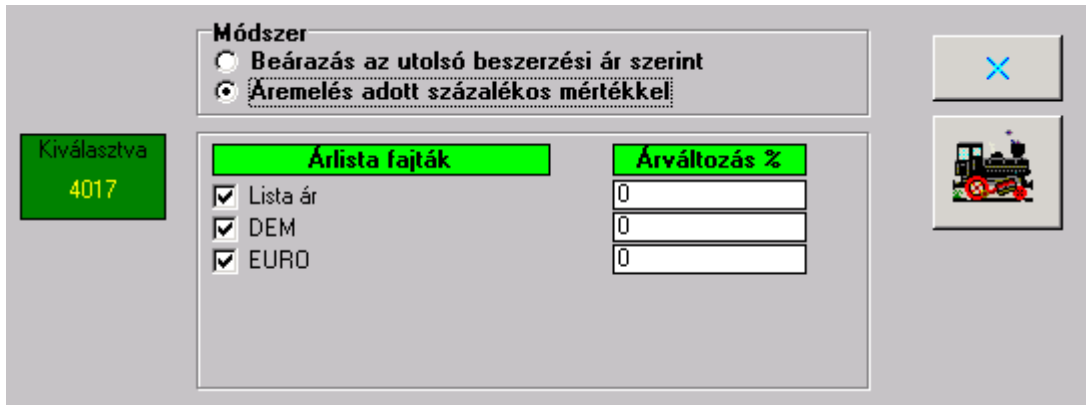

**Törzsadatok/Kereskedelmi törzsek/Partnerhez kötött árlisták**

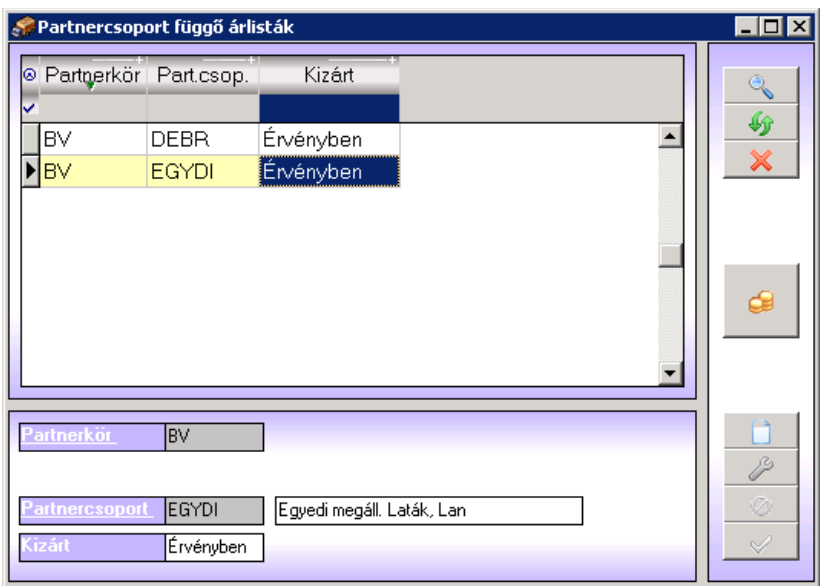

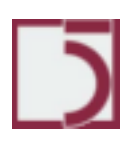

Az árlisták nyilvántartásának rugalmasságát növeli, hogy a rendszer lehetőséget biztosít partnerfüggő árlisták rögzítésére, így szinte minden elképzelhető árazási forma rögzíthető a rendszerben. A partnerfüggő árlisták karbantartása semmiben sem különbözik a hagyományos árlistáktól. Meg kell adni, hogy melyik partner esetében alkalmazzuk.

A partnerhez kötött árlista lehet érvényes, vagy kizárt. Amennyiben kizártra kapcsoljuk, úgy a globális árlistában megadott ár lesz az irányadó.

## **Törzsadatok/Kereskedelmi törzsek/Fizetési módok**

Fizetési módok  $\Box$ D $\Box$ ◎ Azonosító Megnevezés Gî Azonnali inkasszó  $\blacktriangle$ lв Bankgarancia le Csekk D∣∎ Údülési csekk ΙF Banki átutalás engedményezéssel Munkabérből levonás Határidős inkasszó Azonosító **Megnevezés** Kizárt Üdülési csekk  $\overline{\mathsf{Nem}}$ 

Fizetési módokat és a fizetésmódhoz tatozó közleményeket rögzíti.

- o *Azonosító:* A fizetési mód rövid kódja, azonosító jellegű adat
- o *Megnevezés:* A fizetési mód megnevezése
- o *Kizárt:* A fizetési mód átmenetileg kizárttá tehető
- o *Napszámítás:* A határidő naptári, vagy banki napok szerint számolódjon
- o *Nap:* A fizetési napok száma
- o *Készpénzes:* A fizetési mód készpénzes vagy nem
- o *Számla szöveg:* A fizetési móddal kapcsolatos közlemény
- o *Skontó nap:* A skontó érvényesítése a megadott napon belüli fizetéssel történhet meg az adott fizetési mód esetén.

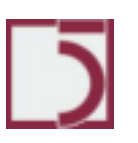

# **Törzsadatok/Kereskedelmi törzsek/Partner csoportok**

A partnercsoportok a partnerek további rendszerezését segítik, a partnercsoportokat a kiválasztott partner jellegen belül lehet megadni.

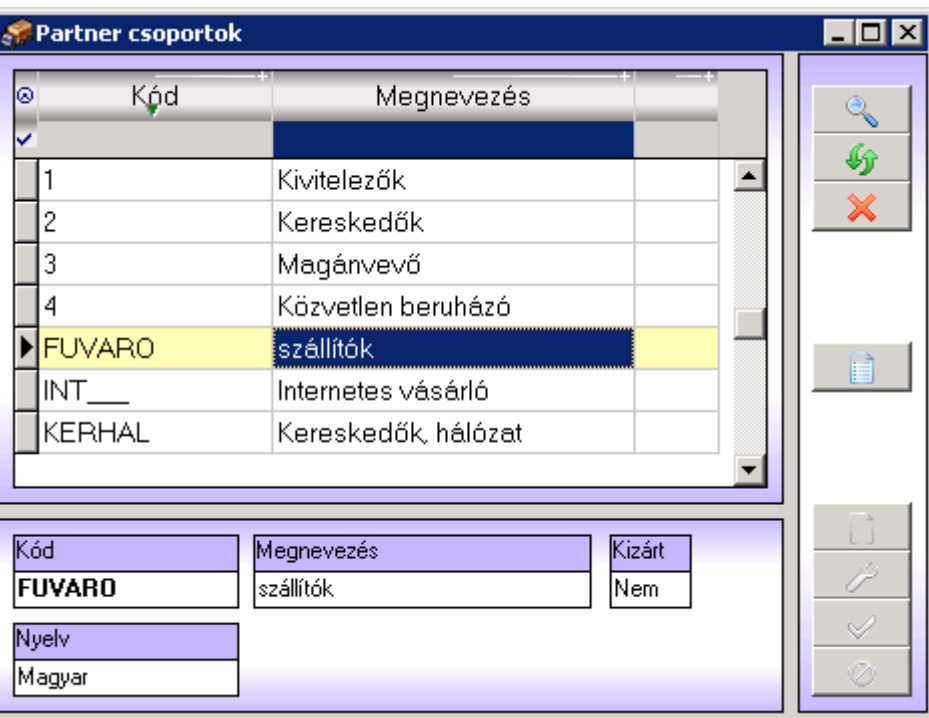

o *Kód:* A partnercsoport kódja, egyedi azonosító

o *Megnevezés:* A partner csoport megnevezése

o *Kizárt:* A partner ideiglenesen kizárható a használatból, ilyenkor nem törlődik,

később újra aktiválható

o *Nyelv:* A partnerrel való kommunikáció során használt nyelv (a nyomtatványok alapértelmezett nyelvénél hasznos)

#### **Törzsadatok/Kereskedelmi törzsek/Értékesítési kedvezmények**

Az ár kialakítás lehetőségeit tovább bővíti az értékesítési kedvezmények rendszere. Az értékesítési kedvezmények megadása során bizonylatokat veszünk fel, amelyek a kedvezmények tényét rögzítik. Ezeknek a bizonylatoknak a tételei adják azokat a feltételeket, amelyeket a rendszer vizsgál egy értékesítéskor. Amennyiben a megadott feltételeknek egy értékesítés megfelel, úgy a megadott kedvezmény felajánlásra kerül.

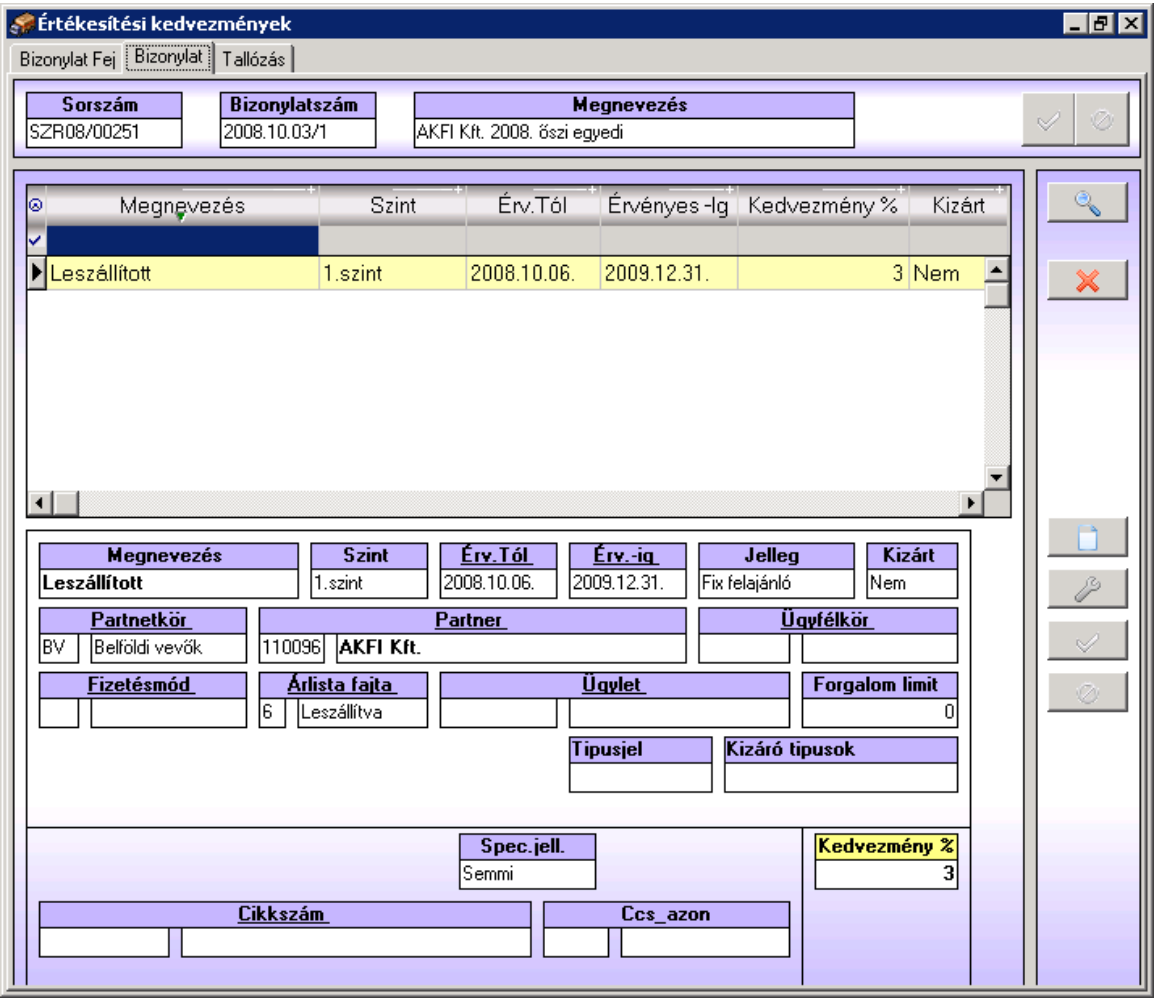

Kialakítható feltételek logikája:

Az alább felsorolt szempontokra megkötések tehetők, de üresen is hagyhatók.

Ha üresen marad egy szempont, akkor az adott értékesítés kedvezmény kalkulációjában nem lesz hatása. Példa: Nincs kitöltve a partner, ekkor minden partnerre érvényes lesz az adott kedvezmény, ha azt más szempont nem zárja ki.

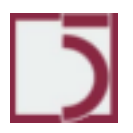

Ha megadott egy szempont, akkor az adott értékesítés kedvezmény kalkulációjában, pontos egyezés esetén lesz hatása. Példa: A partnerkör ki van töltve, (BV-belföldi vevő), ekkor minden belföldi vevőre érvényesülhet, ha azt más szempont nem zárja ki. Azonban a (KV-külföldi vevőkre) nem érvényesülhet.

#### Megadható feltétel szempontok:

Kizárt: Átmenetileg, vagy véglegesen felfüggesztheti a kedvezménytételt.

#### Bizonylatfejhez kötődő feltételek:

Érvényesség alsó határa: A bizonylat teljesítési dátumához vizsgálva. Érvényesség felső határa: A bizonylat teljesítési dátumához vizsgálva. Partnerkör: A partnerkör (BV-belföldi vevő), (KV-külföldi vevő) Partner: A partner Ügyfélkör: A partnerek között kialakított partnercsoport. Fizetési mód: A bizonylat fizetési módja Árlistafajta: A bizonylat árlista fajtája

#### Bizonylatsorhoz kötődő feltételek:

Cikkszám: A bizonylatsorban szereplő cikkszám. Cikkcsoport: A bizonylatsorban szereplő cikk cikkcsoportja.

Több érvényesülő kedvezmény eredőjének kiszámítása:

Egy bizonylat tétel esetében, egyszerre több kedvezménytétel is aktívvá válhat. Ekkor az ered kiszámításában szerepet játszik a **Szint** mező értéke.

Azonos szintre sorolt kedvezménytételek százalékos mértékei összeadásra kerülnek. A szintek között pedig a kamatos kamatszámítás mintájára történik kalkuláció.

Példa:

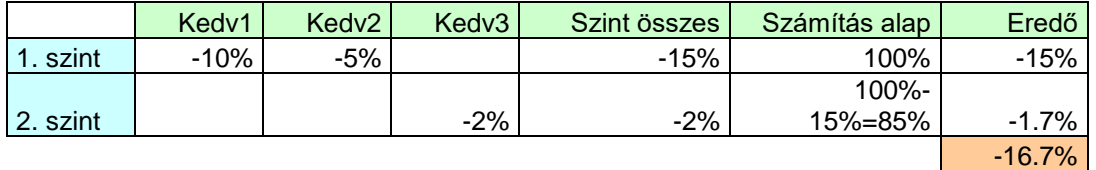

**Jelleg.** Meghatározza, hogy a bizonylaton érvényesíthető kedvezménytétel százalékos mértéke az adott bizonylatra vonatkozóan felülbírálható-e, vagy sem. (Szabad-Fix).

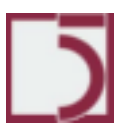

*PXL*

Valamint meghatározza, hogy az adott kedvezmény alapértelmezésben már aktivált, vagy csak a kezelő teheti aktívvá (pl.: saját elszállítási kedvezmény) (Felajánlott-Eseti).

### **Törzsadatok/Kereskedelmi törzsek/Szövegek**

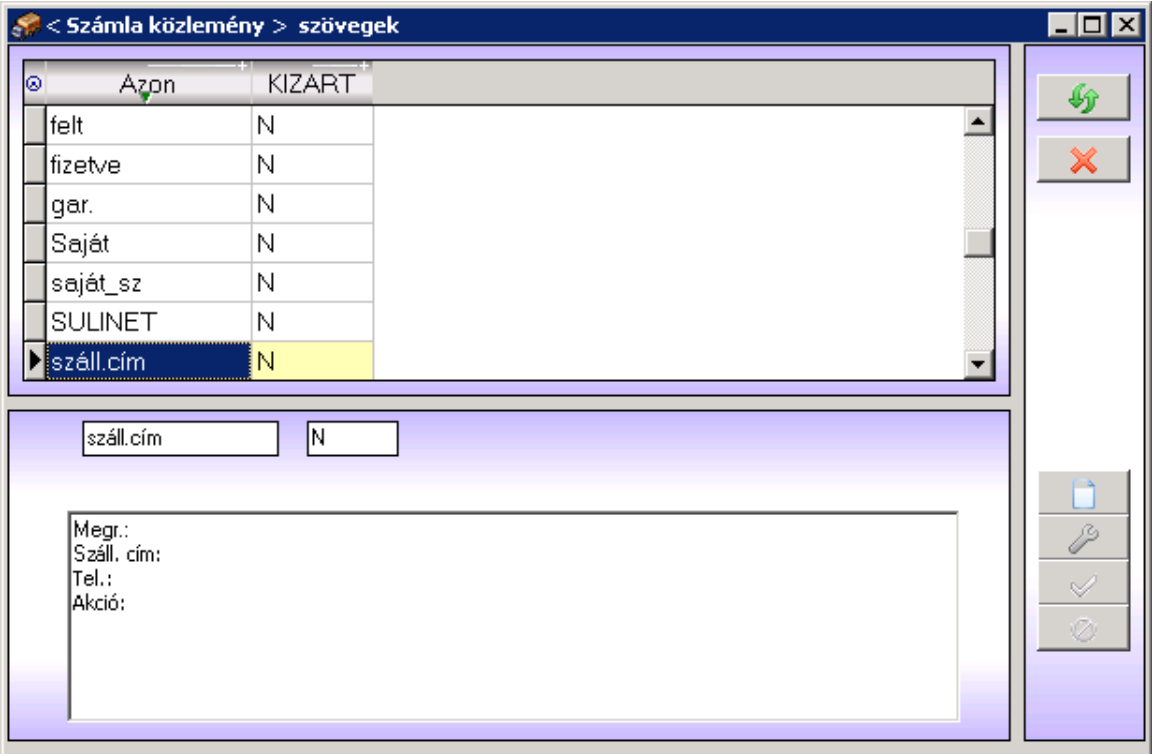

A számlán megjelenő közleményeket rögzíti.

Ebben a menüpontban készíthetjük el azt a közleményt, lábjegyzetben szerepeltetni kívánt szöveget, valamint a fizetési módokhoz kapcsolódó felhívásokat, melyeket szeretnénk megjeleníteni a számlán.

#### **Törzsadatok/Kereskedelmi törzsek/Bankszámlák**

A felhasználó által használt bankszámlaszámok rögzítése.

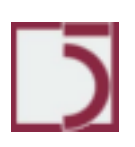

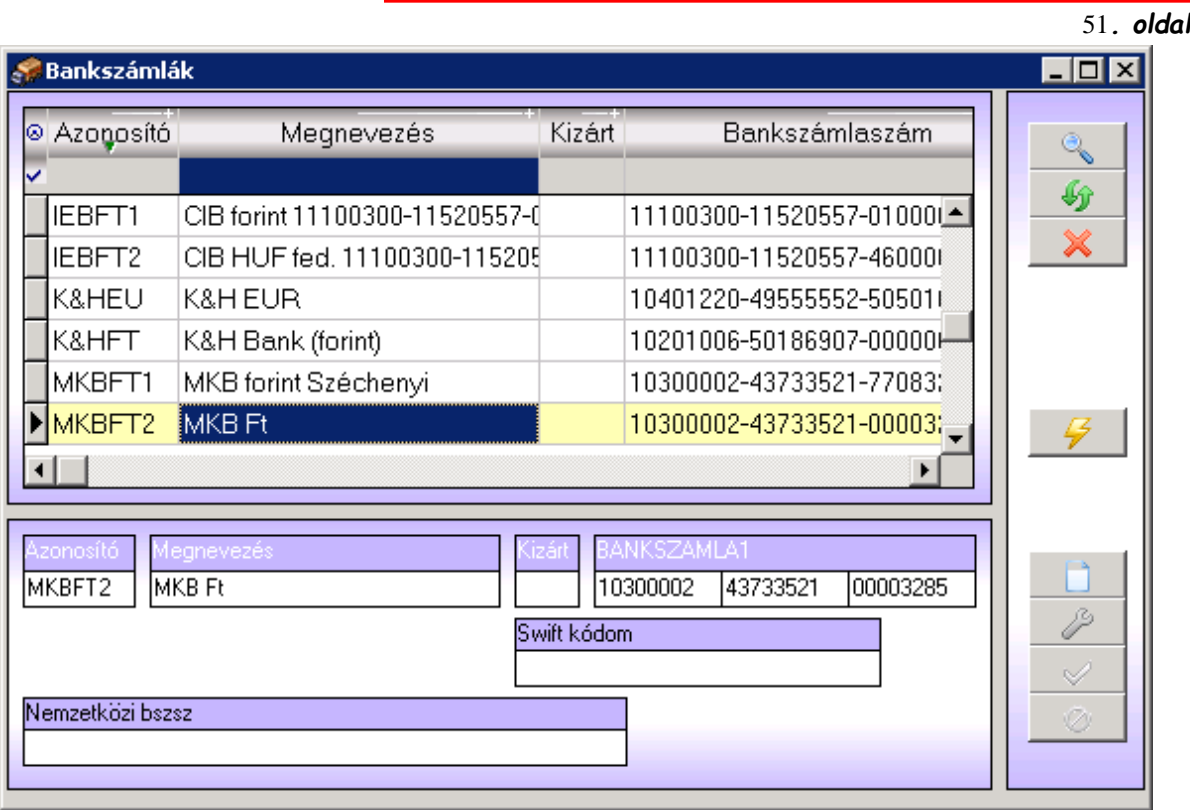

Azoknak a hitelintézeteknek kell itt szerepeltetni a nevét és a bankszámla-számát, melyeken keresztül bonyolítja le a cég partnereivel Főkönyvi könyvelési tranzakcióit.

## **Törzsadatok/Kereskedelmi törzsek/Deviza árfolyamok**

A felhasználó által használt devizák rögzítése.

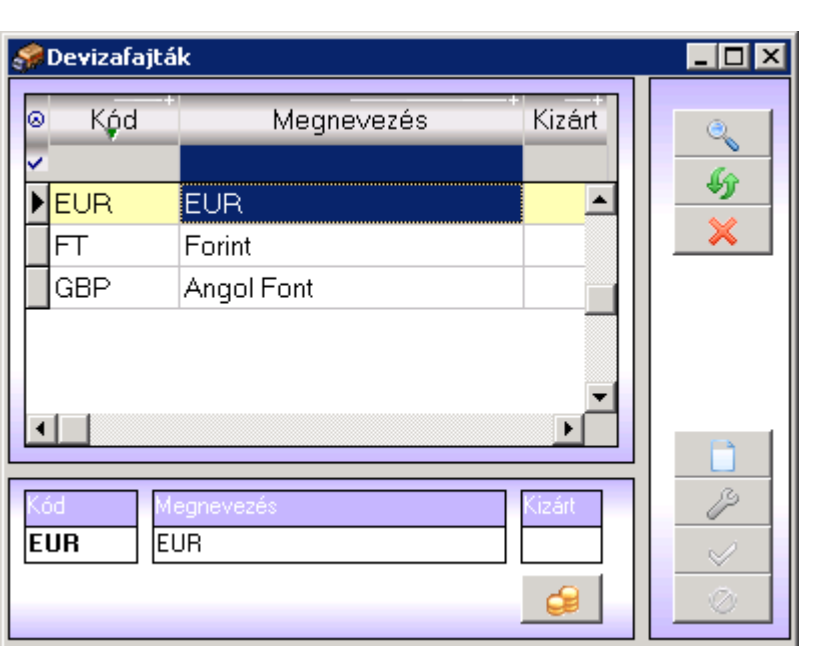

A használatos devizák rögzítésén kívül a devizák árfolyamai is megadhatóak.

Az árfolyamok megadása

Az árfolyamok bankonként adhatóak meg, először ki kell választani a bankot, majd az azt követő képernyőn lehet az árfolyamokat rögzíteni érvényességi idők szerint. Minden deviza esetében egy eladási és vételi árfolyamot lehet megadni, amelynek van egy érvényességi ideje. Az adott árfolyam addig van érvényben, amíg az aktuálisat követő érvényességgel életbe nem lép egy újabb árfolyam.

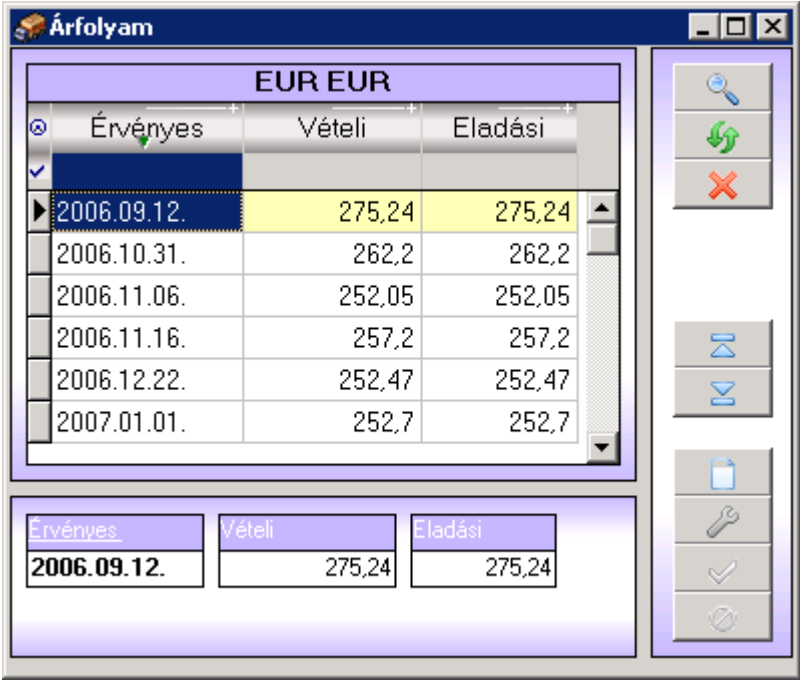

52*. oldal*

# **Törzsadatok/Kereskedelmi törzsek/Áfakulcsok**

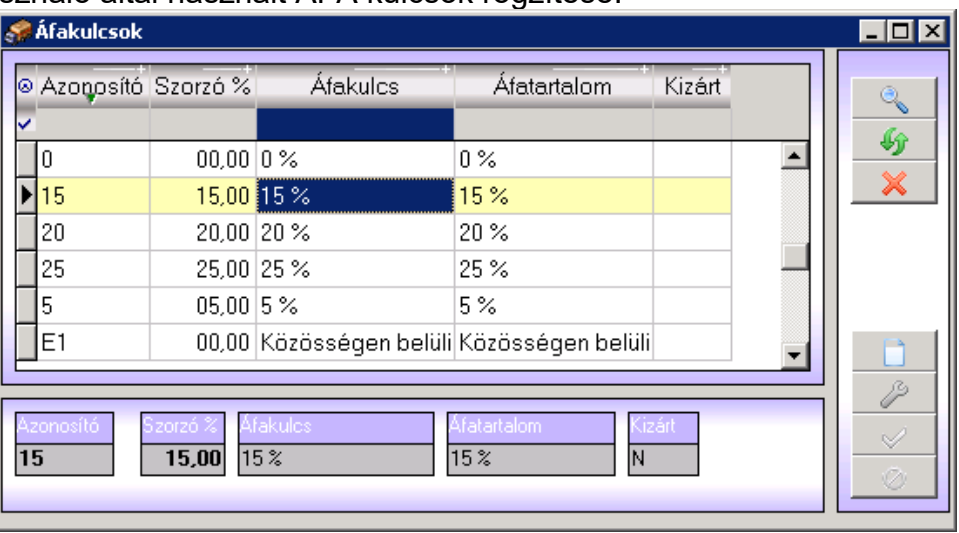

A felhasználó által használt ÁFA kulcsok rögzítése.

## **Törzsadatok/Kereskedelmi törzsek/Partner jelleg**

A szoftverben rögzített mindegyik partner 4-féle partnerjelleg valamelyikébe sorolandó be. Ezek a partner jellegek tekinthetők meg ezen a képernyőn. A partner jelleg törzs csak megtekintésre szolgál, csak olvasható.

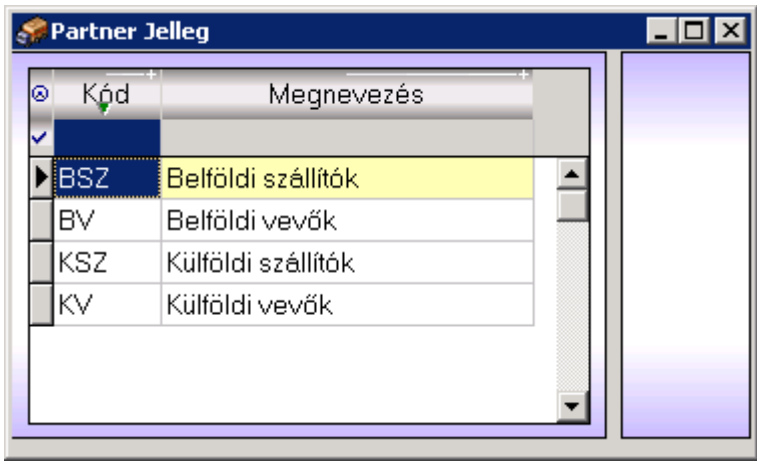

**Törzsadatok/Kereskedelmi törzsek/Vámtarifa számok**

A felhasználó által használt vámtarifaszámok rögzítése.

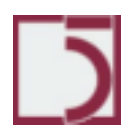

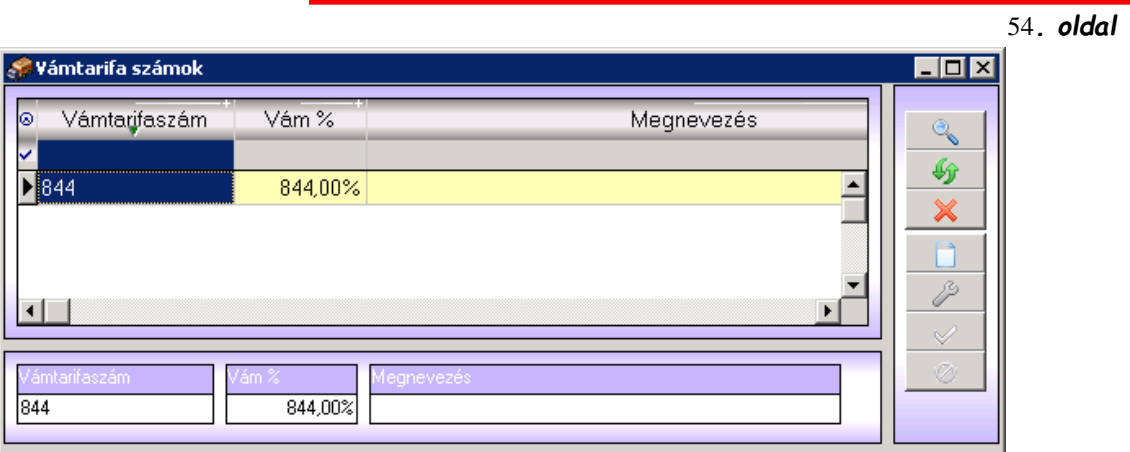

# **Törzsadatok/Kereskedelmi törzsek/Árlista fajták**

A rendszer több árlistát is képes kezelni. Ezek maximális száma 6. Az egy adott installációhoz beállított árlisták száma paraméterfüggő, lehet ennél kevesebb is. A paraméterben megadott számú árlista fajtát lehet ebben a menüpontban felvenni, illetve a tulajdonságait beállítani.

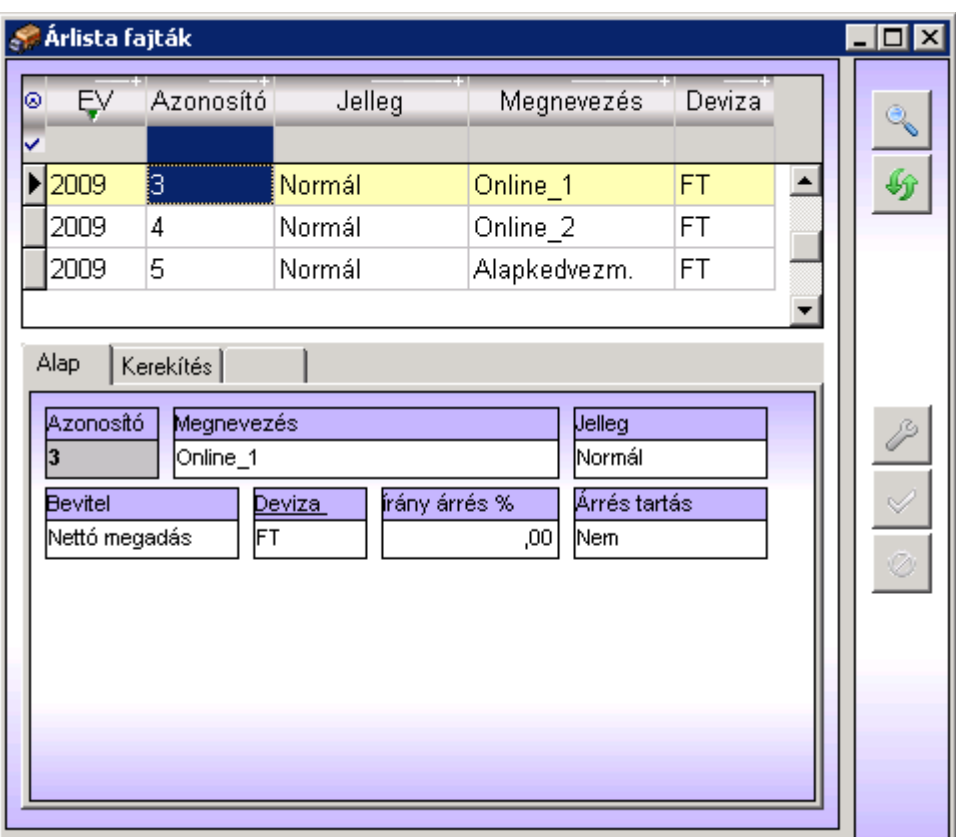

### Alap:

- o *Azonosító* Az árlista sorszáma (1-6)
- o *Megnevezés* Az árlista megnevezése
- o *Jelleg* Az árlista jellege, lehetséges értékek: normál, származtatott fix%, lebegtetett árrés, lebegtetett ár
- o *Bevitel* Kiválasztható, hogy a bruttó vagy a nettó árat adjuk meg
- o *Deviza* Az árlista devizaneme
- o *Árrés* Az árlistában érvényes alapértelmezett árrés

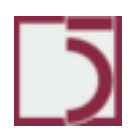

56*. oldal* o *Árrés megtartás:* A beszerzési ár módosítása esetén átszámolás történik, ilyenkor vagy az értékesítési árak változnak meg, vagy az árrés változik meg, attól függően, hogy itt melyik opció van beállítva

# Kerekítés:

A kerekítési összeghatárok adhatóak meg.

## Származtatás:

Származtatott árlista típus esetén

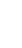

# **Egyéb törzsadatok**

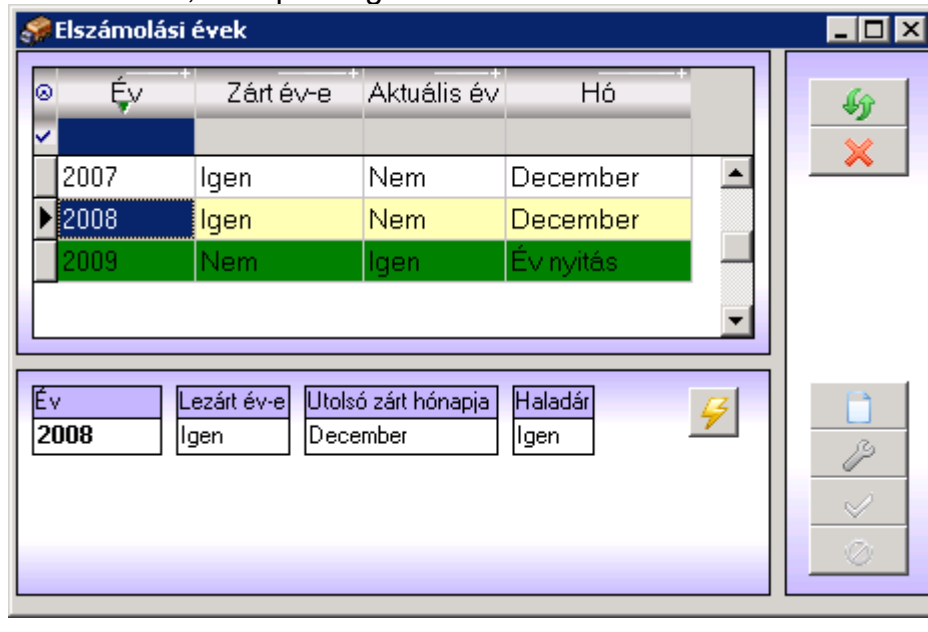

**Törzsadatok/Egyéb törzsadatok/Elszámolási évek**

Az elszámolási évek, hónapok rögzítése.

Az elszámolási évek automatikusan keletkeznek az évzárási folyamat során. Ettől függetlenül is lehet azonban elszámolási évet rögzíteni a rendszerben. Rendszergazdai jogkörrel pedig lehet váltani az aktuális évet. Még évzárás előtt lehet új évet létrehozni, ami hasznos lehet, ha a következő évben a törzsállományok struktúrája sokat változik, és az első hónap elejére már el kell készülnie a változtatásoknak. Ebben az esetben egy új év felvételével lehetőség van előre dolgozni az új évben.

## **Törzsadatok/Egyéb törzsadatok/Bizonylatszámok**

Bizonylatszámok nyilvántartása.

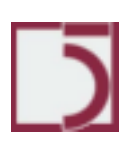

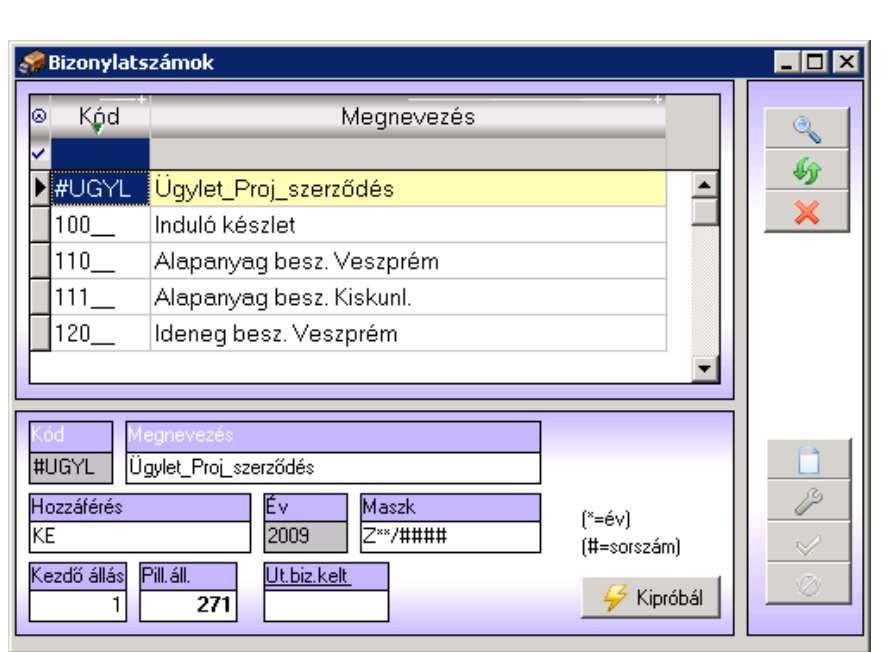

Ez a tábla már feltöltve szerepel az ATLAS SQL szoftverben, mint ahogy az ehhez szorosan kapcsolódó bizonylat fajták tábla is. Alapvető funkciója, hogy a növekményes bizonylati sorszámozást nyilvántartsa. A bizonylatszám egy előre megadott maszk szerint fog felépülni, amelyben lehetőség van év és sorszám használatára. Minden rekordnál látható az utolsó olyan típusú bizonylat dátuma, és a pillanatnyi állás. A kezdő állásnak akkor van jelentősége, ha egy meglévő rendszert vált le az ATLAS SQL, és a bizonylatok sorszámozását szeretnénk ugyanolyan rendben egy megadott sorszámtól folytatni.

58*. oldal*

# **Törzsadatok/Egyéb törzsadatok/Autosorszámok**

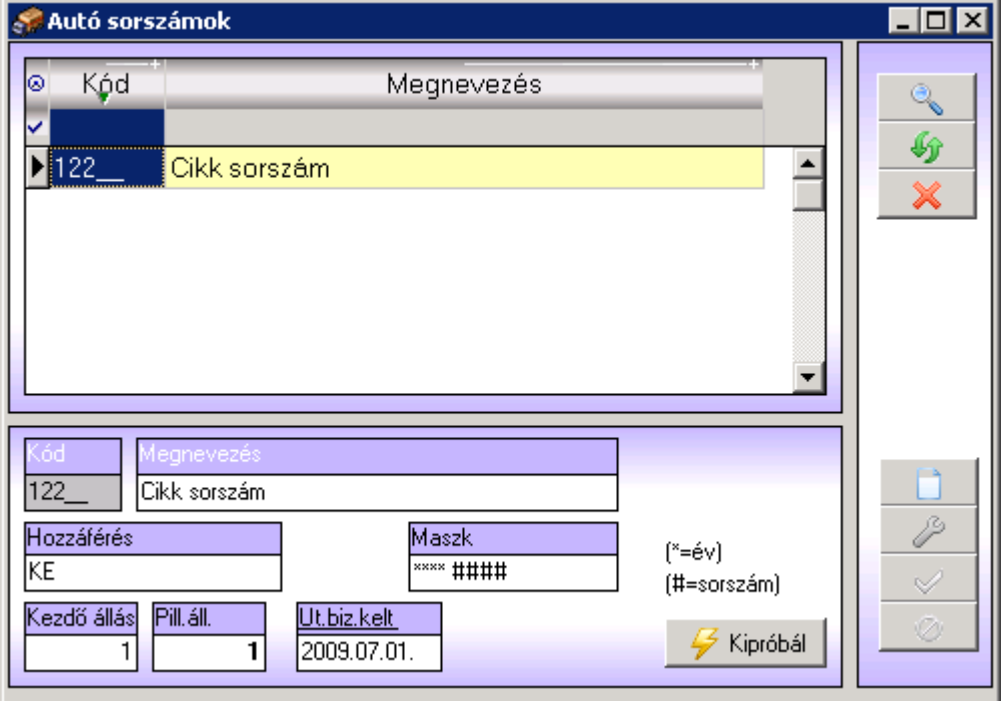

Automatikus sorszámozás beállítása.

Automatikus sorszámozást tesz lehetővé, például a partnerek vagy a cikkek esetében új tétel felvitelekor. Az automatikus sorszámozás a paraméterezéskor adható meg. Ott lehet megadni, hogy például a cikktörzs azonosítói melyik azonosítójú bizonylati tömb szerint legyen sorszámozva.

### **Törzsadatok/Egyéb törzsadatok/Bizonylat fajták**

A rendszerben központi helyet foglalnak el a bizonylatok. Minden mozgás csak bizonylati alapon lehetséges. A bizonylatok fajtáit a rendszer mint törzsadatot tartja nyilván. Így tehát azok bővíthetők, szűkíthetők. A szállított rendszerben természetesen már vannak kialakított bizonylat fajták. Az itt megadott paraméterek jelentősen befolyásolják a rendszer viselkedését, így tehát a beavatkozásnak megfontoltnak kell lenni.

Az itt felsorolt tételek meg fognak jelenni a menürendszerben az alábbi pontokon.

- Beszerzések
- Értékesítés

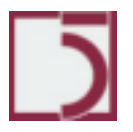

*PXL*

- Egyéb
	- o Bevétel
	- o Kiadás
	- o Átadás
- Árajánlat

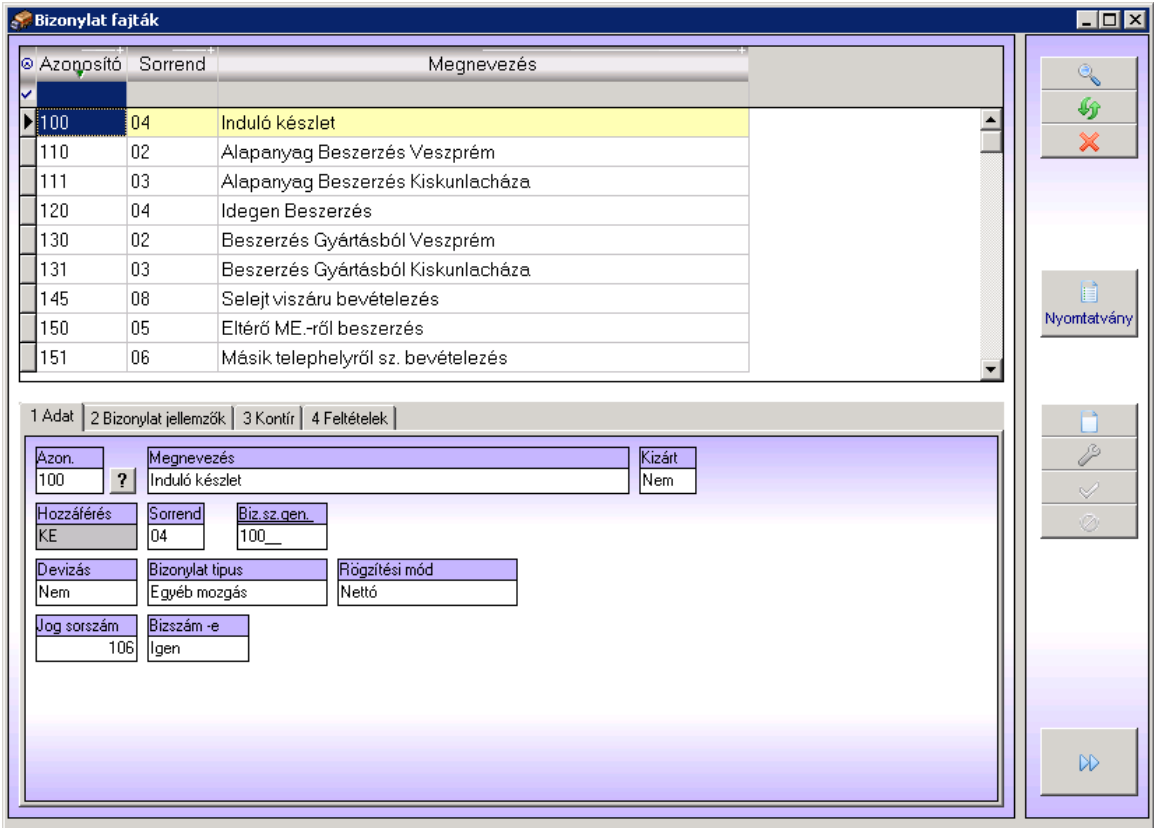

• Az *Azonosító* mező egy kód, amely egyedileg azonosítja a bizonylatfajtát. Felépítésére szabály is van.

# **1. jegy**

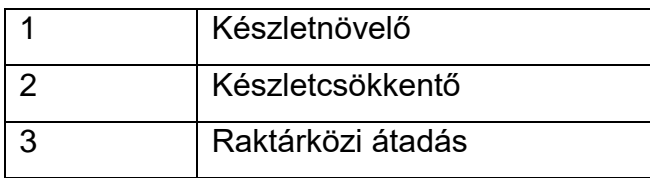

# **2. jegy**

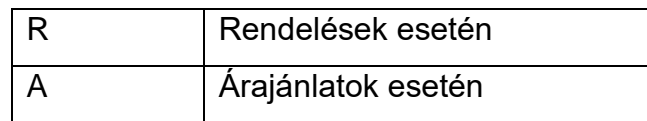

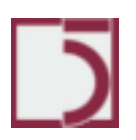

**3. jegy** tetszőleges szám vagy betű.

• A *Megnevezés* a bizonylatfajta menürendszerben megjelenő elnevezése.

• A *Kizárt* mező segítségével egy bizonylatfajtát törlés nélkül is inaktívvá tehetünk. Továbbra is megjelenik a menürendszerben, de új tételt nem lehet bevinni.

• A *Hozzáférés* mező automatikus feltöltésű későbbi fejlesztésekre van félretéve.

• A *Sorrend* mező határozza meg, hogy az egy főmenüpont alatt megjelenő bizonylatok egymáshoz képest milyen sorrendben legyenek megjelenítve.

• A *Bizonylatszám generáló* határozza meg hogy, a bizonylathoz melyik bizonylatszám generáló van hozzárendelve. A bizonylatszám generálók külön törzsben vannak felvéve.

• A *Devizás* mezőben tudjuk megadni, hogy az aktuális bizonylatfajta kapcsolatban van-e a honos valutanem mellett idegen valutanemmel is.

- A *Bizonylatfajta* típusa lehet:
	- Számla
	- Szállítólevél
	- Egyéb készletmozgás
	- Rendelés
	- Árajánlat

• A *Rögzítési mód* mező értéke lehet

• Nettó: A bizonylaton nettó értékeket lehet megadni, a bruttó érték kiszámítódik.

• Bruttó: A bizonylaton bruttó értékeket lehet megadni, a nettó érték kiszámítódik.

• Többnyire Nettó: A bizonylat rögzítésekor kérdést tesz fel a program a rögzítés módjáról, és az alapértelmezett menüpont ekkor a nettó érték.

• Többnyire Bruttó: A bizonylat rögzítésekor kérdést tesz fel a program a rögzítés módjáról, és az alapértelmezett menüpont ekkor a bruttó érték.

• A *Jog sorszám* mező értéke lehet –1-tól 250-ig lévő egész számok. A SETUP segédprogramban a rendszergazda által kiosztható jogkategóriák közül

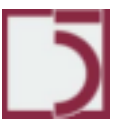

választhatunk egy elemet. A –1 érték azt jelenti, hogy nem kötöttünk ki jog kategóriát, a bizonylat mindenki számára elérhető lesz.

• A **Bizszám-e** mező értéke Igen/Nem lehet. Ha igenre állítjuk, akkor a bizonylaton lehetőségünk lesz a rendszer által automatikusan generált bizonylatazonosító sorszám mellett megadni, a külső azonosítót is. Ezt általában bejövő jellegű bizonylatoknál kell bekapcsolni, ahol egy partnerünk által hozzánk juttatott bizonylaton szerepel az Ő nyilvántartási száma, amit a Bizonylatszám címkéjű mezőbe be lehet rögzíteni. Bejövő számlák esetén, azonos partnertől érkező bizonylatokon nincs megengedve a bizonylatszám ismétlődés.

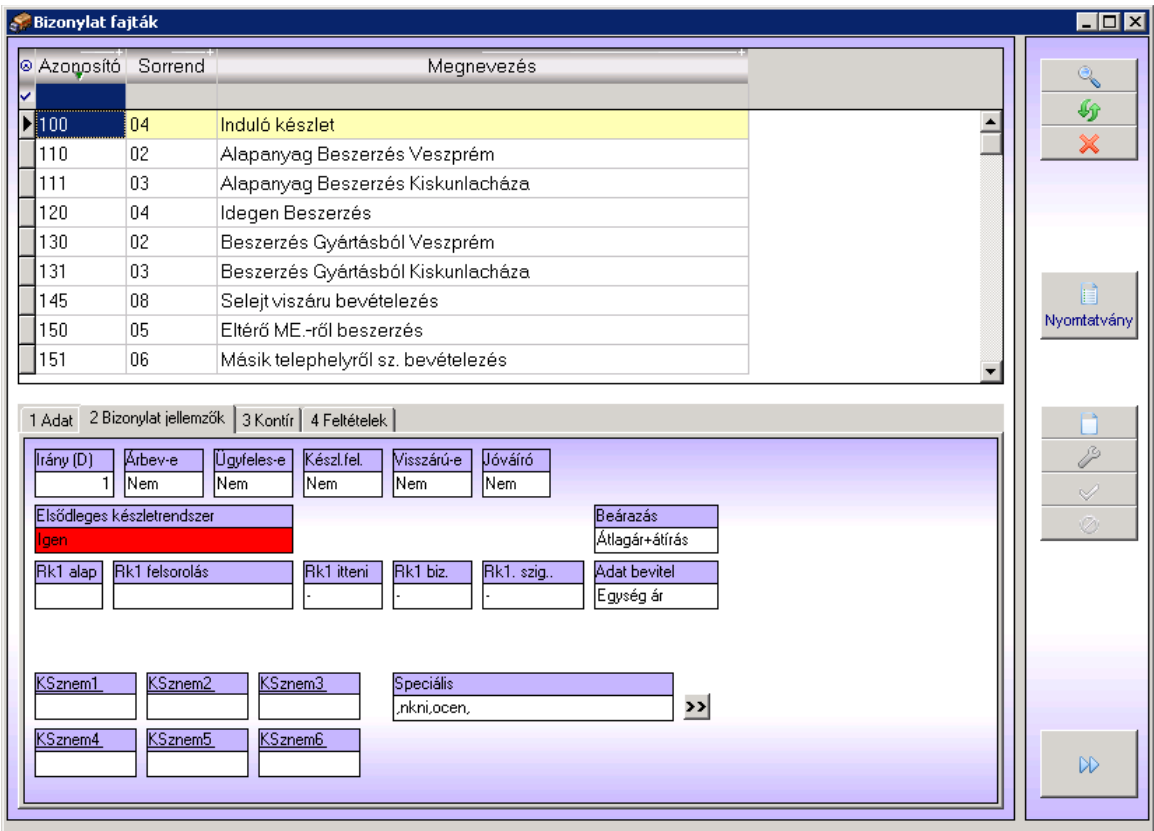

- Az *Irány* mező értéke lehet
	- o **–1**: készletcsökkentő
	- o **0**: nem változtat készletet pl.: ajánlat
	- o **1**: készletnövelő

• Az *"Árbev-e"* mező határozza meg, hogy az adott bizonylat érbevételt fog-e realizálni. Ennek két hatása van a rendszerre, "Igen" esetén a bizonylat az értékesítés menüben fog megjelenni nem az Egyéb/kiadások-ban, másrészt kimutatásokban felhasználható az árbevétel kimutatásakor.

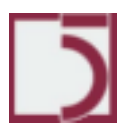

*PXL*

• Az *"ügyfeles-e"* mező határozza meg, hogy a bizonylat kapcsolatban áll-e ügyfelekkel. Ha a megadott érték "Igen", akkor a rendszer kötelezően be fog kérni egy partnert. Ha az érték 'Nem", akkor ügyfél adatot nem is lehet megadni.

• A *"Visszáru-e"* mezőt csak a visszáru számla esetén kell igenre állítani. Ekkor az érték visszavét a készletkartonra, az áru eredeti kiadásakor érvényes átlagáron történik.

• *'Szig-e'* nem használt.

A **'Készletkartonra vezetés'** értéke "Igen" vagy "Nem" lehet. Normális esetben a készletkartonra vezetést a '*Irány* ' mező tartalma dönti el. Speciális esetekben, ezt felül lehet bírálni, az itt tárgyalt mező 'Nem' értékével. Figyelem az itt megadott 'Igen' érték az '*Irány* ' mező tartalma szerinti viselkedést fogja engedélyezni.

Az 'Rkt. Kiad' (raktárosi árukiadás) mező tartalma "Igen" vagy "Nem" lehet. Ha "Igen"-re állítjuk, akkor a bizonylatfajta meg fog jelenni a raktárosi kiadás ablakban. Tehát csak a tényleges raktári kiadási tételeknél kell "Igen"-t beállítani.

• Az *'Ellenőrző mozgásirány'* mező határozza meg, hogy a raktárosi készletvezetésben a bizonylat milyen irányú készletváltozás eredményezhet. Gyakorlati szerepe csak ott van, amikor az '*Irány* ' mező tartalma nem nulla, de szeretnénk, ha az ellenőrző raktárosi készletet nem változtatná meg. Ekkor ide nullát kell megadni.

• A *'Jóváíró'* mezőt, akkor kell "Igen"-re állítani, ha a bizonylat egy jóváíró számla. Ekkor a Bizonylatszám mezőbe is adható meg adat, mégpedig a jóváírt számla száma.

• Az *'Rk1 alap'* mezőben adhatjuk meg az alapértelmezett raktárkódot. Új bizonylat esetén ez az érték lesz felkínálva a tételsorokban. Ha a következő *'Rk1 felsorolás'* mező üresen marad, akkor a bizonylaton nem is lehet más raktárt kiválasztani.

• A *'Rk1 felsorolás' mezőben* vesszővel elválasztva adhatjuk meg az érvényes raktárkódokat.

• Az *'Rk2 alap'* mezőben adhatjuk meg az alapértelmezett második raktárkódot. Csak átadás jellegű bizonylatfajták esetén jelenik meg. Új bizonylat esetén ez az érték lesz felkínálva a tételsorokban a raktári átadás célraktáraként. Ha a

*PXL*

következő *'Rk2 felsorolás'* mező üresen marad, akkor a bizonylaton nem is lehet más raktárt kiválasztani.

• A *'Rk2 felsorolás' mezőben* vesszővel elválasztva adhatjuk meg az érvényes második raktárkódokat. Csak átadás jellegű bizonylatfajták esetén jelenik meg.

• *KszNem1.. KszNem6* mezőkbe lehet felsorolni azokat a kapcsolódó bizonylatfajtákat, amelyekből az adott bizonylat tételeket hozhat át. (Számla-Szállítólevél-Rendelés-Ajánlat)

• A *Felajánlott ár* mezőben választható ki a bizonylat új tételeinél felkínálandó áradatot. Lehetséges értékek:

- Eladási ár
- Átlagár
- Utolsó beszerzési ár
- Kalkulációs ár
- Nincs felajánlás

• Az *'Adat bevitel'* mezőben adhatjuk meg, hogy a bizonylatsor felvitelekor melyik ár illetve érték mező legyen bekérve. Lehetséges értékek:

- **Egységár**
- Érték
- Egységár és érték is
- Egyik sem

• A *'Speciális'* mezőben további működést befolyásoló paraméterek adhatók meg. A mező mögötti gomb segítséget ad a kitöltéshez.

• Ha az "öc" szócska szerepel a mezőben, akkor a bizonylaton lehetőségünk lesz egy alkatrészlistás cikk összetevőinek a kiírására úgy, hogy a rendszer ebben segítségünkre lesz.

Ha a "üe+" szócska szerepel a mezőben, akkor tétel áthozáskor szempont lesz az Ügyet/Munkaszám egyezőség.

• Ha a *"üe-"* szócska szerepel a mezőben, akkor tétel áthozáskor nem lesz szempont az Ügyet/Munkaszám egyezőség.

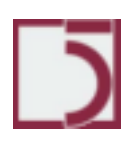

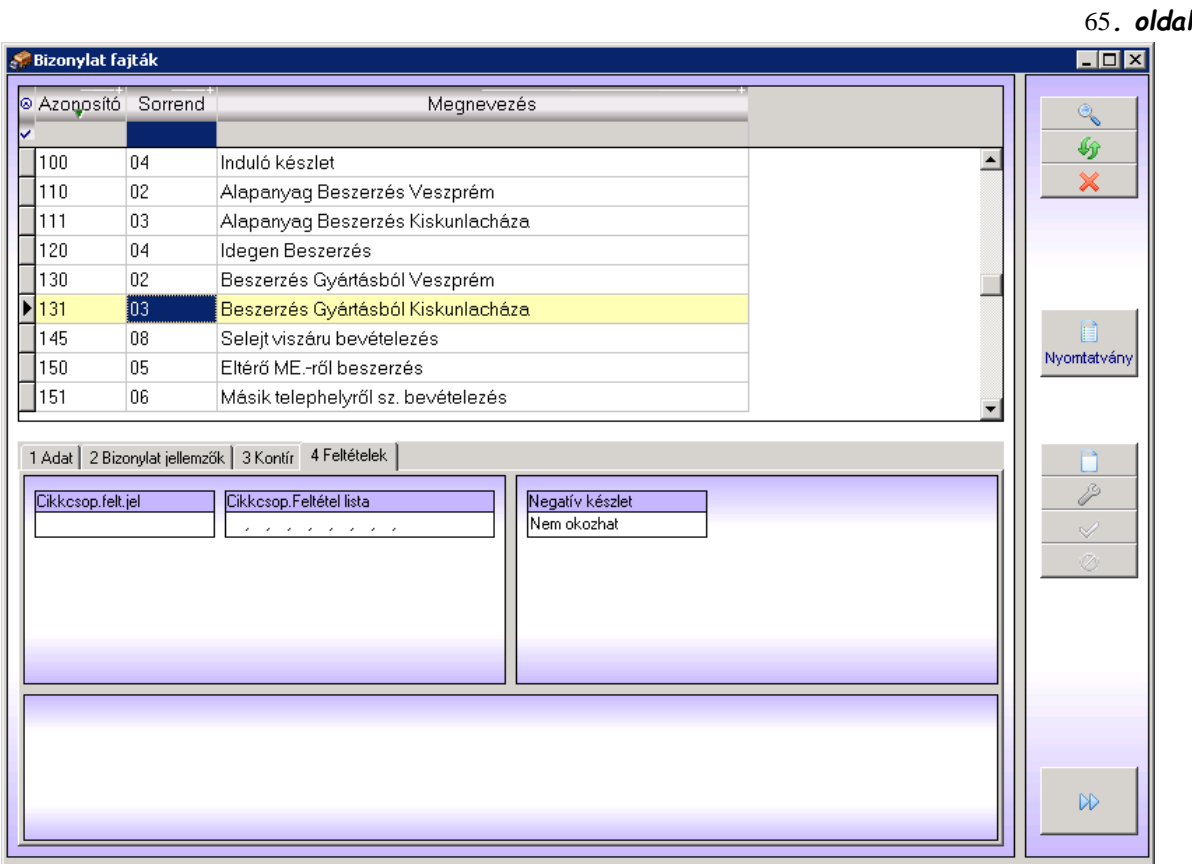

• A *'Cikkcsoport feltétel jel' és a 'Cikkcsoport feltétel lista'* mezők segítségével kizárhatók vagy meghatározhatók egyes cikkcsoportok, amik a bizonylatok szerepelhetnek. Logikailag azonos a raktártörzsben ismertetett móddal.

• A *'Negatív készletet okozhat'* mező meghatározza, hogy a globális paraméterekben megengedett negatív készlet esetén az adott bizonylat okozhate negatív készletet.

• A *Csatolás1.. Csatolás3* mezőkben adhatók meg azok a csatolási okok, amikben az adott bizonylat részt vehet.

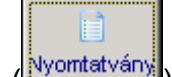

A (<u>Nyomtatvány</u>) gomb segítségével lehet a nyomtatványbankban [/Rendszer/Nyomtatványok/](#page-116-0) regisztrált nyomtatványok közül kiválasztani az adott tételhez tartozókat. Egy nyomtatványfajta persze több bizonylatfajtához is hozzárendelhető. Az alábbi képernyőkép mutatja be az engedélyező ablakot.

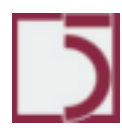

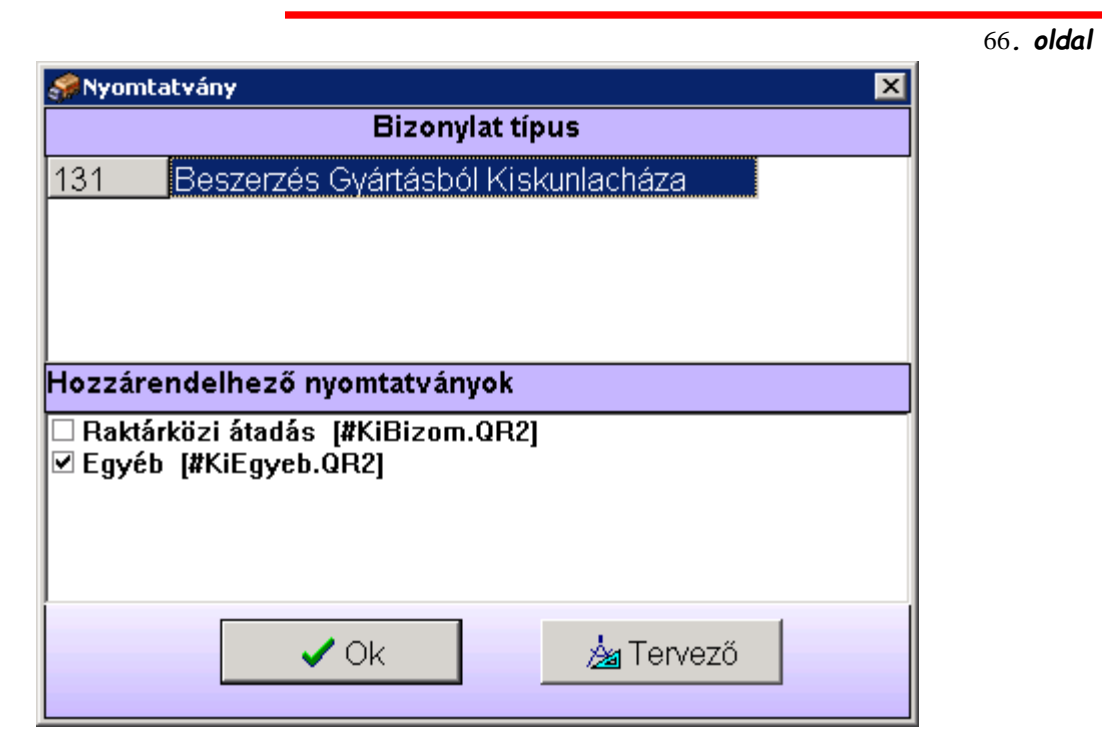

### **Törzsadatok/Egyéb törzsadatok/Paraméterek**

A rendszerben fontos szerepet töltenek be a paraméterek. Beállításukkal a rendszer szolgáltatásai elérhetők vagy elrejthetők. Itt megadhatunk néhány fontos alapértelmezett értéket is. A paraméterek csak azok a felhasználók változtathatják meg, akik a "Rendszer global admin" joggal rendelkeznek. Ezt a SETUP programban lehet megadni.

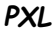

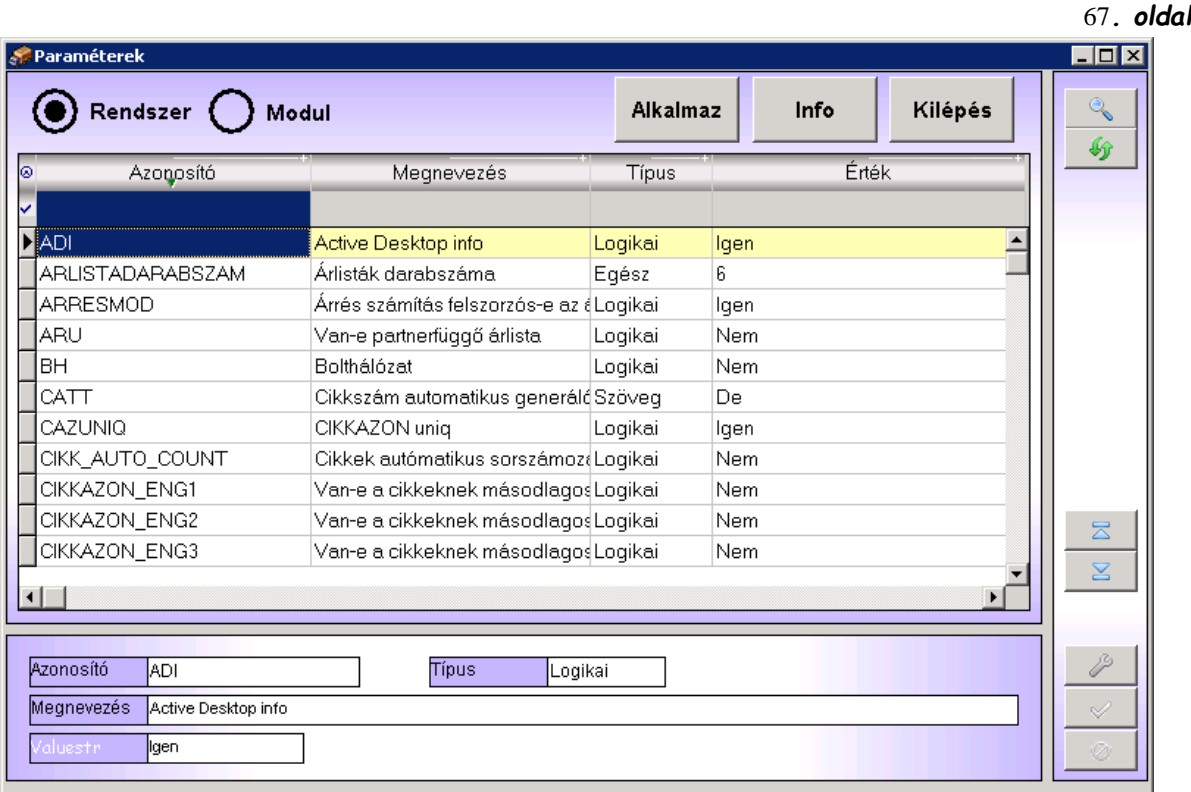

Az ablak kezelése nagyon egyszerű. A paraméterek két csoportba vannak sorolva. Rendszer paraméterekbe és a Modul Paraméterekbe. A választást a felső választómező beállításával érhetjük el. Az értékek megváltoztatása egyszerűen a régi érték átírásával lehetséges. A beírás után meg kell nyomni a pipa ikonú gombot.

A paraméter változások érvénybe léptethetők az ablak felső részén található *'Alkalmaz'* gombbal.

Az alábbi táblázat felsorolja a paramétereket és azok hatását.

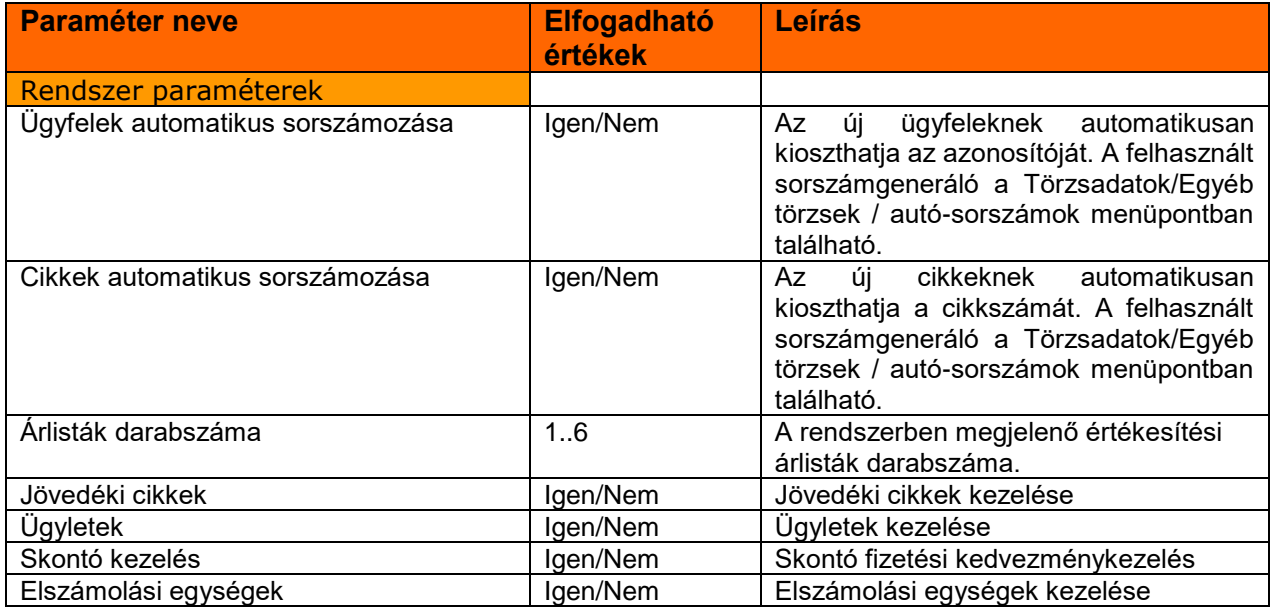

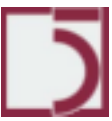

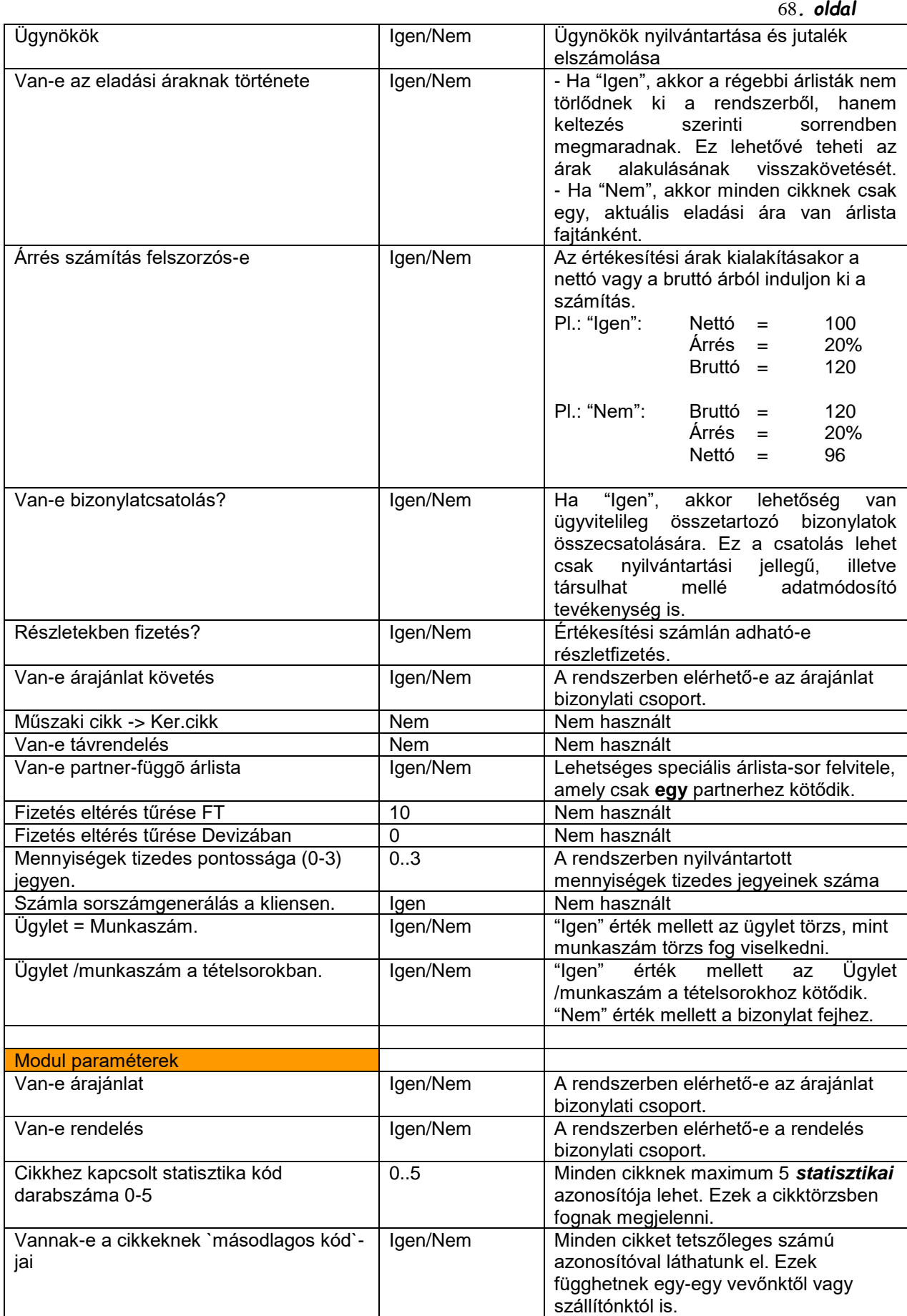

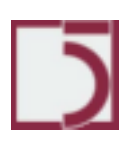

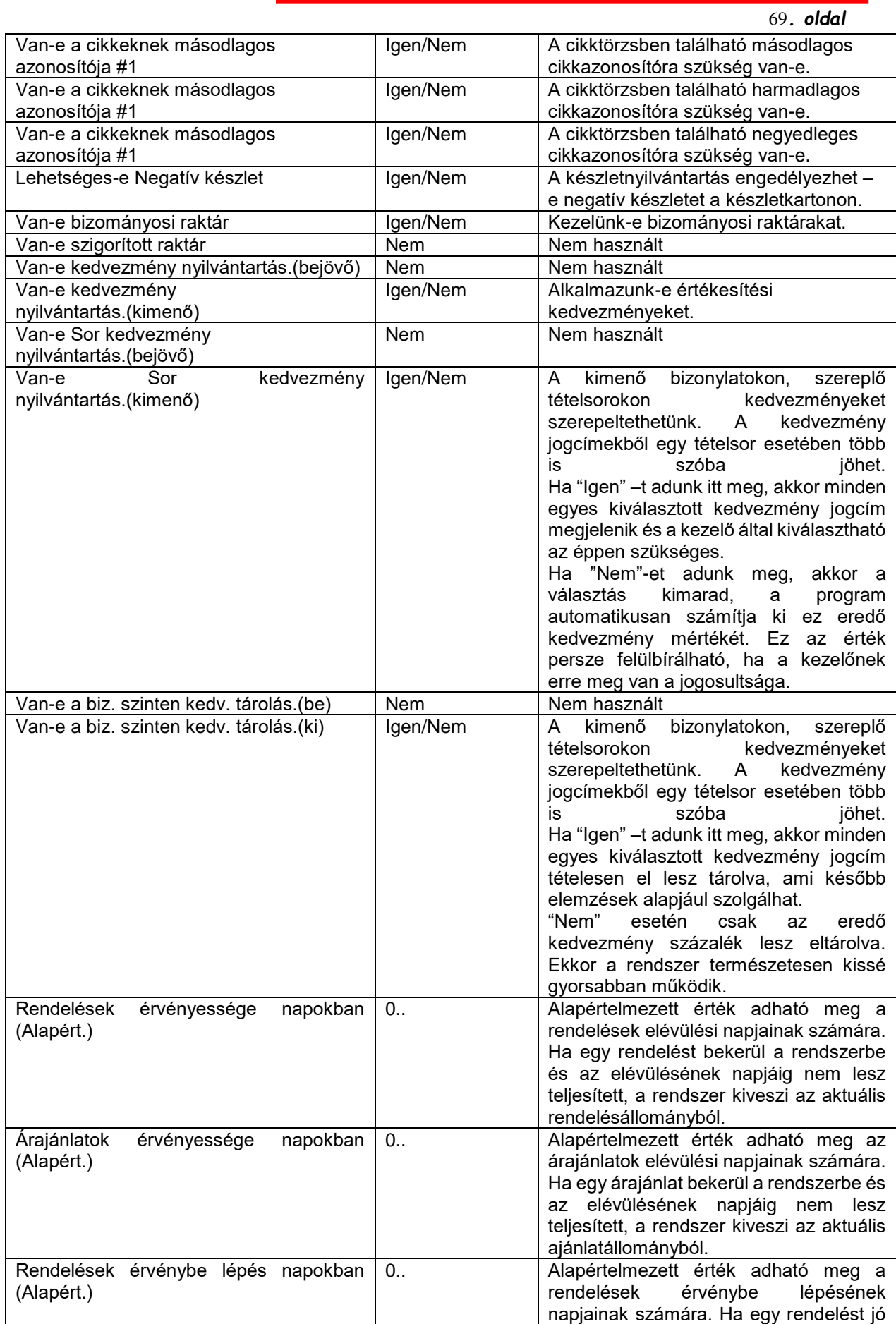

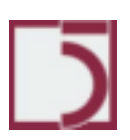

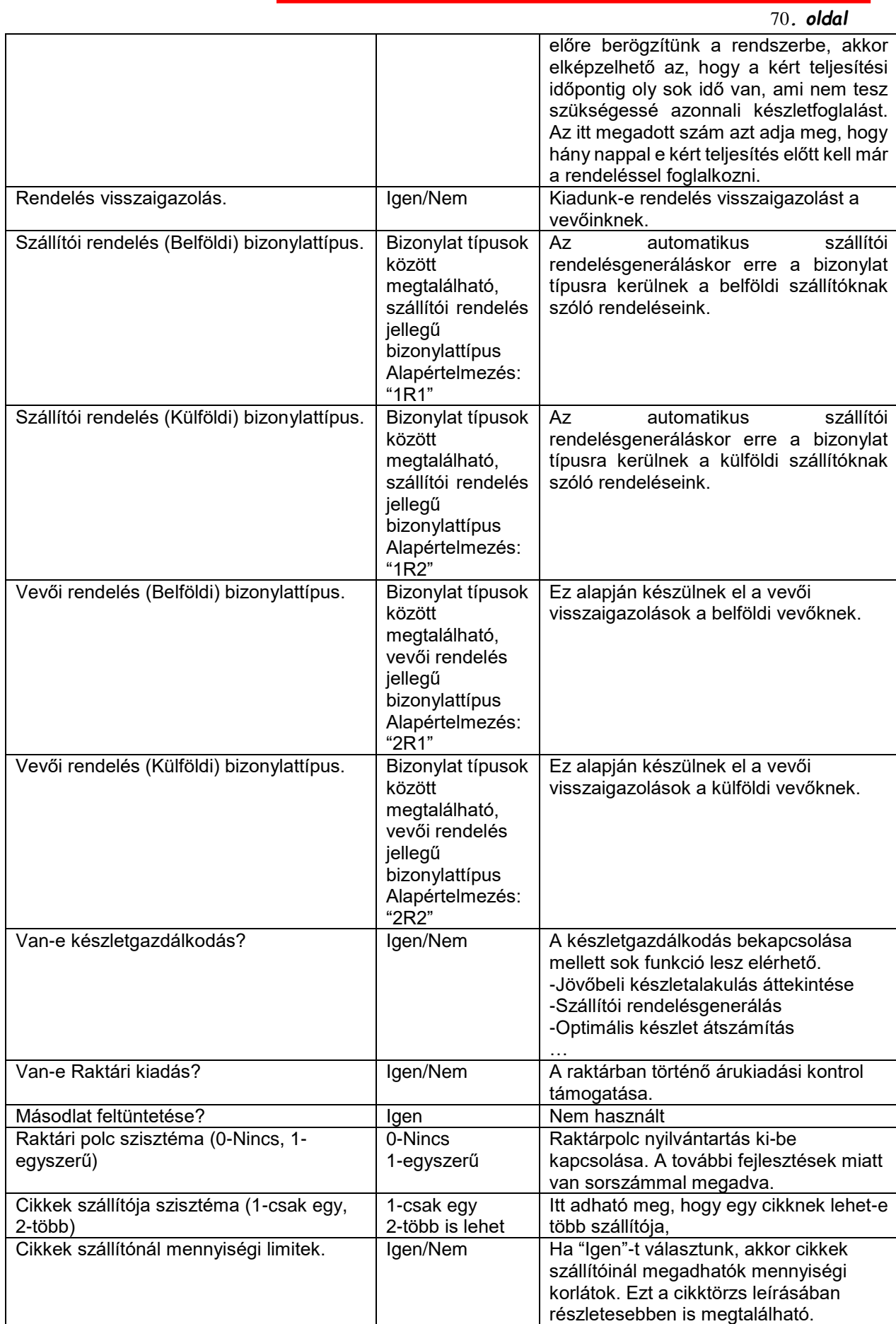

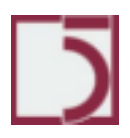

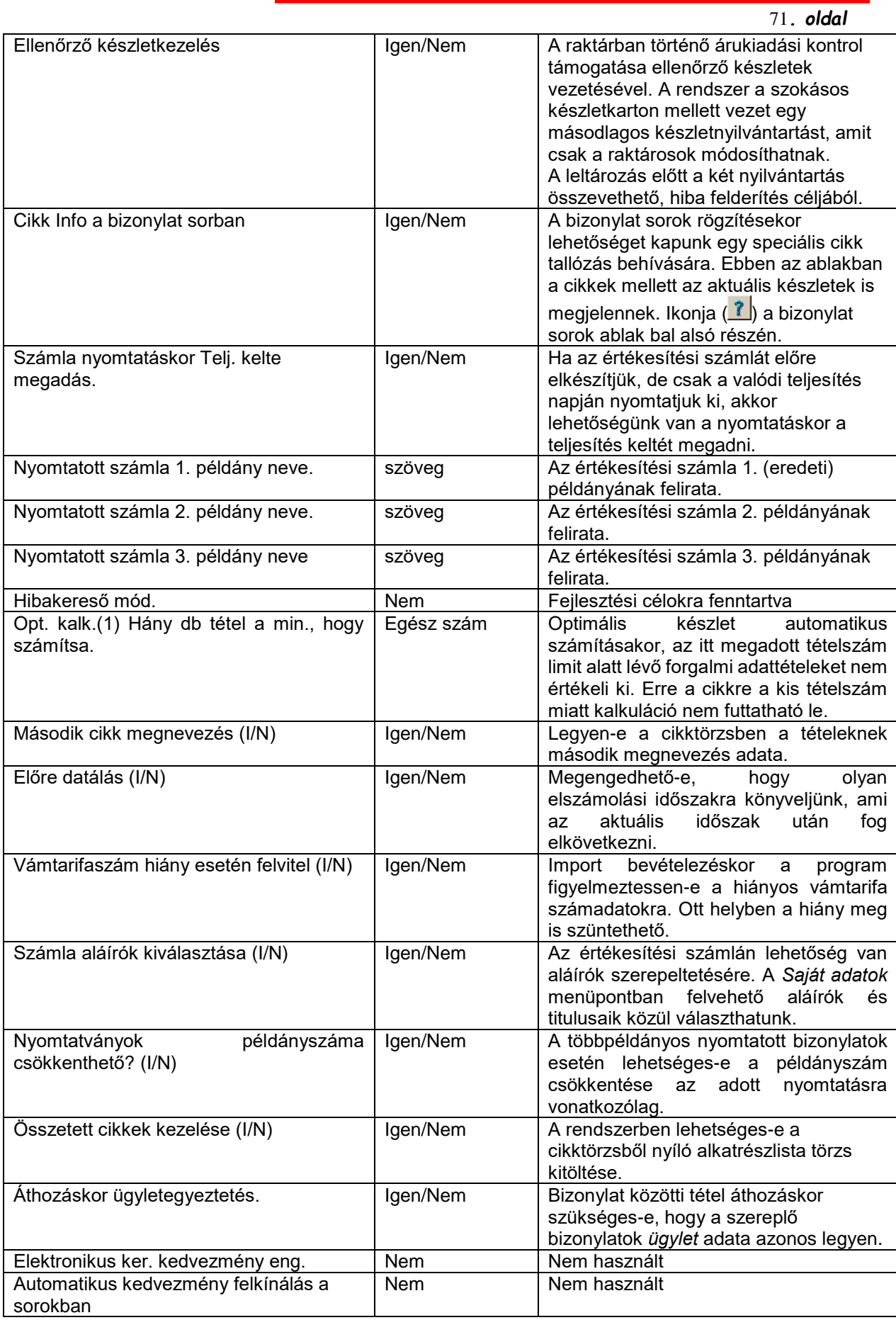

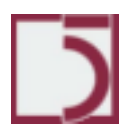

### **Törzsadatok/Egyéb törzsadatok/Csatolási okok**

A rendszerben lehetőség van ügyvitelileg összetartozó bizonylatok összecsatolására. Ez a csatolás lehet csak nyilvántartási jellegű, illetve társulhat mellé adatmódosító tevékenység is. Nézzünk egy-egy példát.

Nyilvántartási jellegű kapcsolat: A céggyártási tevékenységet is folytat és szeretné, ha az összetartozó alkatrész kivezetés és a késztermék bevételezés a rendszerben is tudjon egymásról.

Adatmódosító tevékenység is társul: A bejövő importszámlák és a később beérkező VÁM számlák között kapcsolat áll fent. A kiszabott VÁM összegét rá lehet vetíteni az eredet import számlára, amivel a bevételezett készletérték utólagosan megnő.

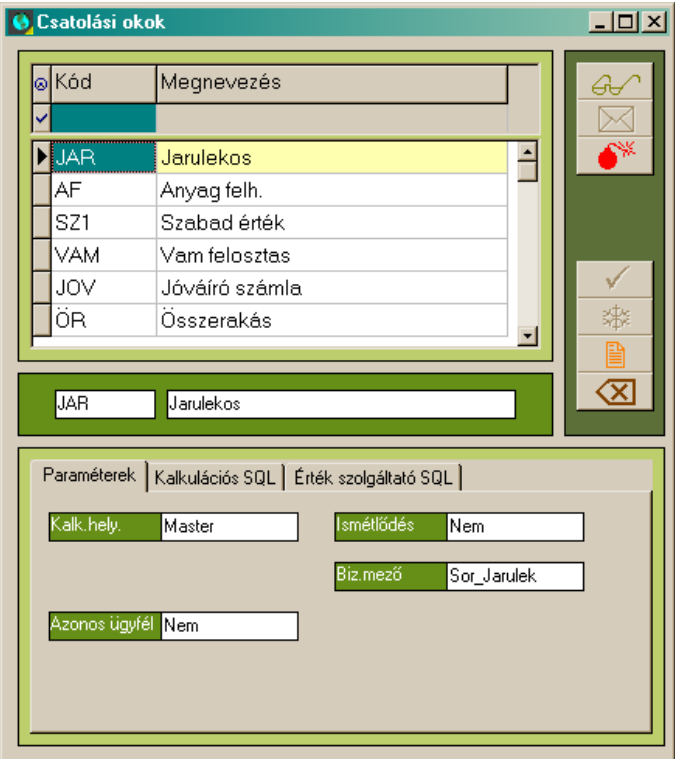

A csatolás jele a rendszerben a  $($   $)$  ikon. A csatolásban legalább két bizonylat vesz részt, de előfordulhat többes kapcsolódás is. Pl. egy bejövő számlához tartozik egy vámhatározat és egy fuvar számla, vagy egy fuvar számlához tartozik több bejövő számla.

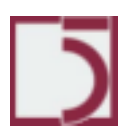
73*. oldal*

*PXL*

**A csatolásokat paraméterezni kell.** A csatolások nem automatikusak, nekünk kell beállítani, hogy mely bizonylatok között, milyen paraméterekkel, jellemzőkkel jöjjön létre a csatolás.

• Kalkulációs hely: Megadja, hogy legyen-e érték csatolás, és ha igen, akkor az mely szerepben történjen. A bizonylatfajtákban megadott csatolási szerep alapján dönti el a rendszer, hogy az adott bizonylatfajta hogyan viselkedjen.

- Azonos ügyfél: Megköveteljük-e a csatolt bizonylatokon az ügyfélegyezőséget vagy sem.
- Ismétlődés: Megköveteljük-e, hogy a csatolt bizonylat csak egy csatolásban vehet részt.
- Bizonylat mező: Az érték csatolás melyik adatmezőben történjen. Itt csak a Bizonylatsor Járulékos összeg választható ki.

### **Bizonylatcsatoló ablak.**

Az alábbi képernyő szerint az ÖBW2000/0001-es bizonylathoz csatolva van két ÖK jelű bizonylat. Itt az 'Összerakás' elnevezésű csatolási ok van felhasználva.

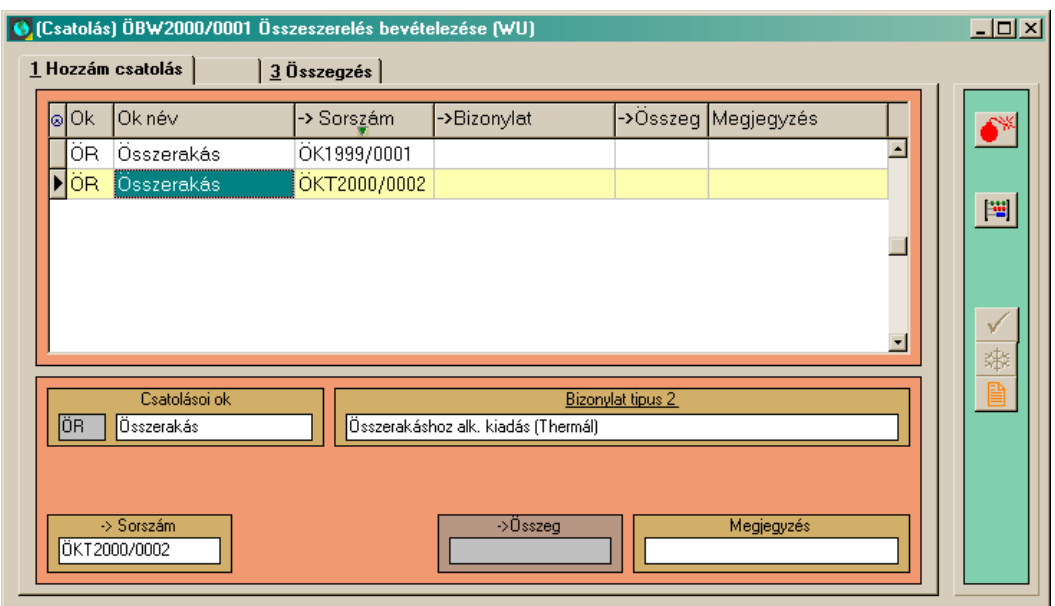

*PXL*

### **Adalék:**

Ha például összecsatolunk egy vámhatározatot és egy bejövő számlát, a következőkre kell figyelni: egy vámhatározatnak több sora van (vám, vám áfa, környezetvédelmi hozzájárulás, stb.) és nem mindegyik sora növeli a bejövő számla értékét. A program telepítésekor kell beállítani azt, hogy mi alapján legyen megkülönböztetve a vámhatározat azon sorai, melyeknek részt kell venni a csatolásban (pl. főkönyvi számok).

A csatolandó vámhatározat értéket értékarányosan ˝rá kell osztani˝ a beszerzési bizonylat különböző soraira, azonban a beszerzési bizonylat sorai között is különbséget teszünk. Kizárjuk pl. a szolgáltatás sorát, mert annak nincs vámja és nincs szállítási költsége sem. A sorok közötti különbségtételt cikkcsoportban, cikkcsoport jellegben tudom definiálni.

A felosztási metódusokat tetszőlegesen lehet megválasztani, melyet SQL kifejezésben kell megadni.

# **Bizonylatok**

# **Általánosságok**

A rendszerben központi szerepet töltenek be a bizonylatok. Készletváltozás csak bizonylati alapon történhet. A bizonylatok között hierarchia alakítható ki, ami az üzleti folyamatokat modellezi le. A rendszerben működő bizonylatokat a bizonylatfajták menüpontban paraméterezhetjük. Az összes bizonylatfajta karbantartására ugyan az a képernyő szolgál. Természetesen, a paraméterektől függően hol megjelennek egyes elemek, hol pedig inaktívvá válnak. Az alábbi leírás általánosan tárgyalja a bizonylatrögzítést és karbantartást.

### **Bizonylattallózó**

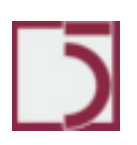

A bizonylatok megjelenítése két szintre van tagolva. A bizonylattallózóban áttekinthetjük a bizonylatfajtába tartozó tételeket. Itt minden bizonylat egy tételsor az adatrácsban. Az adatrács alatti területen a legfontosabb információkat tekinthetjük át. Az ablak bal oldalán kapcsolódó funkciókat indíthatunk el. Ezek a következők:

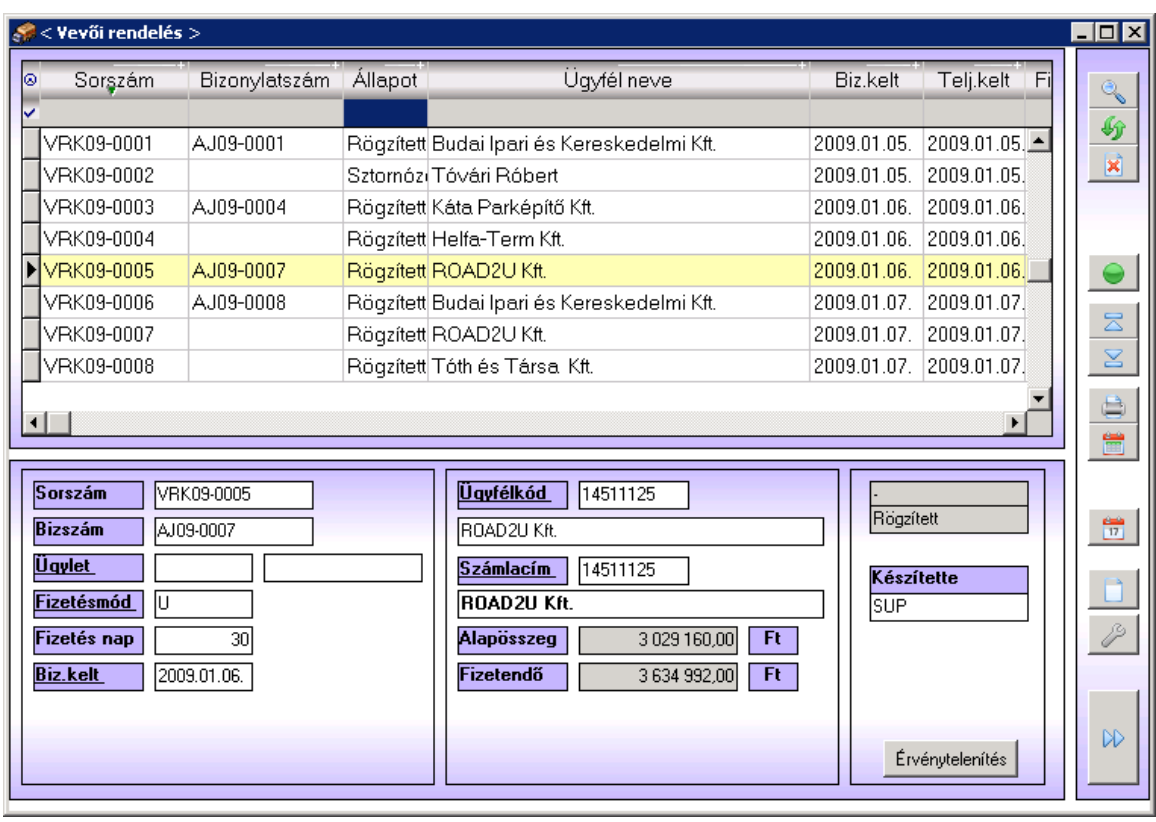

( ) Keresés indítása az aktuális rendezettségre. Ha az adatrács az aktív ablakelem, akkor nem is kell megnyomni a Keresés gombot, hanem elégséges csak a keresett értékek beírni a billentyűzeten. A keresést általában az F9-es gyors funkcióbillentyűvel is elérhetjük.

 $(\sqrt[4]{})$  Adatrács frissítés

 $(\overline{\mathbf{x}})$  Az aktuális bizonylat le sztornózása. Kél lépéses művelet. Az itt mutatott gomb csak elkezdi a sztornózás műveletét és megjeleníti a bizonylat részletes képét. Az ott, ekkor megjelenő  $\left(\frac{\mathbf{x}}{\mathbf{a}}\right)$  gombbal lehet a műveletet véglegesíteni. Sztornózott bizonylatot már semmilyen programeszközzel nem lehet

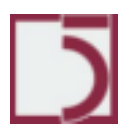

75*. oldal*

76*. oldal*

megváltoztatni. A művelet eredményeképpen létrejön egy Sztornózó bizonylat, amely ellenkező előjelű tükörképe a Sztornózott bizonylatnak. A Sztornózó bizonylat mindig az aktuális elszámolási időszakra fog esni, nem pedig a Sztornózott tétel elszámolási időszakára. Persze ez a kettő egybe is eshet, ha egy elszámolási hónapon belül történik a kiállítás és a sztornózás is.

• ( ) Bizonylatok csoportos kijelölése. (Történhet az egér jobb gombjának kattintásával az adatrácson.). A kijelölt tételek halványzöld hátteret kapnak. Vannak olyan műveletek, amelyek figyelembe veszik a csoportos kijelölést. Ilyen például a nyomtatás. Ha van csoportok kijelölés, akkor minden bizonylat kinyomtatódik egy menetben, ami e kijelölésben van.

- $(\overline{\mathbb{Z}})$  Az első tételre pozicionálás.
- $(\overline{\mathbf{z}})$  Az utolsó tételre pozicionálás.

Bizonylat nyomtatás. A rendszerben a bizonylathoz tartozó nyomtatványokat a kimutatás tervezővel készíthetjük el. Persze a rendszerben, telepítéskor is több fajta előkészített nyomtatványforma található. Ezeket a felhasználó saját igényei szerint megváltoztathatja.

• Egy bizonylatfajtához több nyomtatványforma is tartozhat. Ezeket a nyomtatványbankban (Rendszer/nyomtatványok menüpont) kell a rendszerbe regisztrálni. A nyomtatványbankban felvett nyomtatványokat, az egyes bizonylatfajtákhoz engedélyeztetni kell. Ha a nyomtató gombot ( ) jobb egérgombbal megnyomjuk, lehetőségünk van az adott bizonylatra, a nyomtatvány kiválasztására és paraméterezésére.

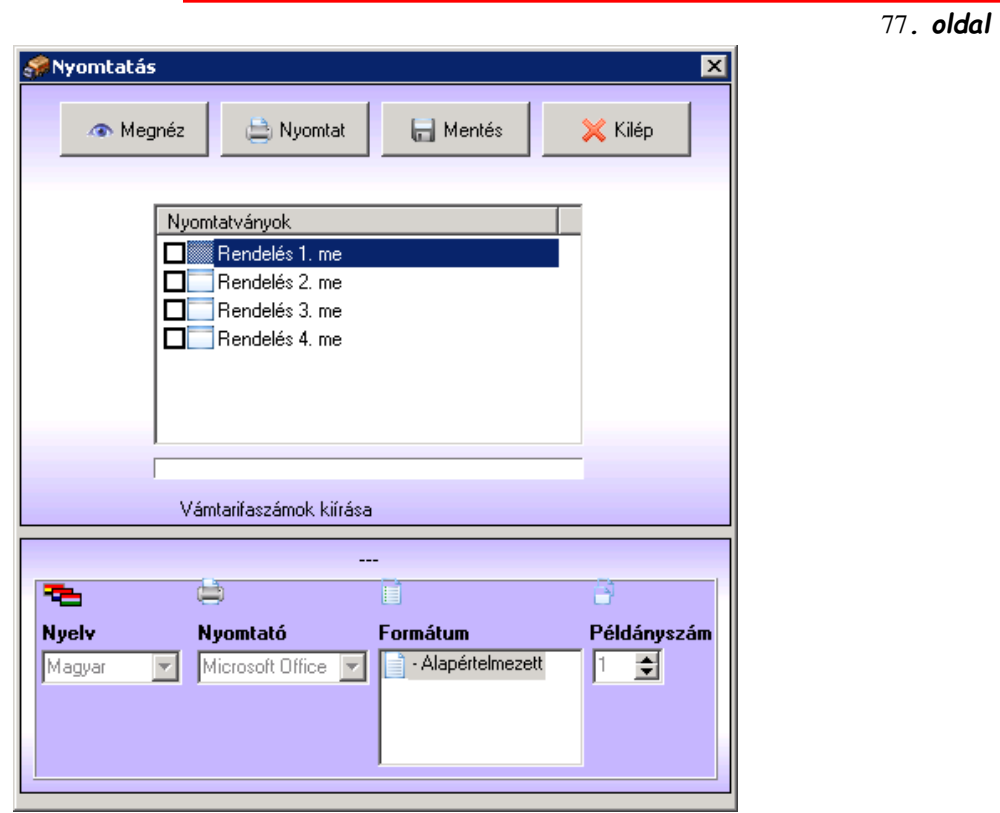

o A nyomtatványok listában /középen/ kipipálással lehet kérni az adott nyomtatvány kinyomtatását. Egyszerre több is kijelölhető. A fent látható "Mentés" gombbal a pillanatnyi beállításokat elmenthetjük. A mentés csak az aktuális felhasználó számára történik meg, tehát mindenkinek más-más mentett beállításai lehetnek.

o Nyomtatványfajtánként lehet a nyelvet meghatározni. Alapértelmezésként, a partnertörzsben beállított alapértelmezett nyelv érték fog megjelenni.

o Nyomtatványfajtánként lehet a logikai nyomtatót beállítani. Alapértelmezésként, a nyomtatványbankban beállított alapértelmezett nyomtató fog megjelenni.

o Nyomtatványfajtánként lehet a példányszámokat megtekinteni. Alapértelmezésként, a nyomtatványbankban beállított alapértelmezett példányszám fog megjelenni. Ha a Nyomtatványok példányszáma csökkenthető? (I/N) paramétert 'Igen'-re állította a rendszergazda, akkor az operátornak lehetőség van a példányszám csökkentésére.

o A 'Megnéz" gombbal képernyőképet tekinthetünk meg. Ebben a formában a hivatalosnak minősülő nyomtatványokon pl.: Számla, a "Nem hivatalos példány" felirat található meg.

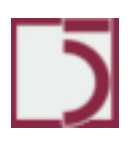

78*. oldal*

*PXL*

o A 'Nyomtat' gombbal a nyomtatvány(ok) kinyomtatódnak. A bizonylat Nyomtatott státuszba kerül. Egy kinyomtatott bizonylat már nem módosítható.

o Ha a (  $\bigoplus$  ) Bizonylat nyomtatás gombot, a bal oldali egérgombbal nyomjuk meg, akkor a legutolsó beállítások szerint automatikus nyomtatás fog elindulni!

- $( \ \, \blacksquare \ \vert \$  csatolás.
- Tárgyév ideiglenes átváltása.

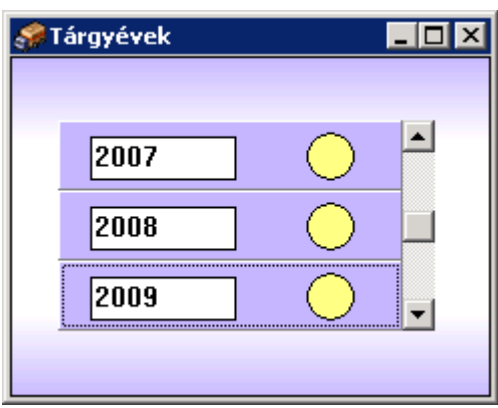

A bizonylattallózóban állva lehetőség van ideiglenesen a tárgyév átváltására.

A megjelenő ablakban a választható évek vannak. A sárga kör alakú gombra kell kattintani. Az átváltás csak az éppen aktuális bizonylatfajtára érvényes. Kilépés után az év visszalépés megszűnik.

- $\mathbin{\mathsf{I}}$ ) Új bizonylat felvételének kezdeményezése. Ha nem jelenik meg, akkor:
	- o Nincs joga a bizonylatfajta megváltoztatásához.
	- o Az aktuális belépési év egy lezárt év.
	- o A bizonylatfajta kizárt.
- $\Box$ ) Meglévő bizonylat javítása. Ha nem jelenik meg, akkor:
	- o Nincs joga a bizonylatfajta megváltoztatásához.
	- o Az aktuális belépési év egy lezárt év.
	- o A bizonylatfajta kizárt.

Továbbá nem javíthatók azok a tételek amelyikek,

- o Sztornózottak.
- o Sztornózók.
- o Lezárt időszakra esnek.
- o Ki voltak nyomtatva.

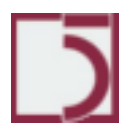

*PXL*

 $\mathbb{D}$  $\parallel$ ) Az aktuális bizonylat részleteit mutatja meg.

#### **Bizonylat részletei**

A bizonylatok megjelenítése két szintre van tagolva. Az itt látható második, részletező szinten megtekinthetjük és karbantarthatjuk az aktuális bizonylat adatait. Az ablak két részre oszlik. A felső területen a bizonylat fej adatai találhatók. Az alsó területen, pedig a bizonylat tételsorai. A jobb oldali eszköztár segítségével érhetjük el a kapcsolódó és az adatkarbantartó funkciókat.

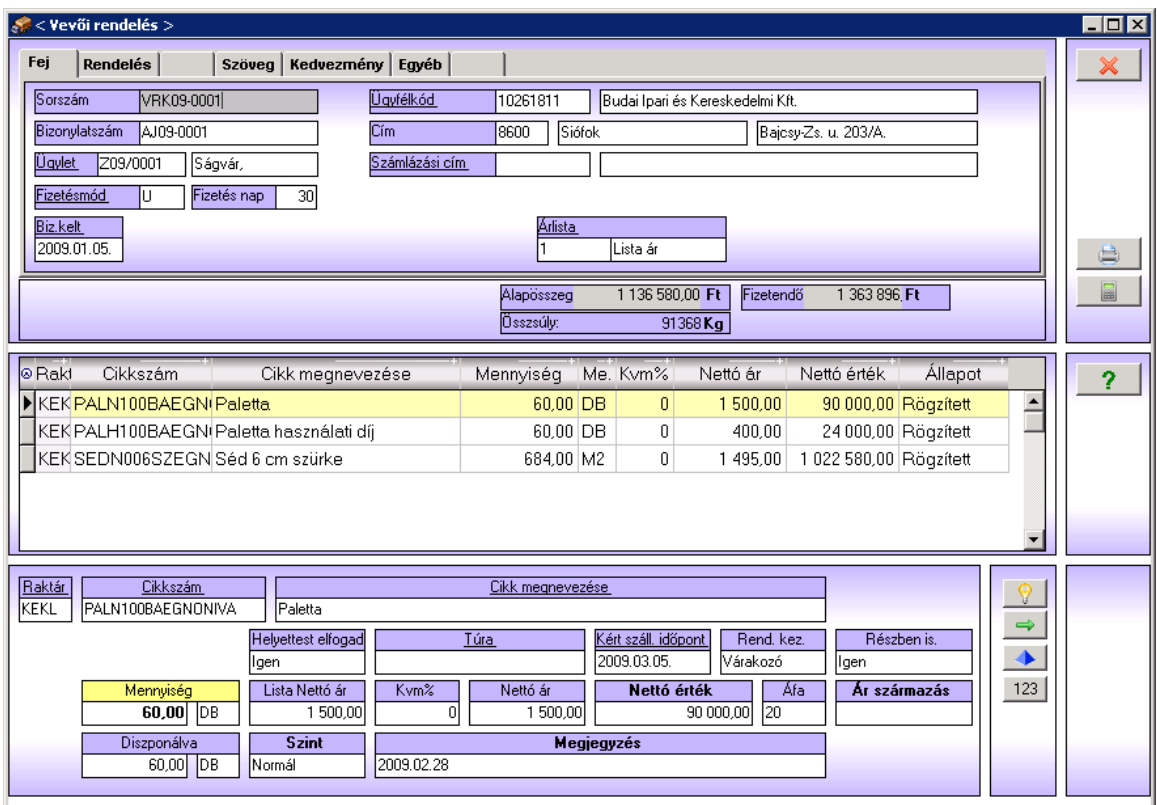

Maga a bizonylatfej terület egy úgynevezett fülezett ablakelem. A paraméterektől függően öt fül jelenthet meg. Minden fülön adatok helyezkednek el.

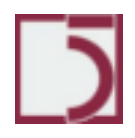

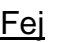

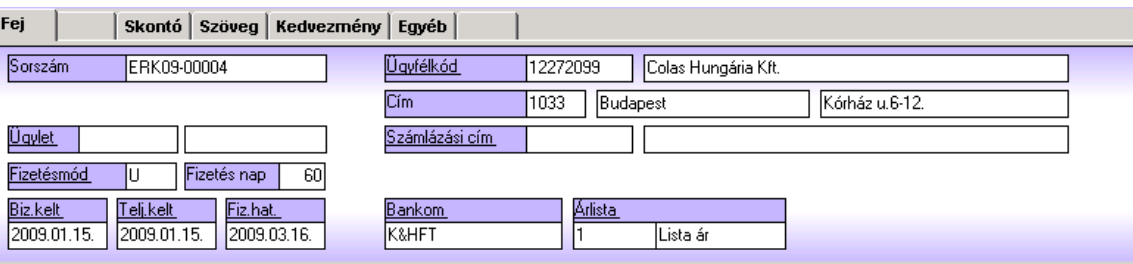

• A *Sorszám* mező automatikus kitöltésű. A bizonylatfajtákban hozzárendelt bizonylati tömb alapján alakul ki a formája. A rendszergazda joga ezt meghatározni.

• A *Bizonylatszám* mező, akkor jelenik meg, ha bizonylatfajtákban beállítottuk Bizszám -e

a (<sup>ligen</sup> \_\_\_\_\_\_\_\_\_) értéket. Szabadon kitölthetjük, de a bejövő számlák esetén, azonos partnertől érkező bizonylatokon nincs megengedve a bizonylatszám ismétlődés.

• Az *Ügylet/Munkaszám* mezőbe a kapcsolódó ügyletkódot vagy munkaszámot kell megadni. Törzskapcsolat van az Ügylet/Munkaszám törzs felé. F2 billentyűvel segítséget kapunk a választáshoz. F3 billentyűvel, pedig magát a törzsadatot tarthatjuk karban. Ennek a mezőnek a megjelenése függ a paraméterektől. Az Ügylet/Munkaszám mezőnek szerepe lehet a bizonylatok közötti tétel áthozásban. Ezt szintén paraméter dönti el.

• Az *Ügyfélkód/Ügyfélnév mezőkben* kell megadnunk az érintett partnert. Ha az Ügyfélkód/Ügyfélnév mező látszik, akkor kitöltése kötelező. Mindkét mezőn állva működik az F2 törzskapcsolat szolgáltatás. Ha nem tudjuk a kódot, akkor üresen hagyva átmehetünk az Ügyfélnév mezőbe, és ott név szerint kereshetjük a partnert.

• A *Cím* mezőbe automatikusan bekerül a kiválasztott partner törzsadata, de manuálisan itt módosításokat végezhetünk. Ezen módosítások hatásköre csak erre a bizonylatra terjed ki.

• A *Számlacím* **számlázási cím?** mezőbe a partnertörzsből választhatjuk ki a partnerünkhöz tartozó központot. Ekkor a kiállított számla költségviselője nem a partner helyen megadott cég, hanem a központ lesz. A partnertörzsben lehetőség van ezt a partneri összefüggést előre meghatározni. ( )

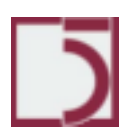

#### 81*. oldal*

• A *Szállítási cím* mező határozza meg a partner címétől eltérő kiszállítási címet. A partnertörzsben sorolható fel az adott partner lehetséges kiszállítási címei. Itt ezek közül lehet választani.

• A *Fizetési mód* mezőnek törzskapcsolata van a Fizetési módok törzsadatokhoz.

• A *Bizonylat/Számla kelte* mező a bizonylat keltét tartalmazza. Felkínálva az aktuális nap van. F2 megnyomásával egy kalendárium segíthet.

• A *Teljesítés kelte* mező a bizonylat teljesítésének keltét tartalmazza. Felkínálva a bizonylat keltében megadott dátumérték lesz. Ez azonban felülírható. Az értékesítés befizetendő ÁFÁ-ja ezen dátum szerint lesz kimutatva.

• A *Fizetés kelte* mező a bizonylat pénzügyi teljesítésének előírt keltét tartalmazza. A fizetési módok törzsben meghatározott módon a teljesítés keltéhez viszonyítva automatikusan felajánlódik, de manuálisan felülírható.

### Skontó

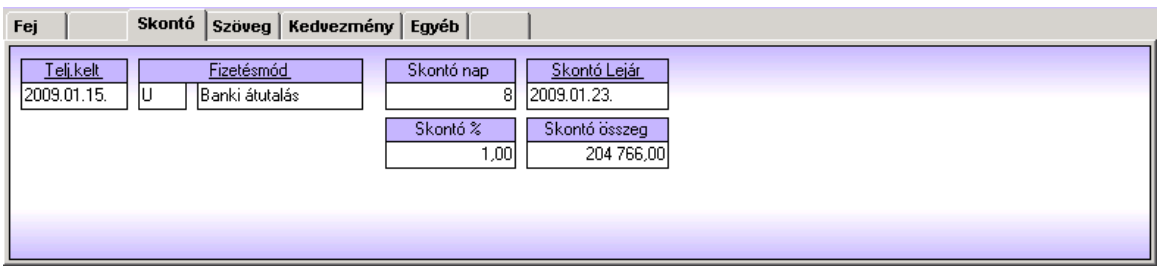

• A *Skontó nap* mezőben adható meg a skontó kedvezmény igénybevételének határnapja. A fizetési mód törzsből automatikusan felkínálódik.

• A *Skontó%* mezőben adható meg a skontó kedvezmény mértéke. A

partnertörzsben megadott érték kínálódik fel. A skontó összege kiszámítódik.

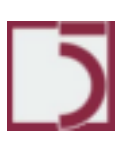

#### 82*. oldal*

## Szöveg

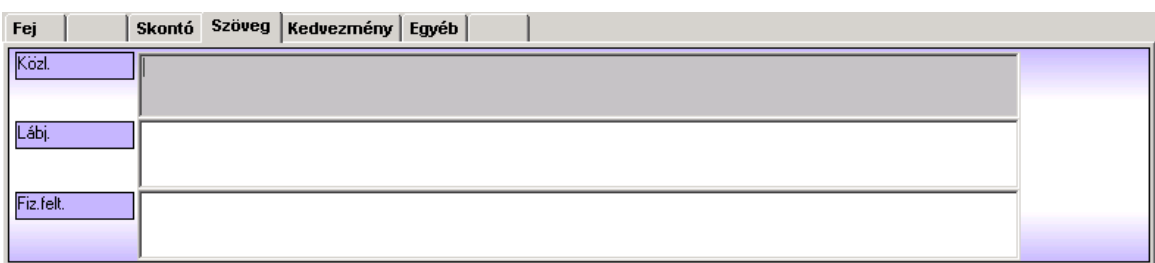

• A *Közl.* (Közlemény) mezőben adható meg a nyomtatott bizonylatra kerülő közlemény szöveg. F2-vel a szövegtörzsben felsorolt tételeket beemelhetjük. A szerkesztés után az Alt-Enter billentyűkombinációval hagyhatjuk el a mezőt, illetve az egér segítségével. A partnertörzsben alakértéket állíthatunk be.

• A *Lábj.* (Lábjegyzet) mezőben adható meg a nyomtatott bizonylatra kerülő lábjegyzet szöveg. F2-vel a szövegtörzsben felsorolt tételeket beemelhetjük. A partnertörzsben alakértéket állíthatunk be.

• A *Fizetési feltétel* szöveg mezőbe a fizetési móddal kapcsolatos szöveges közleményeket helyezhetjük el. A fizetési módok törzsben alapértéket állíthatunk be.

# Kedvezmény

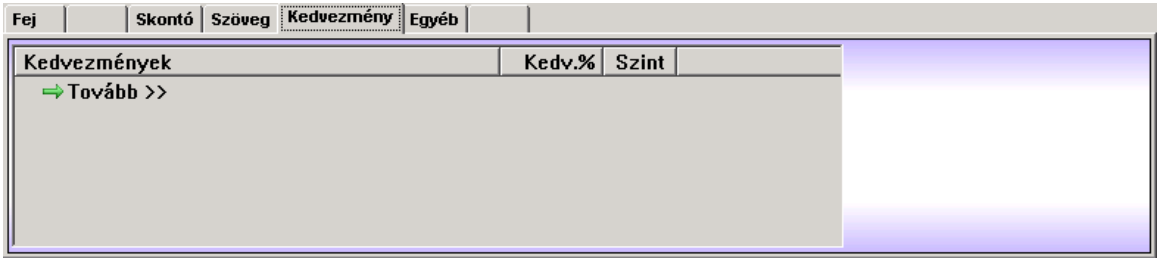

• A *Kedvezmények* rácsban lehetőségünk van a felkínálódó kedvezmény jogcímek közül eldönteni, melyiket kívánjuk érvényesíteni az adott bizonylaton.

• A listasorra történő egérkattintással váltogathatjuk a kipipálást és a kihagyást. F6 billentyű megnyomásával magát a kedvezmény mértékét is állíthatjuk, de csak

azoknak a kedvezmény tételeknek, amiknek a jellege Jelleg Jelleg [Szabad felajánló] ) vagy ( Szabad eseti

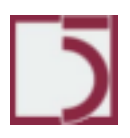

A ( $\leq$ ) gomb használatával, egy már kialakított, de most kedvezményeiben módosított bizonylat tételein átvezethetjük a változásokat.

## Egyéb

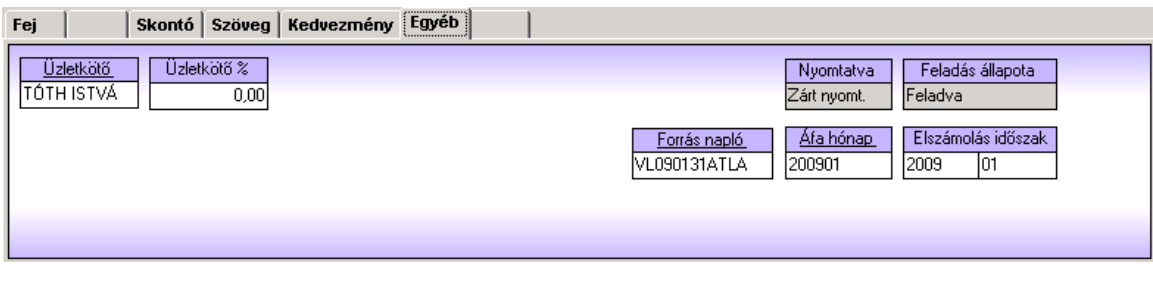

• Az *Ügynök* mezőben adható meg a bizonylathoz kapcsolt ügynök Ez később az ügynöki jutalék elszámolásakor lesz fontos. A partnertörzsben megadható az alapértelmezett ügynök.

• **Előleg** a rendszerben nem elérhető.

# **Bizonylat sorok terület:**

Egy bizonylatfejhez több sor tartozhat. A sorok adattartalma változhat a bizonylat fajtájától, szerepétől függően.

Új tétel bizonylat esetén, ha a fej adatokat sikeresen feltöltöttük, és megnyomtuk a fej adatokat elfogadó gombot, lehetőségünk lesz feltölteni a bizonylat sorokat. A bizonylat létrehozása csak az első tétel sikeres elfogadása után történik meg. Tehát, ha az első tétel eltárolása előtt kilépünk a bizonylat karbantartásából, akkor nem marad semmilyen nyoma tevékenységünknek. A sorok adatihoz is tartozik egy adatrács. Ez felhasználónként, bizonylatfajtánként testre-szabható (<sup>2</sup>).

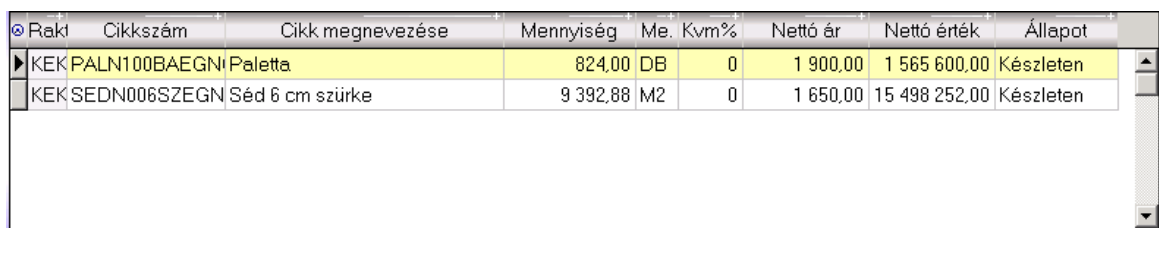

Az alábbi kivágásokon bizonylatsor mintákat láthatunk.

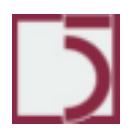

*PXL*

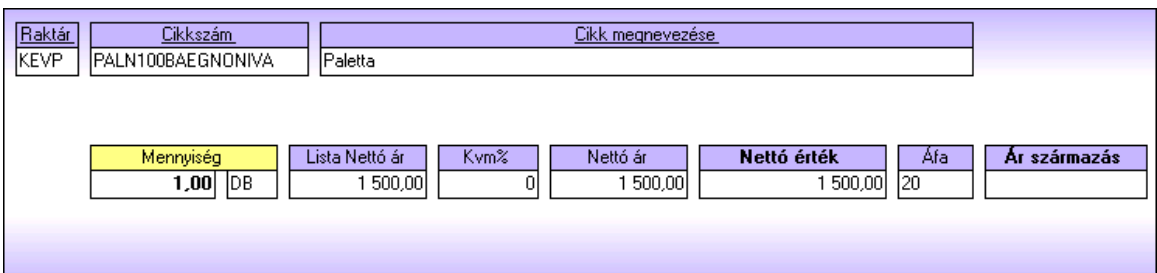

• A **Raktár** mezőbe kell megadnunk az elsődleges raktárt. F2 segíthet a választásban. A bizonylatfajták törzsében korlátozható a választható raktárak köre.

• A **Raktár2** mező kell megadnunk a másodlagos raktárt. Ez csak raktárközi átadásokban adható meg. F2 segíthet a választásban. A bizonylatfajták törzsében korlátozható a választható raktárak köre. Természetesen nem lehet azonos a Raktár mező tartalmával. Átadáskor a rendszer az elsődleges raktárból kiadja a készletet, és a másodlagos raktárba bevételezi. Elképzelhető ennek megfordítása, ha a később megadott mennyiség negatív előjelű.

• A **Cikkszám, Cikk megnevezés** mezőkkel adható meg a cikk. Mindkét mezőn használhatjuk az F2 segítséghívást. Itt használhatjuk az F3 funkcióbillentyűt is. Ez a cikktörzs karbantartást teszi lehetővé.

 $\circ$  ( ?) használatával egy olyan cikktallózót kapunk, amely tartalmazza az aktuális raktári készletadatokat is

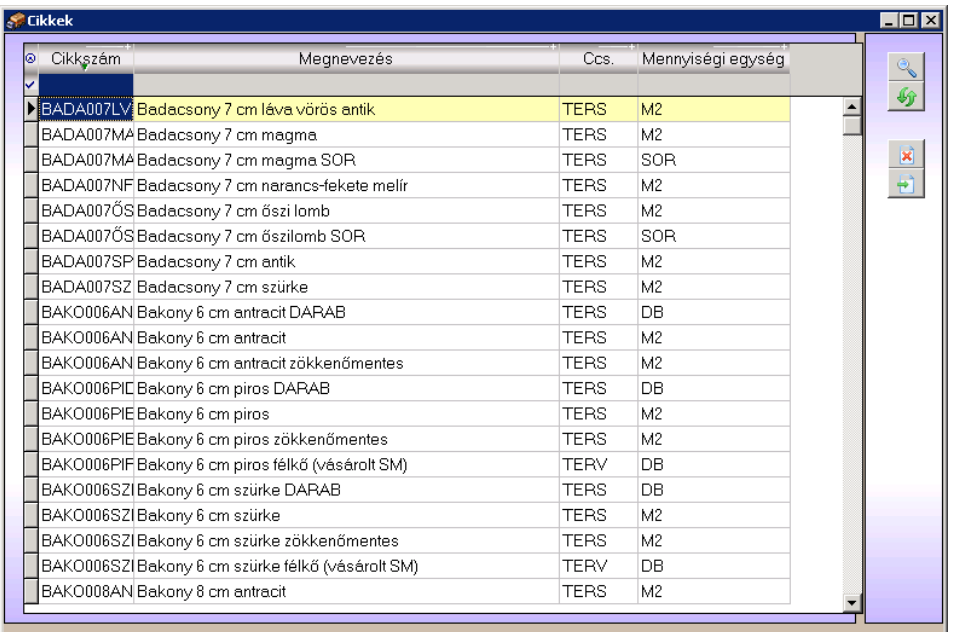

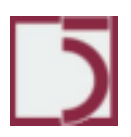

o A **Mennyiség** mező felvehet pozitív és negatív előjelű értékeket is. A nulla nem megengedett. Ha negatív előjelű a megadott mennyiség érték, akkor a bizonylat pontosan ellenkező irányú változásokat hajt végre a készleten. A megadott mennyiségre ellenőrzés zajlik le a mező elhagyásakor. Ha a megadott mennyiség nem elfogadható, akkor választást kínál fel a rendszer. A választásunktól függően vagy tovább mehetünk a tétel további adatai felé, vagy módosítanunk kell a kívánt mennyiséget.

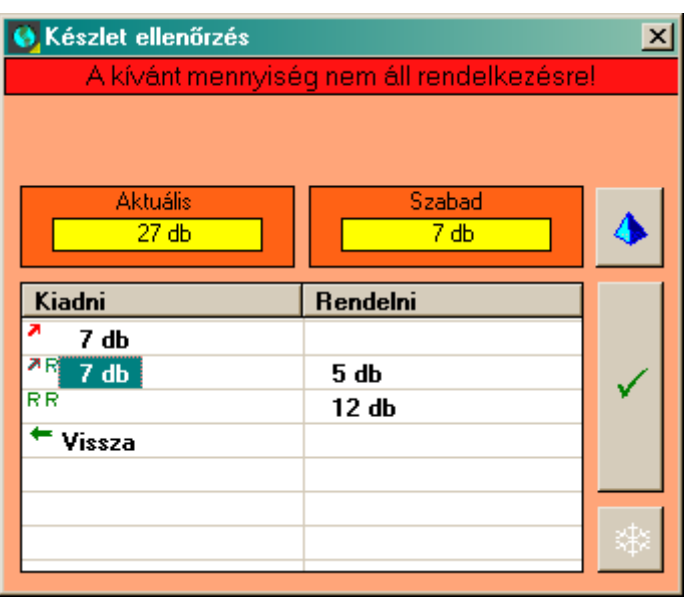

 $\circ$  ( $\overline{\clubsuit}$ ) részletes készlet információk.

o (<sup>\* )</sup> visszatérés a mennyiség mezőhöz.

 $\circ$  ( $\checkmark$ ) elfogadása a kiválasztott alternatívának.

o **Alternatívák:** (a fenti példában 7 a szabad készlet, de mi 12 –t szeretnénk kiadni)

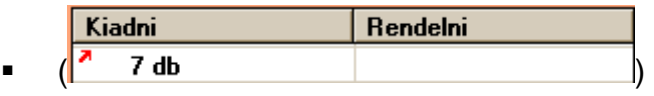

Kiadunk 7-et. Ezzel a mennyiség mező értéke 7-re változik.

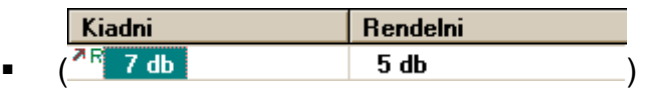

Kiadunk 7-et, és megrendelünk 5-öt. A megrendelés bizonylat, az aktuális bizonylat lezárásakor, automatikusan elkészülhet. A mennyiség mező

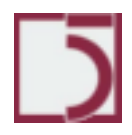

*PXL*

# értéke 7-re változik

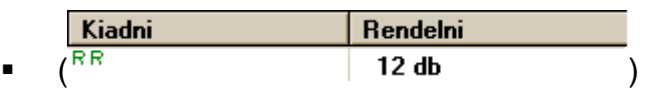

Megrendelünk 12 – t, és most nem adunk ki semmit.

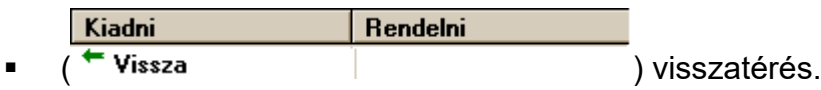

o Ha a bizonylatunk nem értékesítés jellegű, hanem Egyéb kiadás jellegű,

akkor némileg egyszerűsödik a választás.

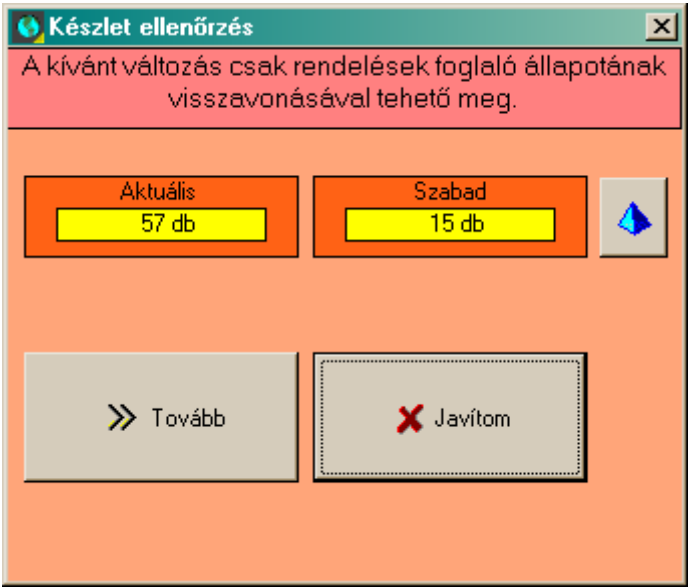

o Lehetőségünk van a szabad készletet meghaladó mértékben csökkenteni a készletet. Természetesen, ekkor "foglaló" állapotú vevői rendelésen fedezet nélkül maradnak. Ez nem hiba, de figyelni kell rá, hisz erről már visszaigazolást is kiadhattunk.

o (<sup>7710vabb</sup>) kiadjuk a mennyiséget. o ( ) visszatérés.

• A **Lista nettó ár** mezőben kínálja fel a rendszer az éppen megfelelő nettó, kedvezmények levonása előtti árat. Ezt az árat jogtól függően felül is írhatja az operátor. A felajánlott ár a bizonylat fajták törzsében beállított árfajta lesz.

87*. oldal*

A paraméterekben kérhetjük a nettó értékek helyett, a bruttó értékek megadhatóságát.

• A **Kedvezmény** mező tartalmazza a tételre vonatkozó kedvezmény jogcímek eredő százalékos mértékét. Paraméterektől függően más-más a mező viselkedése.

o Legegyszerűbb esetben, a mezőben felkínálódik az alapérték. Ezt lehetőség van módosítani.

o Részletesebb az a mód, amikor megjelennek a kedvezmény jogcímek, ekkor az engedélyezés és tiltás egy külön ablakban lehetséges. Dupla kattintással a kedvezmény mezők érhető el.

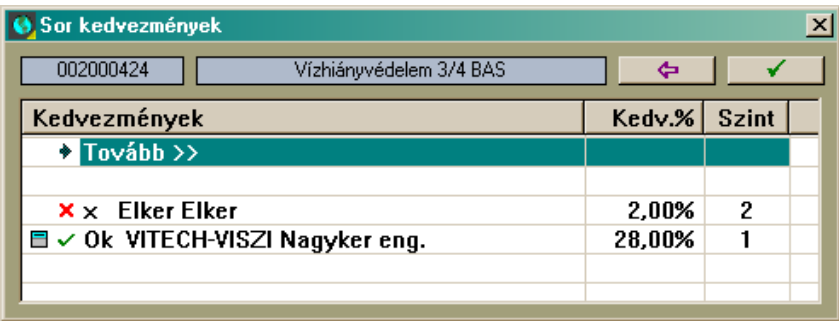

Szerkezete és kezelése hasonlatos a bizonylatfejben megjelenő kedvezményekhez. De hatásköre csak az aktuális tételre vonatkozik.

• A **Nettó ár** mező tartalmazza a kedvezménnyel csökkentett **Lista nettó árat.**  Nem szerkeszthető.

A paraméterekben kérhetjük a nettó árak helyett, a bruttó árak megadhatóságát.

• A **Nettó érték** mező tartalmazza a kedvezménnyel nettó tételértéket.

A paraméterekben kérhetjük a nettó értékek helyett, a bruttó értékek megadhatóságát.

• A **Szállítást kérte** mező csak rendeléseken jelenik meg. Tartalma az a dátum, amire a vevő kérte a rendelésének teljesítését. Alapértelemben a mai nap.

• A **Szint** mező csak rendeléseken jelenik meg. Tartalma a rendelés sürgősségi szintje. Lehetséges értékei:

o Normál

- o Közepes
- o Sürgős

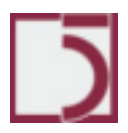

o Kötbéres

• A Szint mező a rendelések sorba állításáért felelős. A Normál a legutolsó, míg a kötbéres a legelső lesz a várakozó sorban.

A Egybe mező 'Igen' vagy a 'Nem' értéket veheti fel. Az "Igen" érték megadása esetén a rendszer csak, akkor tekinti szállíthatónak a rendelést, ha a rendelt mennyiség teljes egészében lefoglalásra került. "Nem" estén minden részfoglalást is kiszállításra javasol.

• A **Megjegyzés** mező bevitt szöveg, a rendelési tételt végigkíséri az értékesítési számláig. Így alkalmas speciális információk közlésére.

• Az **Ügylet/Munkaszám** mező a bizonylatsorhoz kötődően látja el Ügylet/Munkaszám információval a bizonylatot. F2 gyorsbillentyűvel segítséget kaphatunk a kitöltéshez.

(<mark>?</mark>) Rendelés esetén jelenik meg. A tétel állapotát tekinthetjük át segítségével.

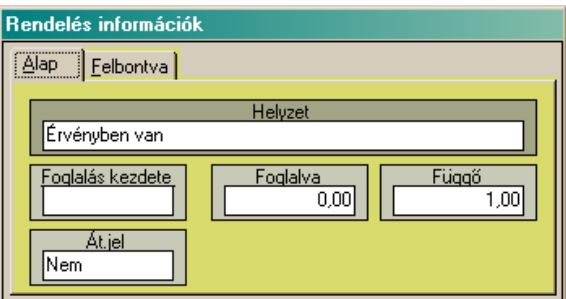

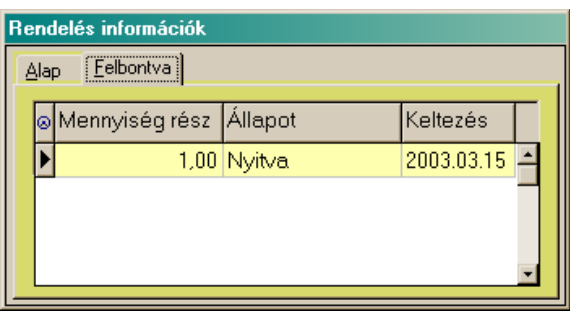

 $(\mathbf{\mathsf{X}})$  A tétel törlése vagy sztornózása. A rendszer dönti el, hogy melyik használható. A művelet nem vonható vissza.

(123) Tételszám információ.

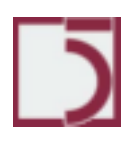

*PXL*

• ( $\Box$ ) Új tételsor felvitele. Jobb Shift-egérgombbal megnyomva beviteli módba kerül a rendszer. Ezt azt jelenti, hogy egy tétel elmentése után azonnal egy új tétel felvitelébe kezd.

 $\bullet$  ( $\mathscr{B}$ ) Az aktuális tétel módosítása kezdhető el.

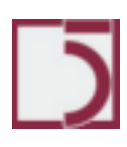

## **Bizonylatok közötti kapcsolat:**

A rendszer nagyon fontos eleme a bizonylatok közötti kapcsolatok. Használatával végigvihető egy ügyviteli folyamat. Mindig a magasabb pozícióban lévő bizonylatra hozzuk át az alacsonyabb pozíción lévő bizonylatról tételsorokat.

Pozíciók:

- 1. Ajánlat
- 2. Rendelés
- 3. Szállítólevél
- 4. Számla

Az áthozás a cél bizonylat tételeiben állva indítható el,  $(\overline{\mathbf{b}})$  gombbal. A lehetséges kapcsolatokat a bizonylat típusok menüpontban állíthatjuk be.

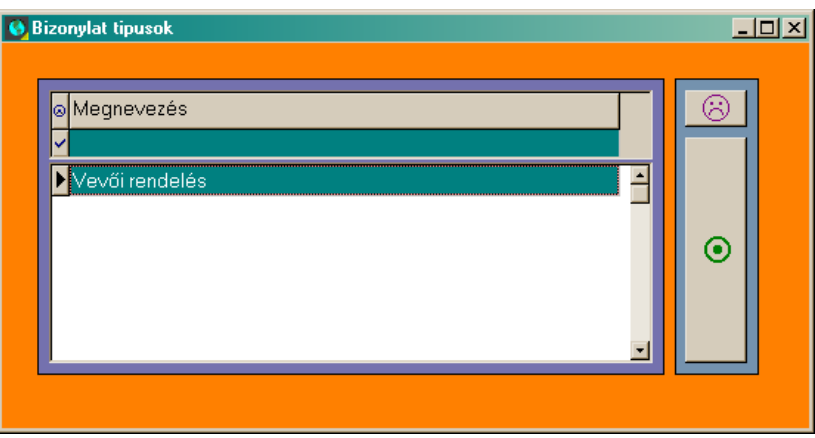

A megjelenő választóablakból ki kell jelölnünk a forrás bizonylat típusát.

A kiválasztás után megjelennek az áthozható bizonylatok és annak tételsorai.

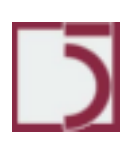

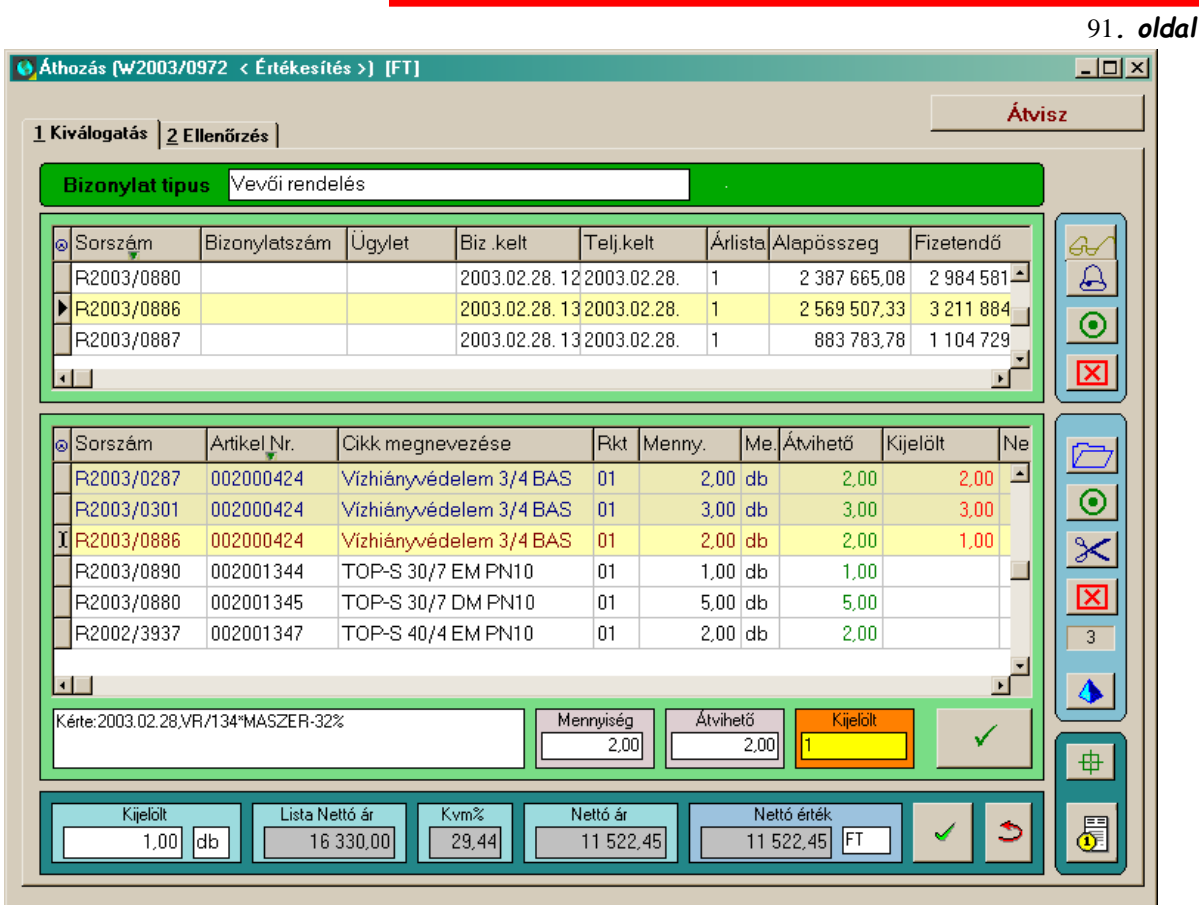

A megjelenő ablak bőséges információt ad a választáshoz. A felső adatrács azokat a bizonylatszámokat mutatja, amiknek legalább egy átvihető tétele van. Az alsó, kiválasztó adatrácsban pedig, az összes áthozható tétel van felsorolva. Az átvinni kívánt tételeket több módon is kijelölhetjük.

Felső gombsor:

- $\circ$  ( $\bullet$ ) Az aktuális bizonylat összes sorának kijelölése.
- $\circ\;\;(\overline{\bigoplus}\;)$  Kijelölt, de ár nélküli tétetek keresése.

# Alsó gombsor:

- $\circ$  ( $\Box$ ) Összes tétel kijelölése.
- $\circ \quad (\overline{\mathbf{\odot}})$  Az aktuális tétel kijelölése, maximális mennyiséggel.
- $\sim$  ( $\mathbb X$ ) Részmennyiség átvitelének kijelölése.

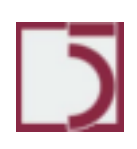

*PXL*

sárga színű mezőben kell megadni.

- $\circ$  ( $\overline{\bigoplus}$ ) Csak a kijelölt tételek maradnak láthatók az alsó adatrácsban.
- $\sigma$  ( $\left(\overline{E}\right)$ ) Az aktuális tétel beárazásának elkezdése.

Ha a kijelölést elvégeztük, az (**Atvisz** ) gomb megnyomásával a kijelölt tételek átvitelre kerülnek a cél bizonylatra. A kijelölt tételek természetesen az eredeti helyükön megmaradnak, csak egy jelzés kerül rá, amely jelzi az átvitelt.

# **Menüpont: Egyéb**

## **Egyéb/ Cikk kereskedelmi információk**

A kereskedelmi információk menüpontban lehetőség van a cikkek kapcsolatos készlet és ár információk egy képernyőn való áttekintésére, továbbá a készletek, árlisták, és forgalmi információk.

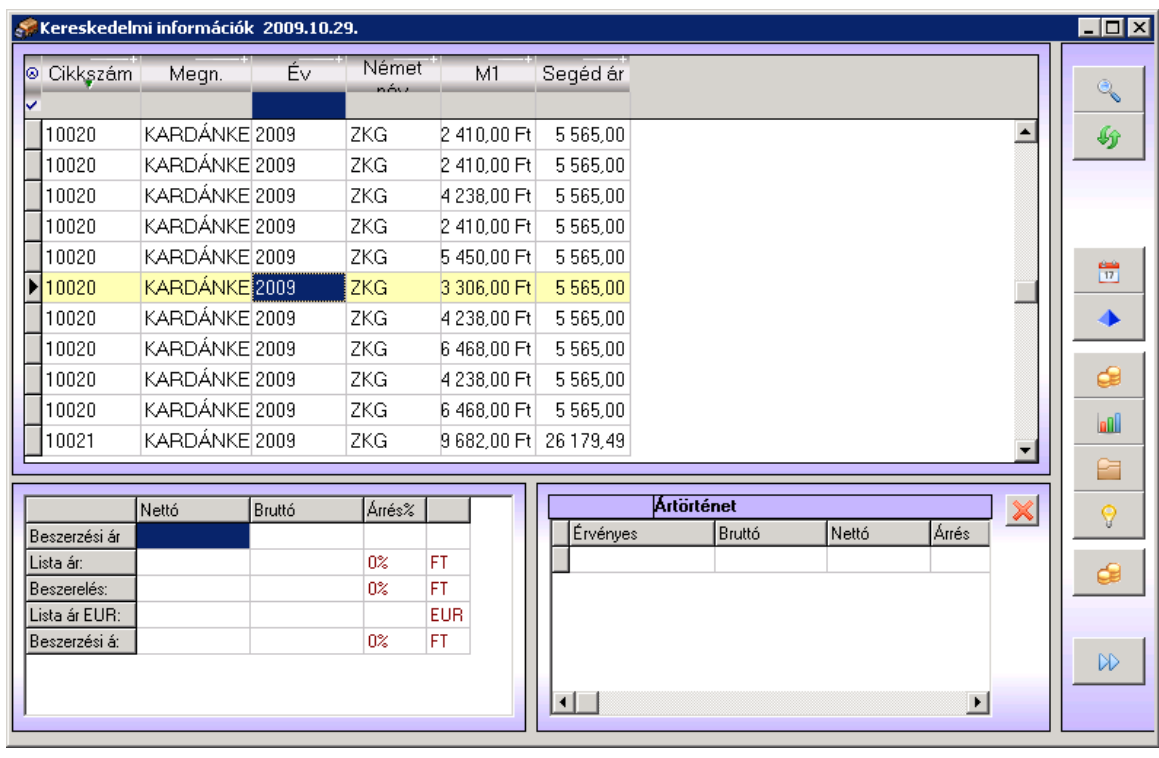

A felső tallózóban láthatóak a cikktörzsben szereplő cikkek. A kiválasztott cikk készletei láthatóak a jobb alsó táblázatban raktárakra lebontva. A bal alsó táblázat csak abban az esetben látható, ha a cikk be van árazva. Bizonyos ár mezők üresek maradhatnak, ha nincs megadva a cikk ára egyes árlistákon. Az árlisták közül alapértelmezésben az aktuális napon érvényes árlistát tekinti a program, de ez a dátum megváltoztatható. Egyéb funkciókat, illetve más menüpontok gyors elérést szolgálják a következő gombok:

Készlet információk megtekintése, azonos a már korábban ismertetett készletek menüponttal, annyi különbséggel, hogy a képernyő rögtön azzal a cikkel

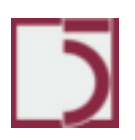

és raktárral inicializálódik, amelyet kiválasztottunk a kereskedelmi információk képernyőn.

Árlista megtekintése (ugyanúgy a kiválasztott cikkel indul)

A cikk forgalmi információinak megtekintése. Azonos képernyőt érhetünk el, mint a cikktörzsből meghívott, korábban már ismertetett forgalmi információk.

▦ Viszonyítási dátum megváltoztatása. A képernyőn mutatott árak a dátum megváltoztatása esetén az adott dátumon érvényes árlisták szerint láthatóak.

### **Egyéb/Visszaigazolások a szállítóinktól**

**Feladata:** A szállítók által megküldött visszaigazolások feldolgozása. Feldolgozásának hatására, a szállítóink által visszaigazolt szállítói rendelésünk "visszaigazolt" állapotba jut. Azok a vevői rendelések, amik erre a szállítói rendelésre várnak, magukra veszik a "visszaigazolt" állapotjelet. Ez alapján mi is kiadhatunk visszaigazolásokat a vevőinknek.

#### **Képernyő:**

94*. oldal*

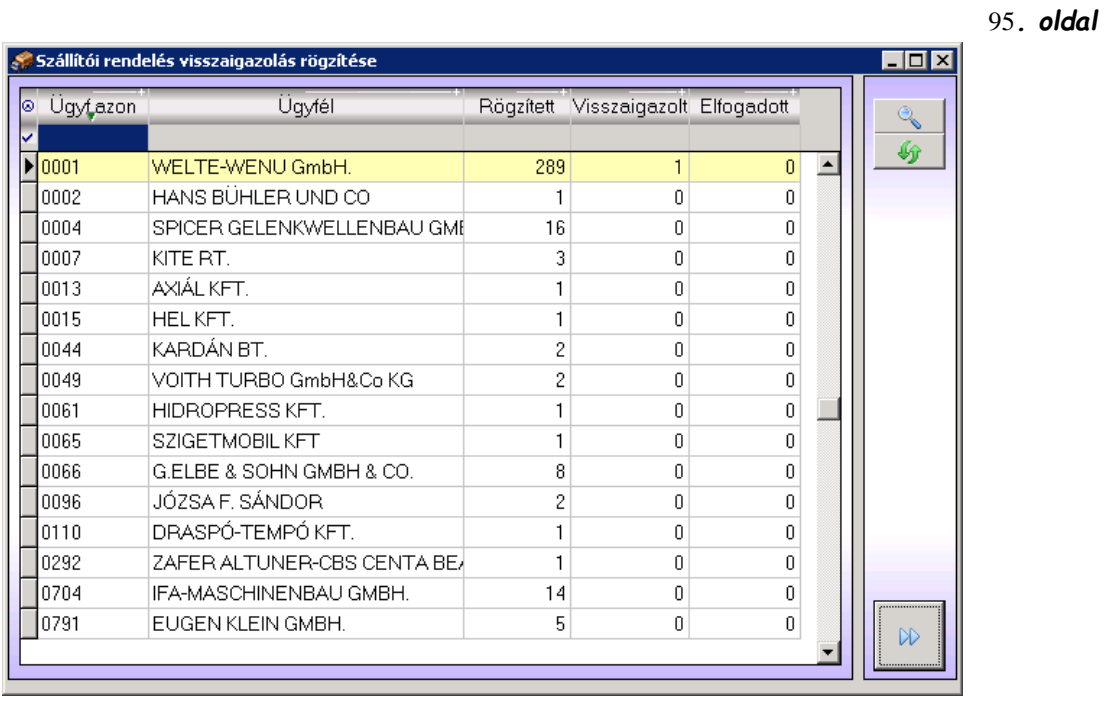

**Kezelése:** Kiválasztjuk azt a partnerünket, akitől visszaigazolást kaptunk. Majd a Tovább gomb választásával a következő képernyő jelenik meg.

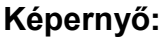

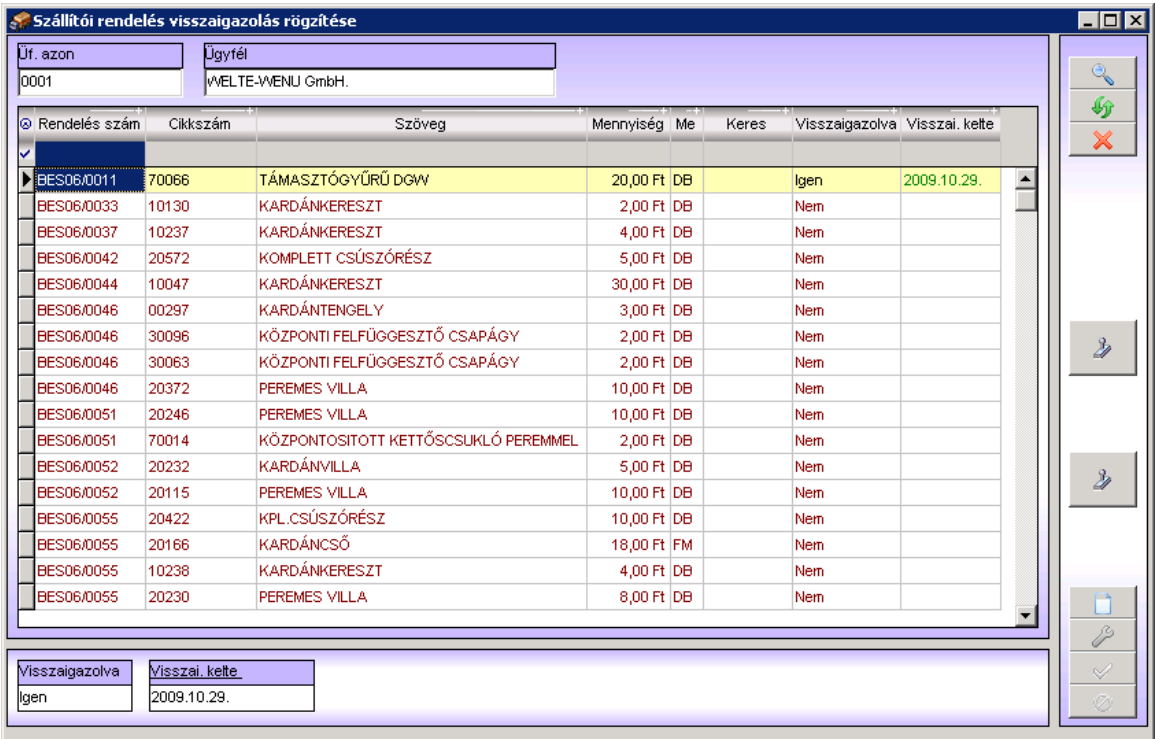

A megjelenő ablakban tallózhatjuk a már feldolgozott visszaigazolásokat, illetve újakat vehetünk fel.

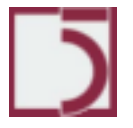

Új visszaigazolás berögzítésekor meg kell adnunk az igazolás beérkezésének dátumát.

Miután felrögzítettük a visszaigazolás tételsorait, a visszaigazolás aktívvá kell tennünk ( $\frac{1}{2}$ ). Az aktív visszaigazolást egy (X) jelöli az adatrácsban. Ez a funkció a visszaigazolás adatait átvezeti a rendelés-nyilvántartáson.

A teljes átszámolás (**W**) funkció a visszaigazolást újra átvezeti a rendelésnyilvántartáson.

• A **Rend. Sorszáma** mezőbe kell megadnunk annak a rendelésünknek a sorszámát, amire a visszaigazolást kaptuk.

- A **Cikkszám** mezőbe kell beazonosítani a cikket.
- A **Mennyiség** mezőbe kell megadni a visszaigazolt mennyiséget.
- A **Kelte** mezőbe kell megadni a tétel visszaigazolt dátumát.
- A **Ár** mezőbe lehet megadni a visszaigazolt árat. (Nem kötelező)

• A **Devizanem** mezőbe lehet megadni az áradat devizanemét. (Nem kötelező, csak ha van **Ár** adat megadva)

- A ( <mark>わ</mark> ) gomb speciális funkciót takar. Ha a szállítónktól érkező visszaigazolás csak az előző igazolás óta történt változásokat tartalmazza, akkor ez a funkció beemeli az aktuális visszaigazolásba a már régebben visszaigazolt, de nem teljesített tételeket is.
- A ( $\circled{4}$ ) gomb segítségével elektronikus formában fogadhatunk visszaigazolás adatokat. (Mindig egyedi fejlesztés)

### **Egyéb/Vevői rendelés visszaigazolás**

Visszaigazolások adása a vevőknek rendeléseik teljesítéséről.

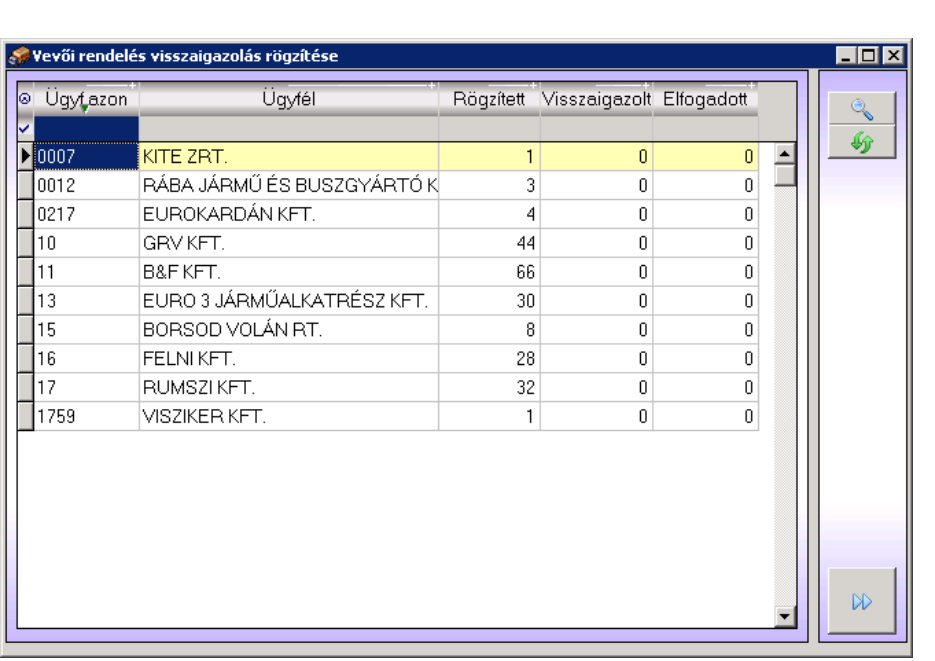

A vevőknek adandó visszaigazolások készítésekor a rendszer átvizsgálja a rendelésállományt. A legutolsó visszaigazolás előállítás óta történt változásokat keresi a szoftver a rendelésállományba, majd ezeket a változásokat összegezve jeleníti meg a képernyőn partnerekre összesítve és a változások számát megadva. A cégeknek adandó tételes visszaigazoló nyomtatványok a nyomtató gomb használatával érhetőek el. A visszaigazoló nyomtatványokon azok a tételek szerepelnek, amelyekben státuszváltozás történt.

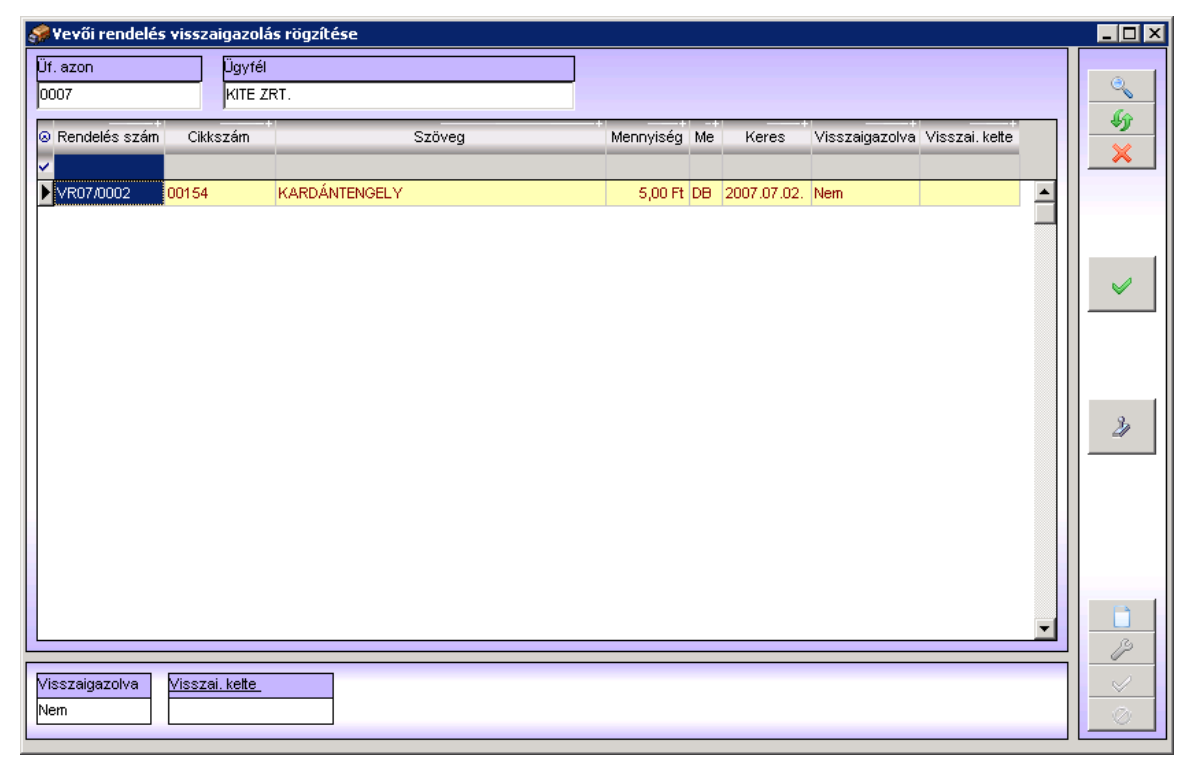

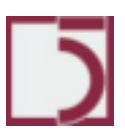

#### *PXL*

97*. oldal*

*PXL*

#### **Egyéb /Szállítói rendelésgenerálás**

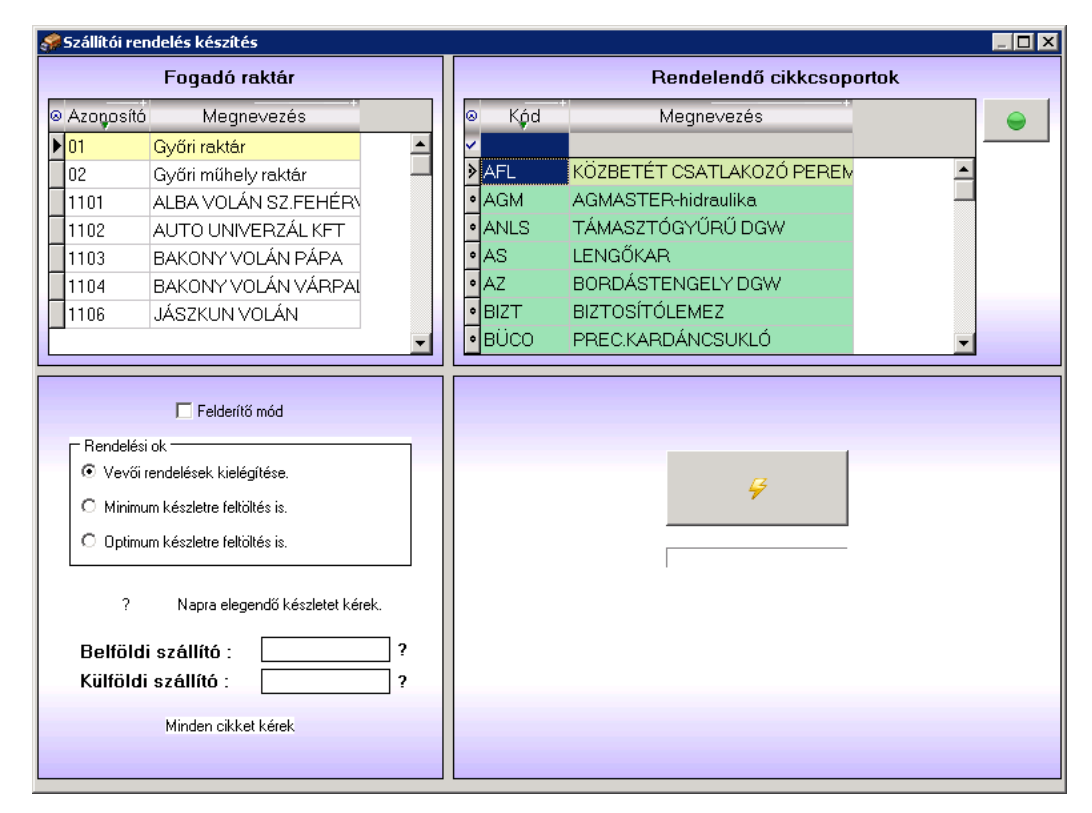

A szállítói rendelés generálás használatával lehetőség van arra, hogy a meglevő vevői rendeléseink, és a készlet összevetéséből a program javaslatot tegyen a szükséges szállítói rendelésekre. Ezek után a rendelést a szoftver automatikusan összeállítja. Természetesen a javasolt mennyiségeken a felhasználó saját belátása szerint változtathat.

A rendelés elkészítését bizonyos előre megadott feltételek szerint szűkíthetjük, így megjelölhetőek azok a cikkcsoportok, amelyekben szereplő cikkeket szeretnénk vizsgálni. Ki kell jelölni továbbá egy raktárt is, amelynek a készletével számol a program, és amelybe szóló vevői rendeléseket figyelembe vesz.

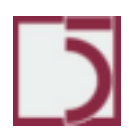

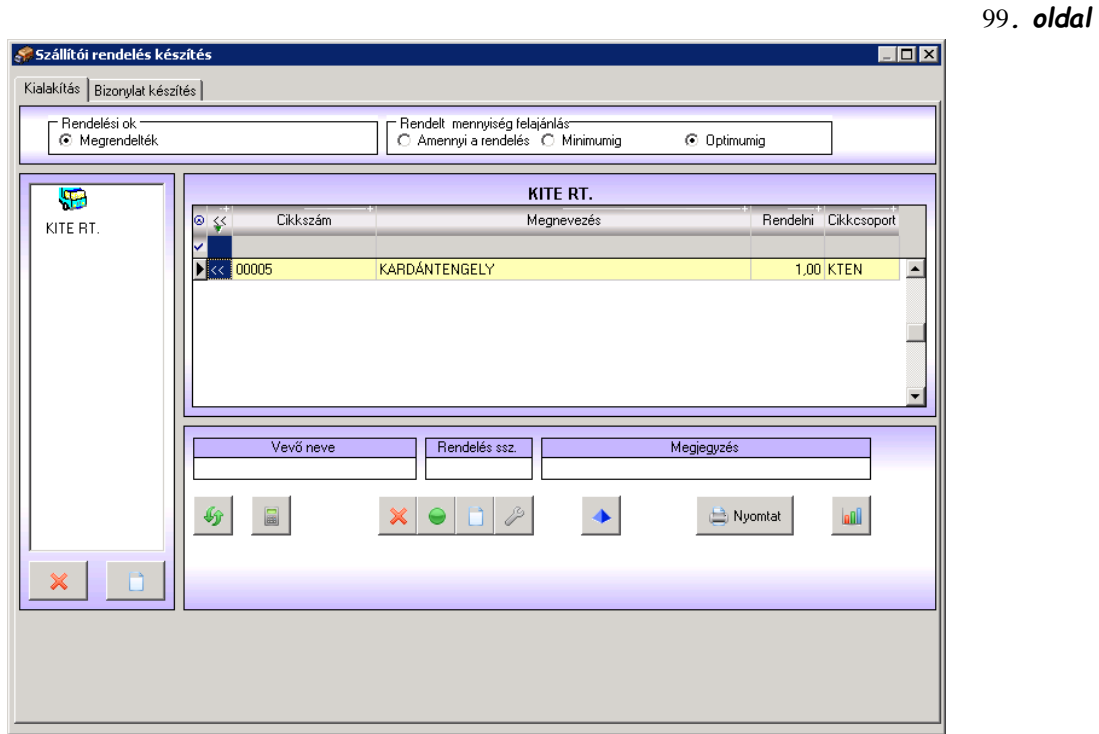

A rendelés mennyiségét 3 lehetséges módon tudjuk befolyásolni, a vevői rendelések kielégítése esetén pontosan annyit rendel a szállítóktól, amennyi a vevői rendeléseken van. Minimum készletre feltöltés esetén a vevői rendelések kielégítésén túl, még rendel annyit, hogy az adott cikk a cikktörzsben megadott minimum készletig rendelkezésre álljon. Hasonlóan működik az optimum készletre feltöltés is.

Ha van rendelendő cikk, megjelenik a fent látható tábla. Amennyiben nincs hozzárendelve szállító (a Törzsadatokban) a cikkhez, segítségül hívjuk az Új szállítót hozzávesz ikont. Hozzárendelünk egy szállítót. (A cikk sorában a kettős nyílon megjelenő kört áthúzzuk a kiválasztott szállítóra.). Elkészítjük a rendelésről a bizonylatot (a Bizonylat készítés fül választása által).

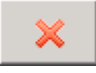

Törli a kijelölt szállítót a kalkulációból

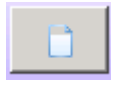

∫<br>Új szállító választása

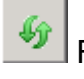

 $\left| \begin{array}{c} \textcircled{\textbf{f}} \end{array} \right|$ Frissíti a cikkek adatsort

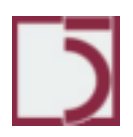

 $\Box$ Összegzi az aktuális szállítói rendelést utolsó beszerzési ár alapján

A gép által felajánlott mennyiség a mennyiségen történő egér bal gombkattintással módosítható. A kék tetraéder ikonnal a cikk készletinformáció tekinthetőek meg.

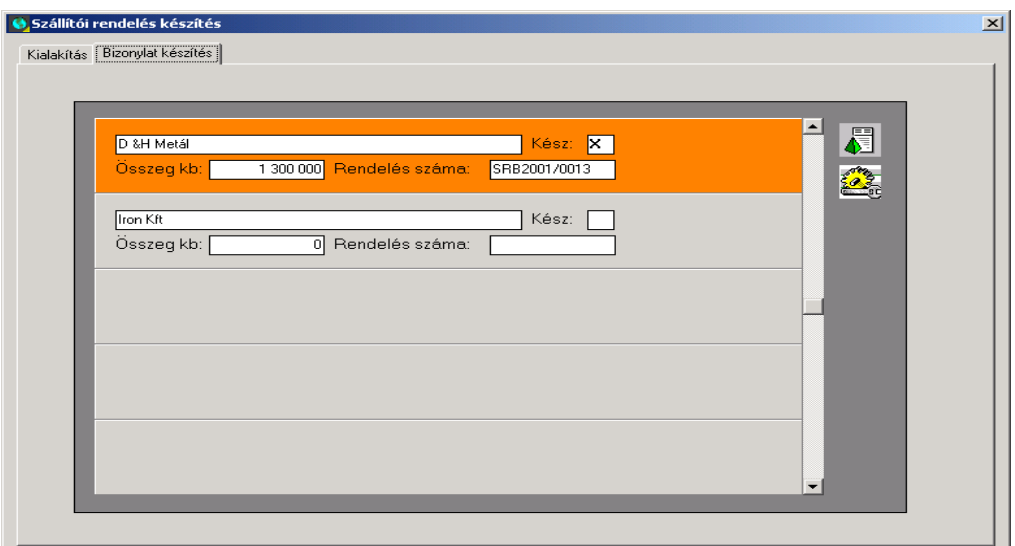

#### **Kezelése:**

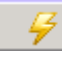

Elkészíti a rendelést

Szerkeszti az elkészített rendelést

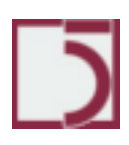

## **Egyéb/Leltározás**

**Feladata:** A leltározás eredményének rögzítése.

## **Képernyő:**

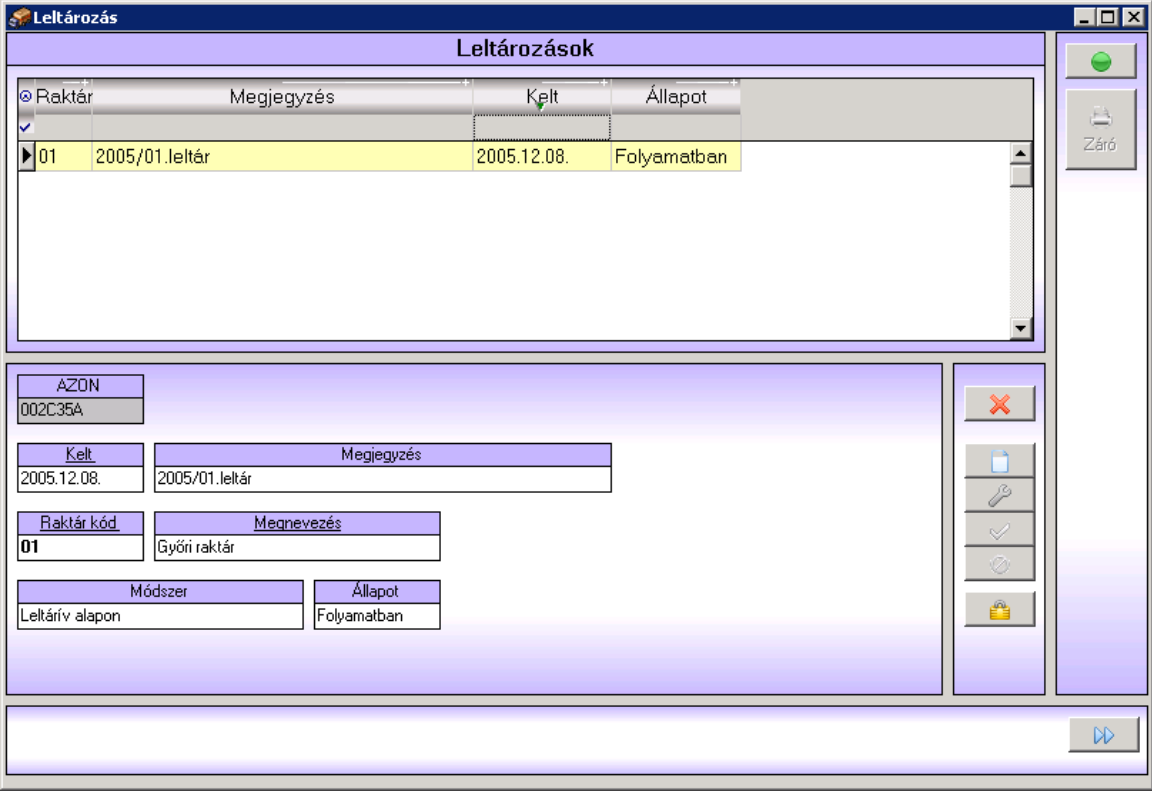

**Kezelése:** A tábla rögzíti a leltározás főbb jellemzőit (az azonosító számát, az idejét, melyik raktárban végeztük, milyen módszerrel, stb.)

Az ismertetett módon (a már ismert funkció gombok (ikonok) által feltölthető a Leltározások tábla. A tovább gomb megnyomása által megjelenítődik a Leltárjegyek tábla.

**Képernyő:**

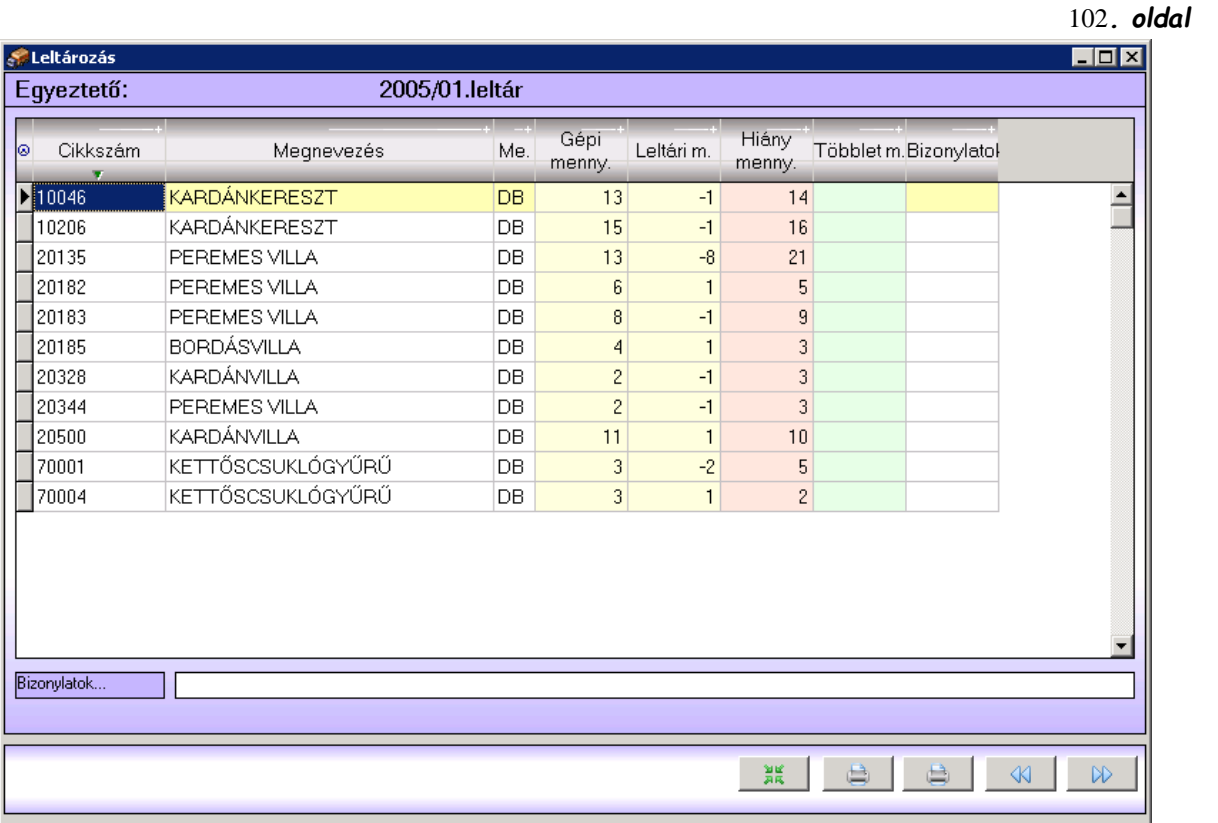

**Kezelése:** A Leltárjegyek táblában kell a leltározás eredményét cikkenként rögzíteni. A Tovább gomb megnyomása által megjelenítődik az Egyeztető tábla. **Képernyő:**

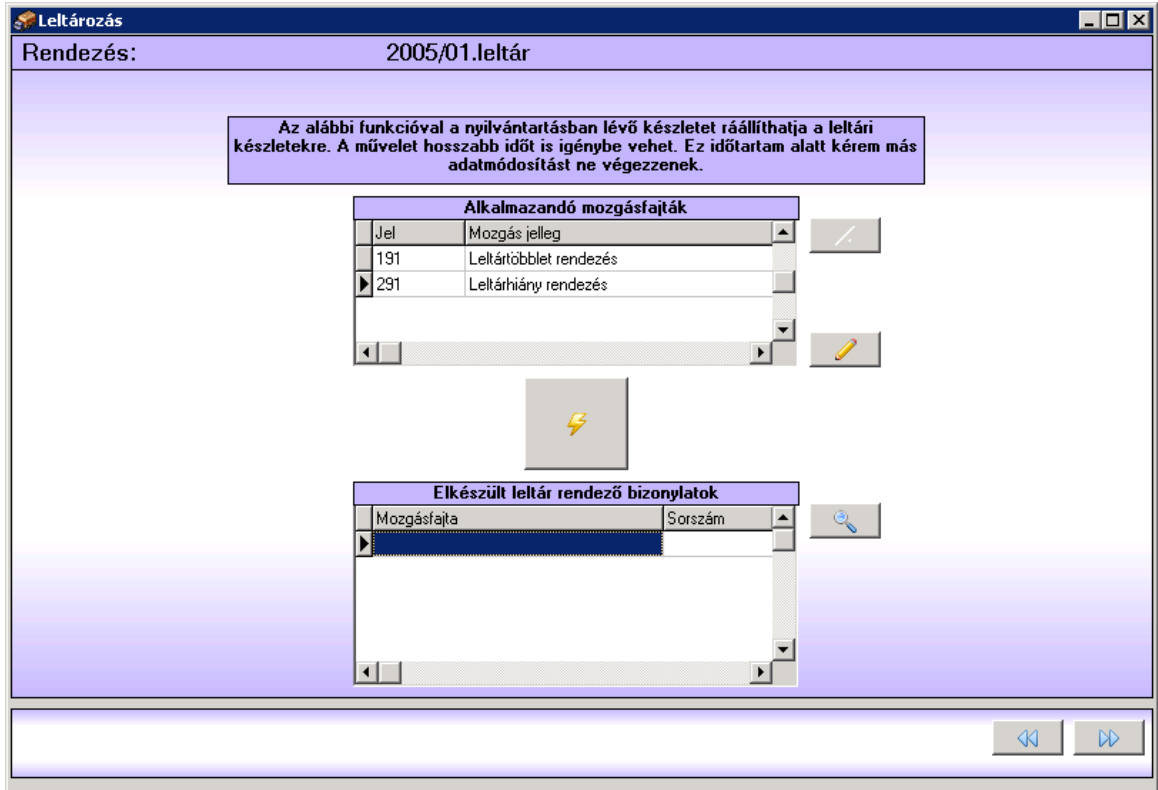

**Kezelése:** Az Egyeztető megmutatja, hogy a valóságos gépi készlet (a nyilvántartás szerint) és a leltárjegyek között van-e eltérés. Amennyiben van eltérés, megkereshető az eltérés oka és módosításokkal korrigálható.

A leltár kiinduló készletét a pillanatnyira állítja (ha nincs befejezve a leltározás a  $+7+$ kitűzött napon, mert esetleg elhúzódik az egyeztetés, akkor nem szabad ezt a funkciót (ikont) használni, mert a leltár kiinduló készletéhez hozzáveszi az azóta készült bizonylatokat is.

#### **Képernyő:**

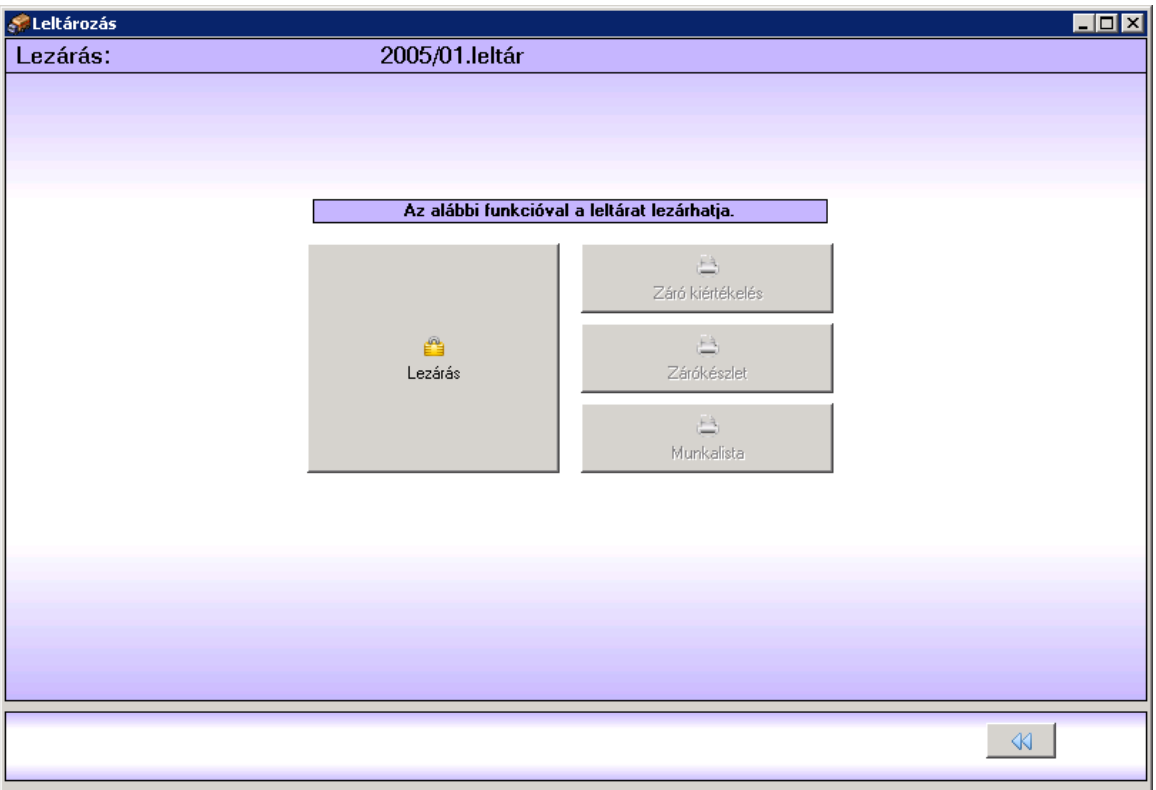

**Kezelése:** Amennyiben az összes eltérést (nyilvántartási problémát) sikerült kijavítani lezárhatjuk a leltározást.

103*. oldal*

# **Kimutatások/További lekérdezések**

A lekérdezések segítségével adatrácsokat építhetünk fel. Az adatrács tartalmát saját magunk alakíthatjuk ki a tervező segítségével. Az alábbi ablak a korábban már elkészített lekérdezések megtekintésére vagy módosításéra szolgál. **Képernyő:**

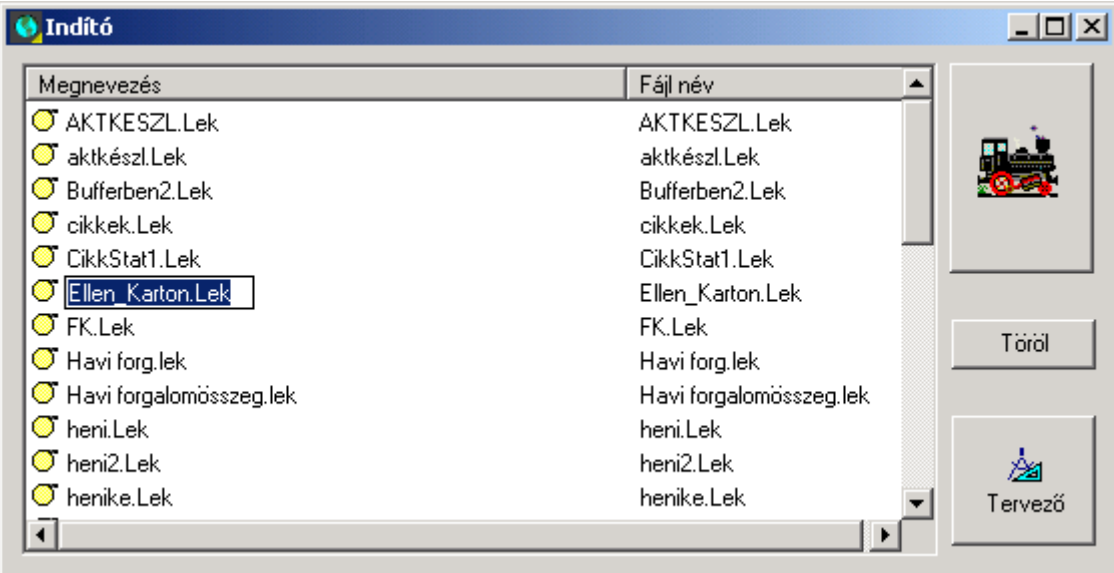

#### **Kezelése:**

Az ikon a korábban elkészített, majd kiválasztott (kijelölt) lekérdezések megtekintése.

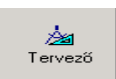

Az ikon lehetőséget ad arra, hogy a kiválasztott lekérdezésben módosításokat végezünk.

# **Kimutatás/További kimutatások**

A kimutatások segítségével nyomtatható formátumokat építhetünk fel. A kimutatás tartalmát és formáját saját magunk alakíthatjuk ki, a tervező segítségével. Az alábbi ablak a korábban már elkészített kimutatások megtekintésére vagy módosításéra szolgál.

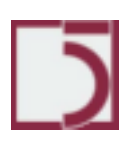

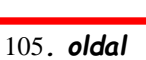

*PXL*

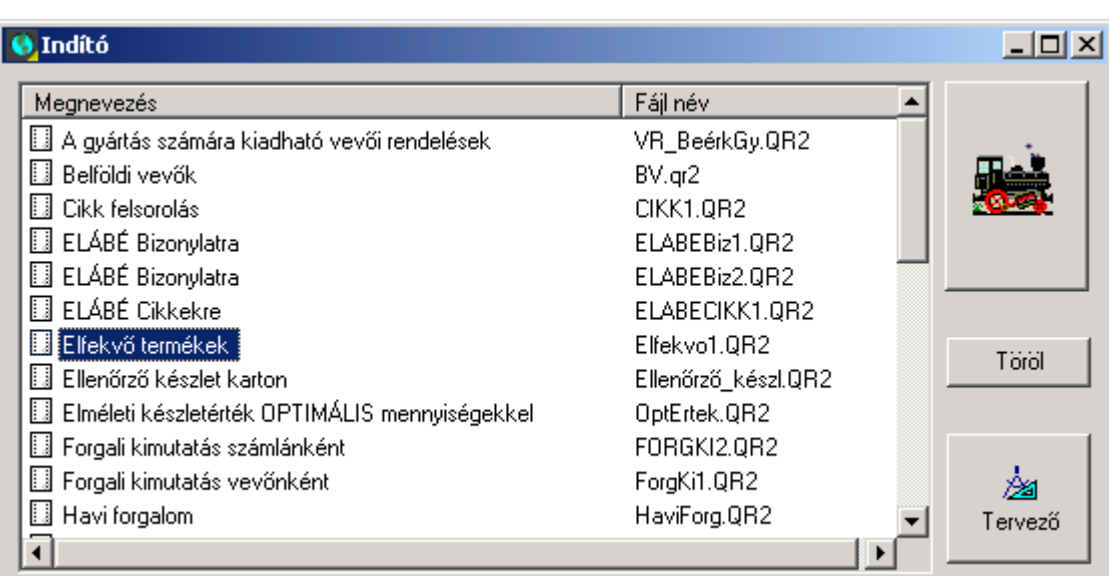

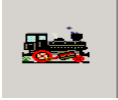

Különböző kimutatások megtekintésére van lehetőség, melyek listázhatók és szűrési feltételek megadásával szűkíthetők.

k<br>Tervező

Az ikon a kimutatás tervezőt jeleníti meg, és az aktuális kimutatás betöltésére áll.

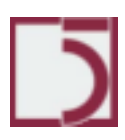

# **Menüpont: Eszközök**

### **Eszközök/Készletkarton vezetés**

Feladata: Megvizsgálni, hogy a kijelölt bizonylatfajtákban van-e olyan bizonylat, ami még nincs készletkartonra vezetve. Ha találna ilyet, akkor megkísérli a készletkartonra vezetést. Havi záráskor érdemes futtatni, mert a havi zárásnak előfeltétele, hogy ne maradjon függő bizonylatsor.

### **Képernyő:**

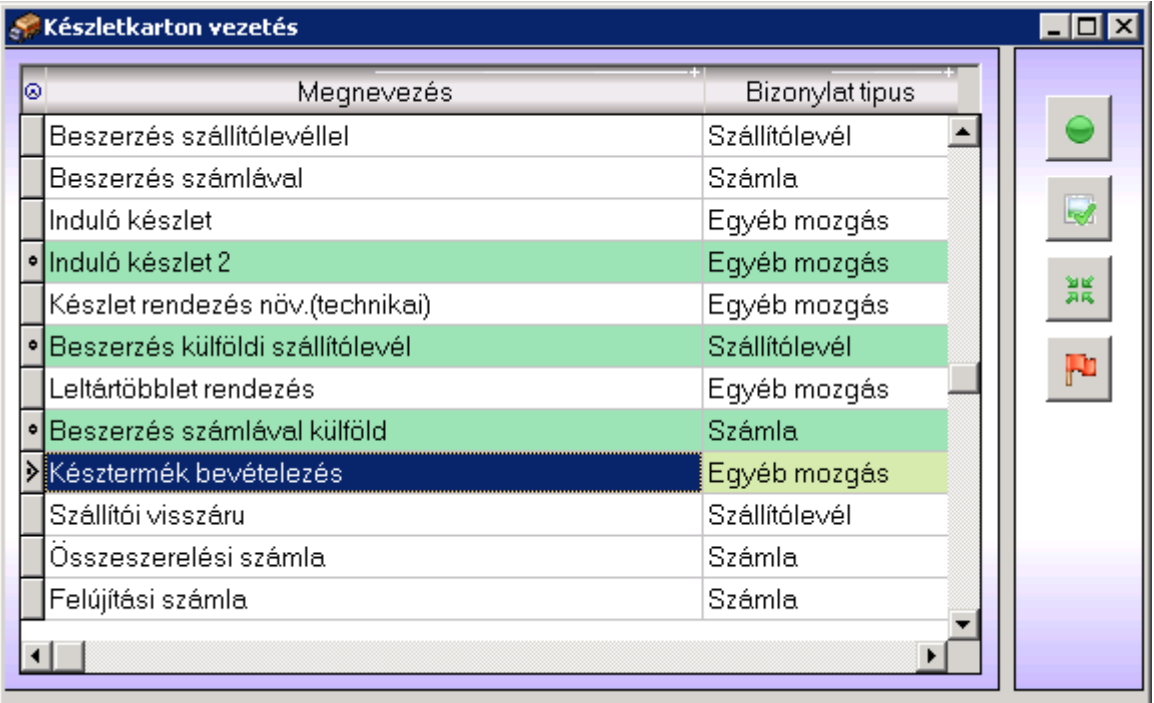

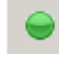

Kijelöl, kiválaszt

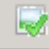

Összes tétel kijelölése

翼 Automatikus felderítés. Csak azokat a tételeket jelöli ki, melyben van készletkartonra nem vezetett tétel

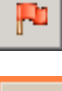

Készletkartonra vezetés.

聋

۱ Csak a rendszergazdának megjelenő funkciók. A karton esetleges sérülését javítja ki.

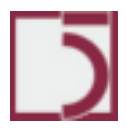

## **Eszközök/Havi Zárás**

Feladata: Az elszámolási időszakok (hónapok) lezárása.

# **Képernyő:**

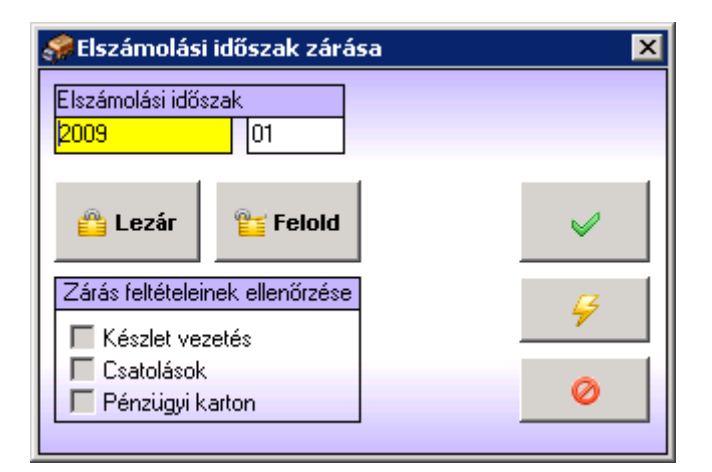

A Lezárt gomb lezárja az elszámolási időszakot, a Felold gomb, feloldja az elszámolási időszakot, az OK jóváhagyja a választást. Automatikus művelet. Ha zárás valamely előfeltétele nem teljesül, arról hibajelzést kapunk.

# **Eszközök/Rendelésaktualizálás**

Aktualizálja a rendeléseket a megadott dátum szerint. Minden nap, az első belépő felhasználó is találkozik vele. Naponta egyszer kell indítani.

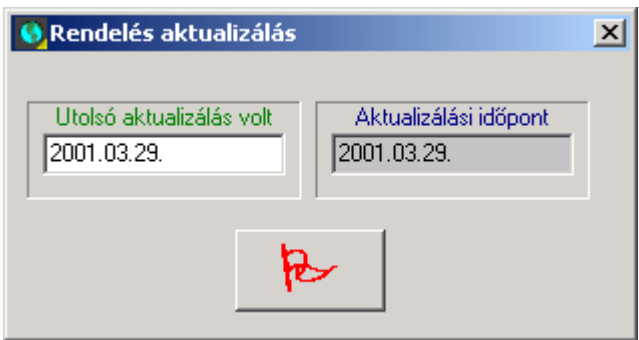

Hatására rendelések évülhetnek el, illetve dátum szerint jó előre tett megrendelések éledhetnek fel, ha elérkezett a figyelembe vételi határnap.

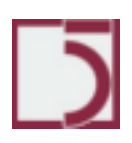

## **Eszközök/Optimális készlet/Átszámítás**

A rendszer képes a nyilvántartott forgalmi adatok alapján statisztikai módszerrel meghatározni azt a készletszintet, ami az igények folyamatos kielégítését éri el, a raktárban tárolt készletérték minimumra szorítása mellett. Az alábbi funkcióval átszámíttathatjuk a cikktörzsben található optimális készlet mezőt. Erre alapul az optimális készletszintre történő szállítói rendelésgenerálás. Minden cikk esetében el kell dönteni, hogy az optimális készlete, manuálisan adható-e meg, vagy meghatározásához valamely számítási algoritmust kívánjuk használni. A rendszerben rendelkezésre áll egy statisztikai módszer (kalkulált 1), amely akkor használható, ha a adott cikk forgalmi grafikonja éves periodicitást mutat. A módszer a közelmúlt és az egy évvel ezelőtti tendencia alapján megbecsüli a közeljövőben várható forgalmat, cikkenként.

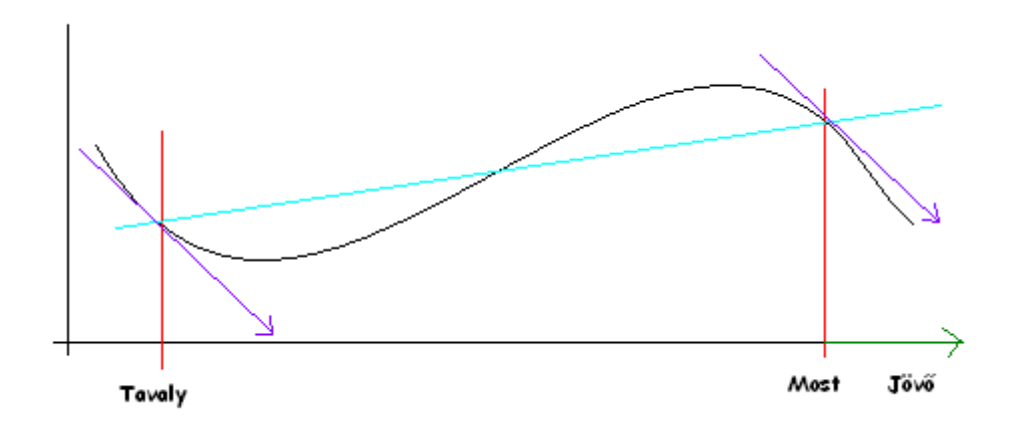

Az alábbi ábra szemlélteti a módszert.

- Fekele vonal: A cikk forgalmi görbéje
- Kék vonal: Éves tendencia
- Lila vonal: Jelenlegi periódus tendelciája

A vázolt ábra alapján a cikk globálisan feljövőben van, de a szezonja most elmúlt. A rendszer csökkenteni fogja az optimális készletet.
*PXL*

## **Eszközök/Kimutatás tervező**

Az ATLAS SQL Kereskedelmi rendszer Eszközök menüpontjában találhatjuk a Kimutatás tervező eszközt, amelynek segítségével a bizonylatok formátumát alakíthatjuk ki, valamint lekérdező táblákat készíthetünk. Ha elindítjuk ezt a menüpontot először az adatforrás kialakításához szükséges ablak, jelenik meg:

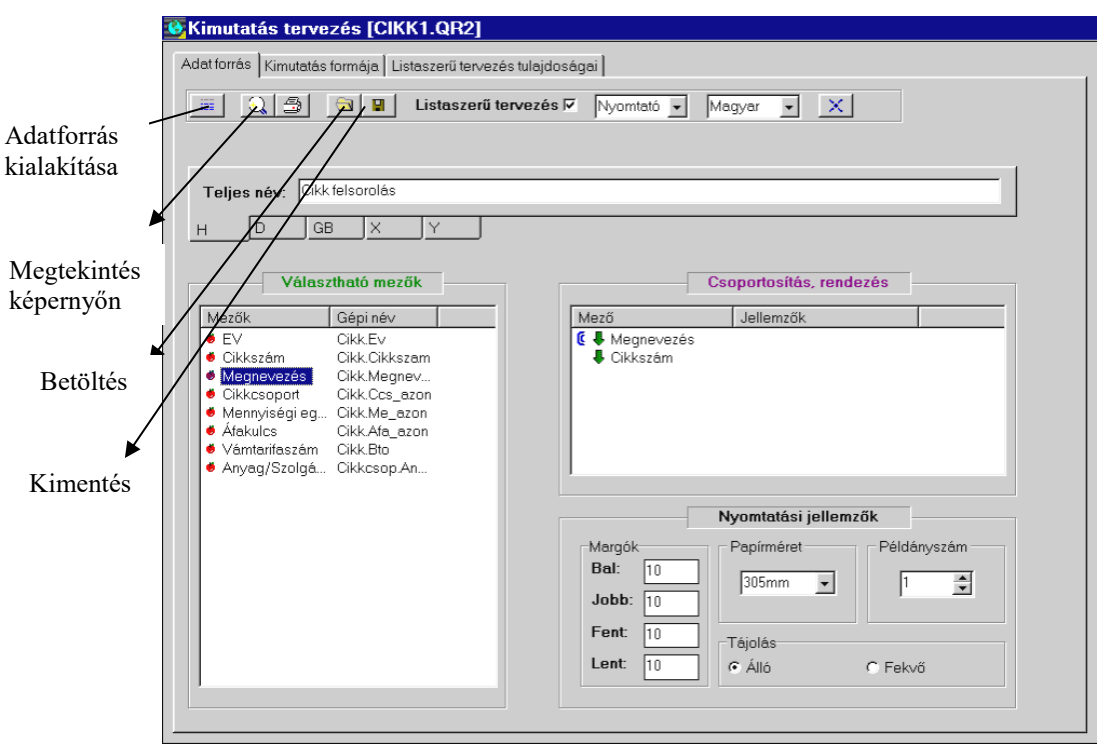

*1. sz. ábra*

Az ablak felső sorában a gomb az Adatforrás kialakítására szolgál, amely annyit jelent, hogy a kimutatás elkészítéséhez szükséges táblák, kijelölését lehet elvégezni, az itt megjelenített táblákból az ablak alsó (fehér) részére "lehúzott" mezők fognak megjelenni a Választható mezők ablakban. A Q gombra való kattintással a képernyőn megtekinthetjük az elkészült, vagy félig kész kimutatásunkat. A nyomtatót ábrázoló gombbal értelemszerűen a kimutatás nyomtatását végezhetjük. A **gomb** segítségével a kimentett táblákat olvashatjuk be megtekintésre, vagy akár tovább is fejleszthetjük azokat, esetleg felhasználhatjuk egy másik kimutatás készítéséhez. A floppy-lemezt ábrázoló gomb szolgál a kimutatások elmentésére, amennyiben elmentjük az elkészített

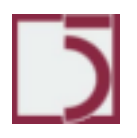

listákat, úgy legközelebb, ha ugyanolyan kimutatást szeretnénk készíteni, akkor nem kell az összes beállítást ismételten elvégezni.

A listaszerű tervezést általában célszerű bekapcsolni, mert nagyfokú segítséget nyújt a kimutatások formátumának kialakításához. A következő két legördülő menüből értelemszerűen az alapértelmezett nyomtatót, illetve alapértelmezett nyelvet lehet kiválasztani. A felső sor jobb szélén található X-szel jelölt gomb a kilépésre szolgál. Fontos információ, hogy kilépéskor az ATLAS nem végez automatikusan mentést, tehát, ha el szeretnénk menteni a munkánkat, akkor ezt kilépés előtt meg kell tennünk.

A Teljes név mezőbe a kimutatás címét írhatjuk be, a mező alján jelölt nyelveken (magyar, német, angol, és még két választható nyelven).

Ha a kimutatáson valamely mezőre rendezni, összegezni szeretnénk az adatokat, akkor a Választható mezők ablakból a Csoportosítás, rendezés ablakba kell az adott mezőt, helyezünk. Az áthelyezés módja nagyon egyszerű: az egér segítségével "megfogjuk" és áthúzzuk az adott mezőt az egyik ablakból a másikba. Áthúzáskor megjelenik egy Tulajdonságok nevű ablak – ez az ablak később is megjeleníthető, oly módon, hogy a Csoportosítás, rendezés ablakban az adott mezőre állva megnyomjuk az egér jobb oldali gombját.

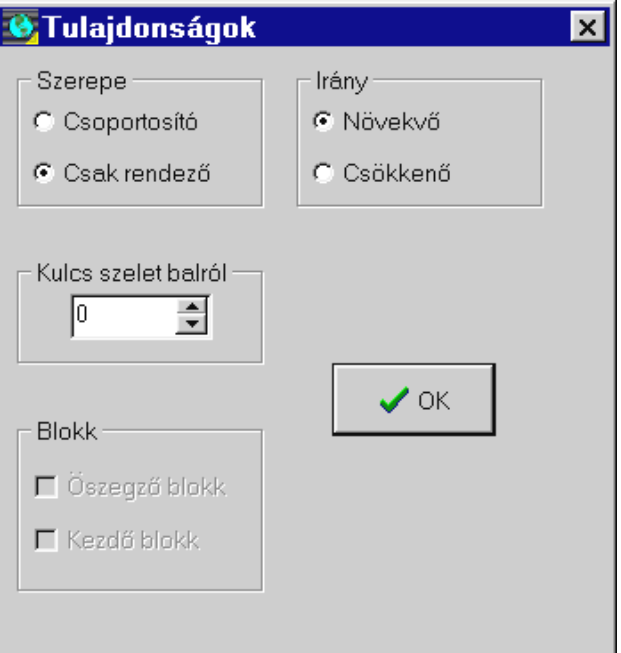

*2. sz. ábra*

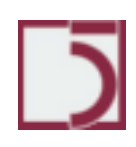

Ebben a Tulajdonságok ablakban az adott mező jellemzőit állíthatjuk be:

- Az adott mezőre csoportosítva legyenek-e az adatok a kimutatáson
- Növekvő vagy csökkenő sorrendben legyenek-e az adatok.

• A Kulcs szelet balról abban az esetben kitöltendő, ha egy adott mezőnek csak egy szeletével akarunk foglalkozni. Pl. Csak a cikkszám első 2 karakterére szeretnénk csoportosítani.

• Összegző blokk a csoportosító mezőhöz kapcsolódó terület, amely a csoport végén jelenik meg.

• A kezdő blokk teljesen hasonló az összegző blokkhoz, csak a csoport előtt jelenik meg.

Amennyiben a Listaszerű tervezés tulajdonságai fülre kattintunk, a következő beállításokat végezhetjük el:

A Csoportok engedélyezése ablakban bejelölt kimutatás "területeket" a program automatikusan elkészíti, ahogy az később a Kimutatás formája című ablakban látható is. Természetesen ezek az automatikus beállítások bővíthetők, illetve módosíthatók.

A Csoport szintek igazítása azt jelenti, hogy a különböző összegfokozatok beljebb kezdődjenek-e vagy sem, amennyiben automatikusra állítjuk, úgy minden összegfokozat egy kicsit beljebb kezdődik, ha nem állítjuk automatikusra, akkor megadható, hogy az egyes szintek hány milliméterrel kezdődjenek beljebb.

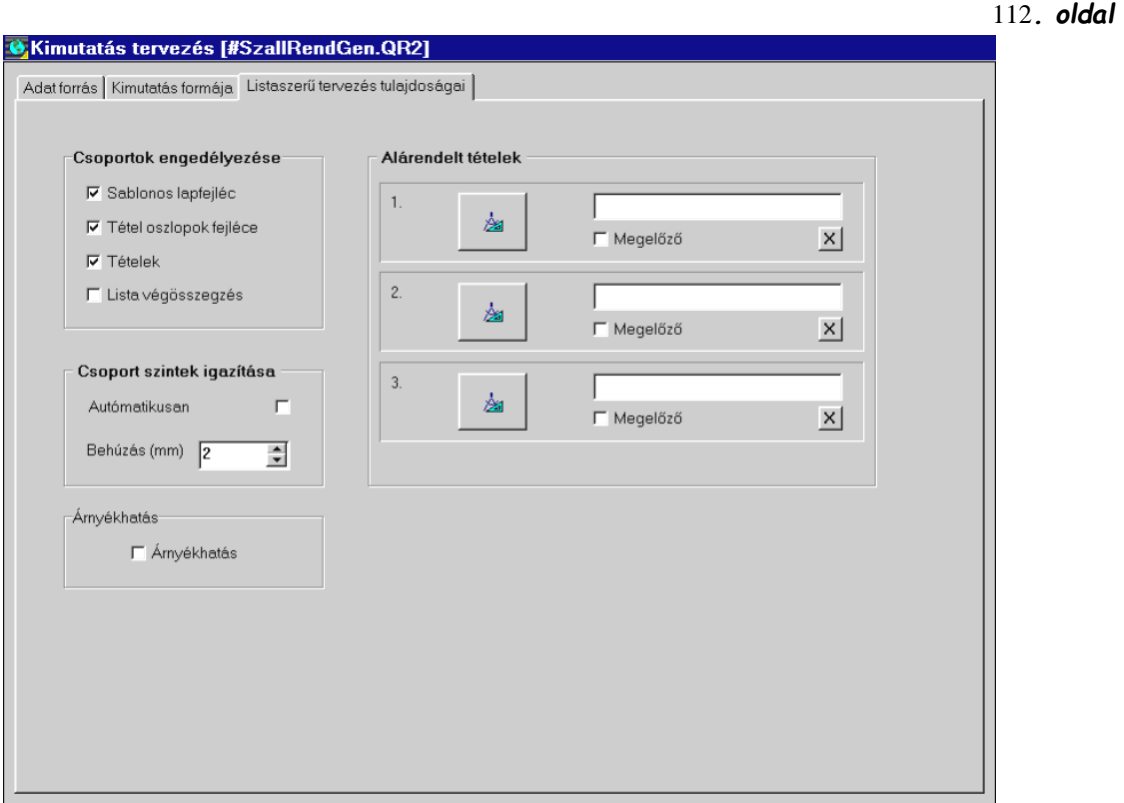

#### *3. sz. ábra*

Az alárendelt tételek segítségével többszintű kimutatást készíthetünk. Minden egyes ilyen tétel teljesen hasonló egy normál kimutatáshoz, az egyetlen különbség, hogy annak alárendeltjéről van szó. Ilyen például egy számlának a tételsora. Ha az *Alárendelt tételek* ablakban levő nagyobb gombra kattintunk a kimutatás tervező bejelentkező ablakával, találkozunk, itt természetesen minden ugyanúgy működik, mint az eddig leírtakban. Ha a *Megelőző* mezőt bejelöljük, akkor az adott al-lekérdezésünk a fő lekérdezés elé kerül, ellenkező esetben mögé. A jobb oldalon található X jelű gombbal az al-lekérdezést törölhetjük.

Az *Árnyékhatás* bejelölése esetén, a kimutatáson minden második sor szürke hátterű lesz, ami a könnyebb olvashatóságot segíti elő.

Ha az eddigi beállításokat elvégeztük, akkor már nincs más hátra, mint a kimutatás formátumának kialakítása. Ezt a Kimutatás formája fülre kattintva megjelenített ablakban tudjuk elvégezni. A kimutatásunkon azok a mezők fognak megjelenni, amelyeket itt szerepeltetünk. Az ablak felső részén található nagyítót ábrázoló gombbal a kimutatás nyomtatási képét nézhetjük meg a képernyőn. A nyomtatóval jelölt gomb természetesen nyomtatásra szolgál. A rácsközöket is saját belátásunk

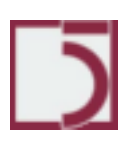

szerint állíthatjuk, az első számláló a vízszintes, a második a függőleges rácsközöket állítja.

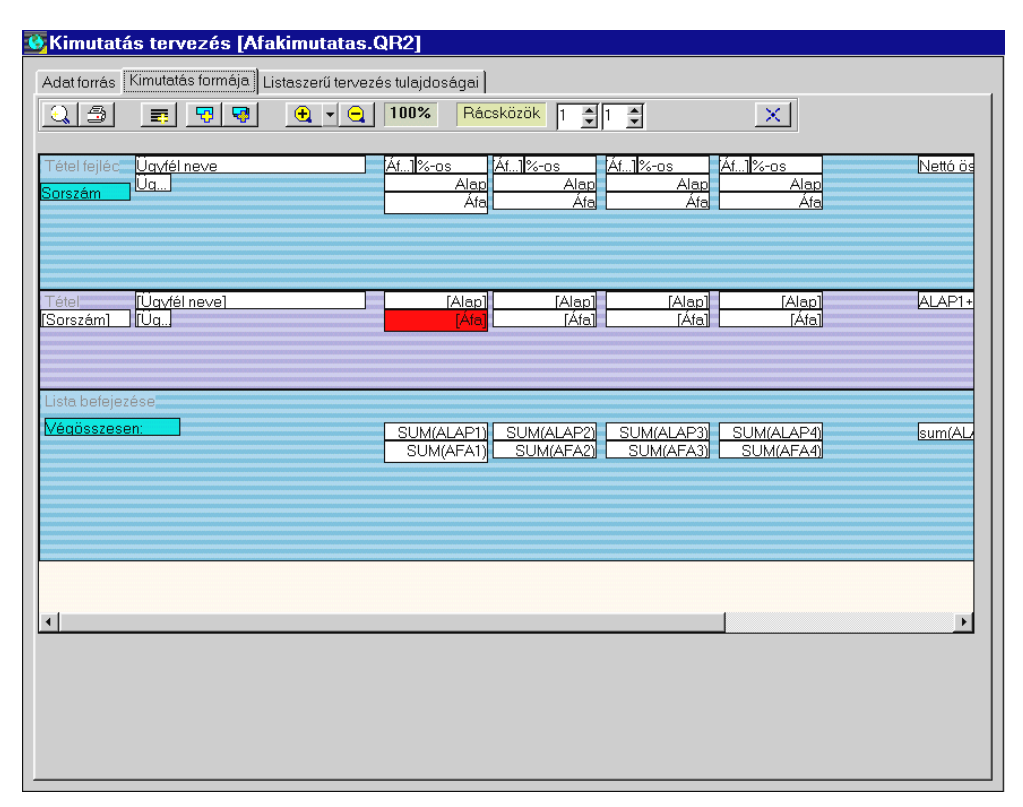

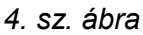

Mint az a 4. sz. ábrán látható az ablak legnagyobb része magára a tervezésre szolgál. Ez területekre van osztva (pl.: fejléc, lábléc, stb.) a 3. sz. ábrán a Csoportok engedélyezése ablakban bejelölt területek automatikusan megjelennek, de magunk is hozhatunk létre új területet, mégpedig az ablak felső részén a  $\blacksquare$  gomb segítségével. Ekkor megjelenik egy új, üres terület, amely az egér segítségével mozgatható és méretezhető, valamint megjelenik egy Blokk tulajdonságai nevű ablak is. Ez az ablak később is előhívható, ha a területen jobb egérgombot nyomunk.

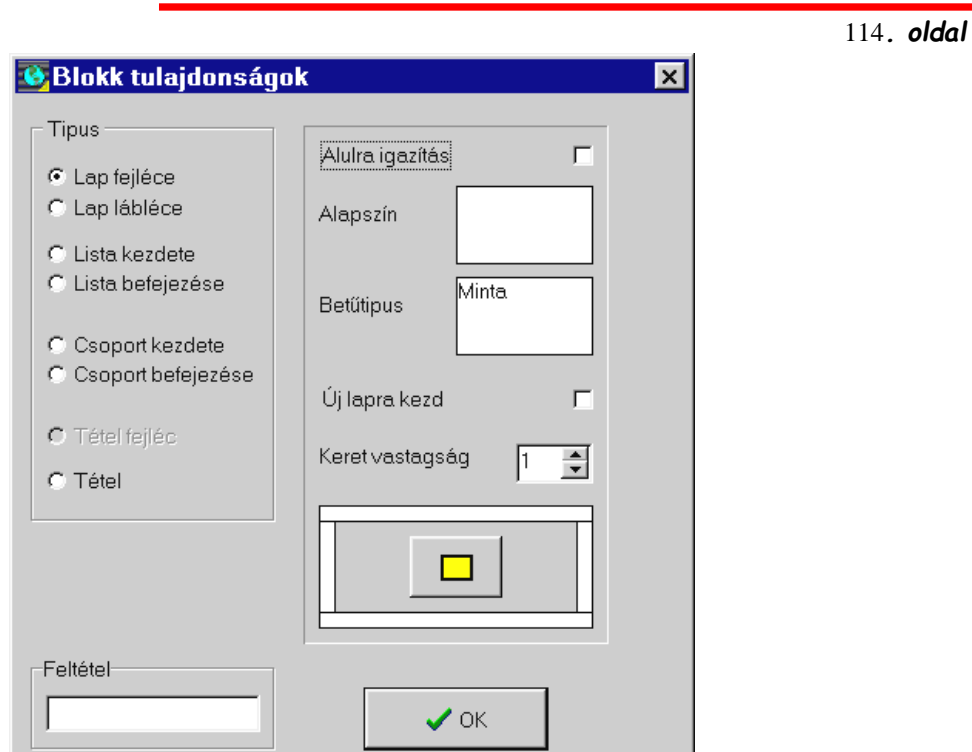

*5. sz. ábra*

A Típus-ok közül ki kell választani, hogy mi is tulajdonképpen ez a terület. Az ablak jobboldali részén, pedig egyéb beállítások végezhetők el: az alulra igazítást például célszerű a lábléc esetében beállítani, az alapszín és a betűtípus jelentése egyértelmű. Ez a beállítás akkor lehet hasznos, ha például a cikkek felsorolását raktáranként készítjük, minden raktárt új oldalon kezdhetünk. A keret vastagságát magunk állíthatjuk tetszőleges pont vastagságúra, ezalatt pedig azt jelölhetjük ki, hogy a kimutatás mely oldalán vagy oldalain legyen keret. (A feltétel mező fejlesztők számára van fenntartva, ahova megjelenítéssel kapcsolatos kifejezéseket lehet megadni.)

Akár az új, akár a már meglévő területekre új elemeket is kell tennünk, ennek két módia lehetséges. Az egyik a **qu**gomb segítségével, amely az aktuális területre egy üres elemet helyez. A másik mód a  $\Box$  gombbal történhet, mégpedig úgy, hogy ha rákattintunk, akkor megjelenik egy ablak, amelyben feljönnek azok a mezők, amelyeket az 1. sz. ábrán látható Választható mezők ablakba helyeztünk. Ezek közül bejelölhetjük, hogy melyeket szeretnénk az aktuális területre tenni, címkével, vagy a nélkül. Ha valamelyik területen (de nem egy elemen állva) jobb gombbal kattintunk, akkor az ott megjelenő menüben találunk egy menüpontot, amelynek segítségével az adatok előállítási sorrendjét lehet meghatározni.

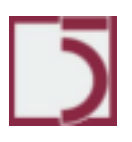

115*. oldal* Az elemeken az egér jobb gombjával egyet kattintva feljön egy menü, amelyben láthatjuk, hogy a kimutatás tervezőben van lehetőség vágólap kezelésére is. Egyegy elem tulajdonságait az itt található Tulajdonságok menüpontban állíthatjuk be. Ekkor a következő ablakkal találkozunk:

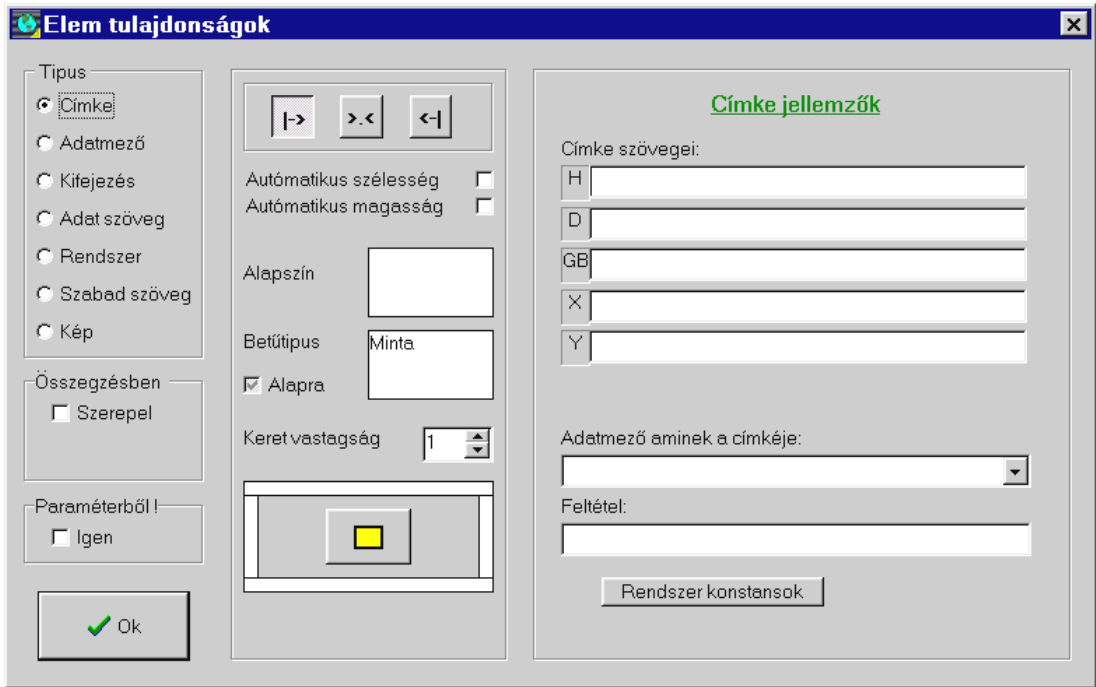

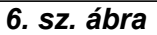

Az ablak Típus nevű részében kiválasztjuk, hogy az adott elem mit tartalmaz. Attól függően, hogy mit választunk, megváltozik az ablak jobb oldali része. A 6. sz. ábrán látható példában egy címkéről van szó – itt a címke szövegét adhatjuk meg, akár öt nyelven is. Adatmező esetében egy legördülő menüből a kimutatásban szereplő adatmezők közül kell kiválasztani azt, amelyiket ebben az elemben szeretnénk megjeleníteni. Kifejezés esetében többféle adatból származtatott adat előállításának módját kell megadni. Ha a rendszer típust választjuk, akkor a jobb oldalon a választható rendszeradatok (pl.: dátum, idő, lapszám, stb.) közül kell kijelölnünk a megfelelőt. Szabad szöveg esetén be kell gépelni a szöveget, kép típusnál, pedig egy .BMP kiterjesztésű kép-fájl elérési útvonalát kel megadni.

Ebben az ablakban állíthatjuk be, hogy az elem jobbra, balra vagy középre legyen igazítva, milyen legyen az alapszín (ha az Alapra mezőt bejelöljük, akkor olyan, mint a háttérszín), a betűtípus illetve a keret.

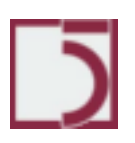

A Kimutatás formája ablakban (4. sz. ábra) az elemeket mozgatni és méretezni tudjuk, ha egyet rákattintunk, akkor kék színűre változik, ez azt jelenti, hogy "kijelöltük", és ebben az esetben mozgatni tudjuk. Ha az elem szélére kattintunk (5. sz.ábrán fehér nyíllal jelölt részre), akkor piros színű lesz ekkor méretezni, tudjuk, egyszerre vagy csak vízszintesen vagy csak függőlegesen.

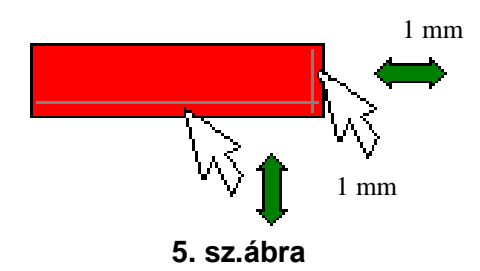

Ha csoportos kijelölést szeretnénk végezni, akkor azt megtehetjük, ha a SHIFT billentyű lenyomása közben az egér baloldali gombjával egymás után több elemre is rákattintunk. Ha ezután nyitjuk meg az Elem tulajdonságok ablakot, akkor a kijelölt elemek közös tulajdonságait állíthatjuk be.

*PXL*

# **Menüpont: Rendszer**

### **Rendszer/Nyomtatványok**

A nyomtatványok nyilvántartása, és jellemzőinek megadása végezhető el ebben a menüpontban. Az ATLAS nyomtatványait QR2 kiterjesztésű fájlokban írja le. Ez hasznos, mivel könnyen hordozhatóvá válnak, ugyanakkor ahhoz, hogy a szoftverben ezeket használni lehessen, be kell őket regisztrálni.

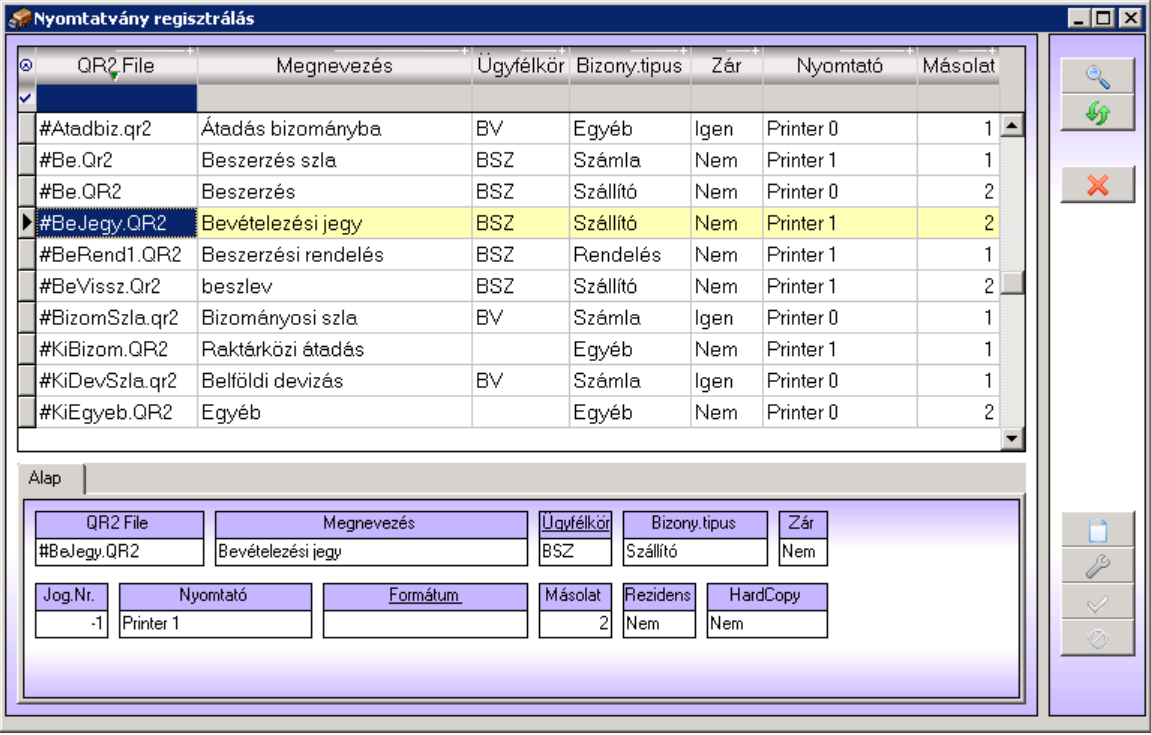

o *QR2 fájl* a nyomtatványt leíró QR2 állomány neve, az állományok a QR könyvtárban helyezkednek el. A QR könyvtár, pedig a programmal egy könyvtárban

o *Megnevezés* a nyomtatvány megnevezése

o *Ügyfél kör* Az az ügyfél jelleg, amely esetében a nyomtatványt használjuk (belföldi-külföldi, vevő-szállító)

o *Bizonylat típus* a rendszerben különböző beépített bizonylat típusok vannak jelen, amelyek az áruforgalom folyamata során szokás szerint alkalmazott bizonylatokat csoportosítják. Ezek a típusok: számla, szállító, egyéb, rendelés, árajánlat

o *Zár* a bizonylat kinyomtatása zárja a bizonylatot, ha igen az értéke

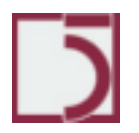

*PXL*

o *Nyomtató* Az ATLAS-ban definiált saját nyomtatók közül alapértelmezésben

az itt kiválasztottra küldi a szoftver a bizonylatot

- o *Másolat* Hány példány készül a dokumentumból
- o *Rezidens* Nem használt mező, értéke maradjon nem.
- o *Hardcopy* indigós papírra történik-e a nyomtatás